# $\frac{d\ln\ln}{d}$

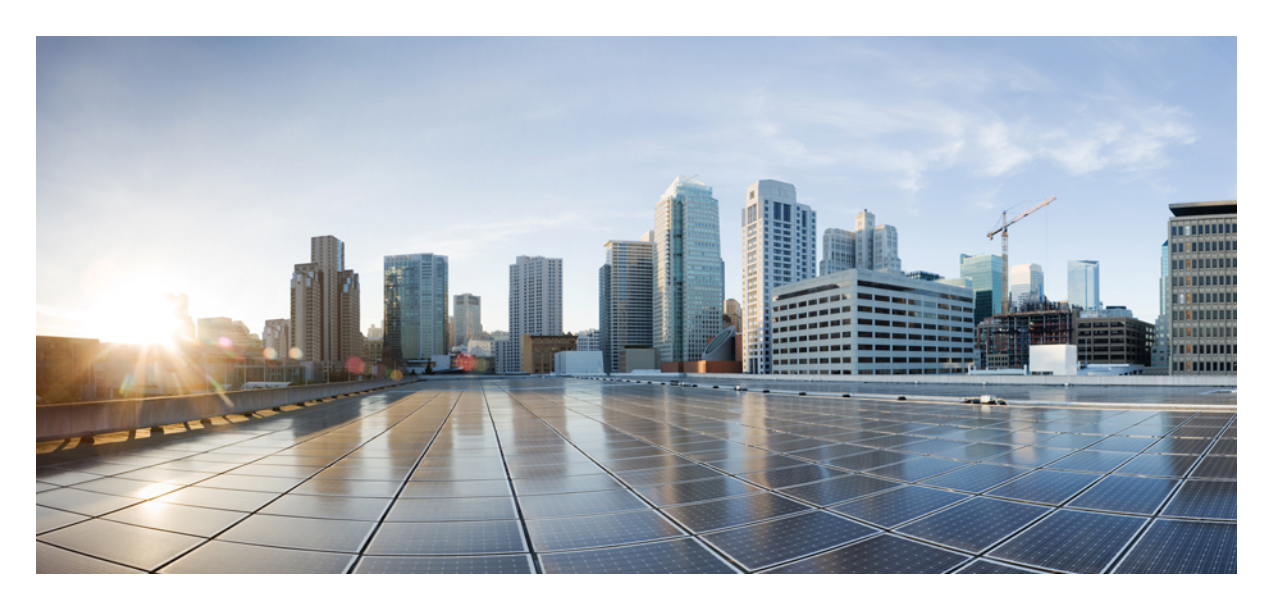

### **Cisco Jabber 12.9** 的功能配置

首次发布日期**:** 2020 年 7 月 9 日

### **Americas Headquarters**

Cisco Systems, Inc. 170 West Tasman Drive San Jose, CA 95134-1706 USA http://www.cisco.com Tel: 408 526-4000 800 553-NETS (6387) Fax: 408 527-0883

THE SPECIFICATIONS AND INFORMATION REGARDING THE PRODUCTS IN THIS MANUAL ARE SUBJECT TO CHANGE WITHOUT NOTICE. ALL STATEMENTS, INFORMATION, AND RECOMMENDATIONS IN THIS MANUAL ARE BELIEVED TO BE ACCURATE BUT ARE PRESENTED WITHOUT WARRANTY OF ANY KIND, EXPRESS OR IMPLIED. USERS MUST TAKE FULL RESPONSIBILITY FOR THEIR APPLICATION OF ANY PRODUCTS.

THE SOFTWARE LICENSE AND LIMITED WARRANTY FOR THE ACCOMPANYING PRODUCT ARE SET FORTH IN THE INFORMATION PACKET THAT SHIPPED WITH THE PRODUCT AND ARE INCORPORATED HEREIN BY THIS REFERENCE. IF YOU ARE UNABLE TO LOCATE THE SOFTWARE LICENSE OR LIMITED WARRANTY, CONTACT YOUR CISCO REPRESENTATIVE FOR A COPY.

The Cisco implementation of TCP header compression is an adaptation of a program developed by the University of California, Berkeley (UCB) as part of UCB's public domain version of the UNIX operating system. All rights reserved. Copyright © 1981, Regents of the University of California.

NOTWITHSTANDING ANY OTHER WARRANTY HEREIN, ALL DOCUMENT FILES AND SOFTWARE OF THESE SUPPLIERS ARE PROVIDED "AS IS" WITH ALL FAULTS. CISCO AND THE ABOVE-NAMED SUPPLIERS DISCLAIM ALL WARRANTIES, EXPRESSED OR IMPLIED, INCLUDING, WITHOUT LIMITATION, THOSE OF MERCHANTABILITY, FITNESS FOR A PARTICULAR PURPOSE AND NONINFRINGEMENT OR ARISING FROM A COURSE OF DEALING, USAGE, OR TRADE PRACTICE.

IN NO EVENT SHALL CISCO OR ITS SUPPLIERS BE LIABLE FOR ANY INDIRECT, SPECIAL, CONSEQUENTIAL, OR INCIDENTAL DAMAGES, INCLUDING, WITHOUT LIMITATION, LOST PROFITS OR LOSS OR DAMAGE TO DATA ARISING OUT OF THE USE OR INABILITY TO USE THIS MANUAL, EVEN IF CISCO OR ITS SUPPLIERS HAVE BEEN ADVISED OF THE POSSIBILITY OF SUCH DAMAGES.

Any Internet Protocol (IP) addresses and phone numbers used in this document are not intended to be actual addresses and phone numbers. Any examples, command display output, network topology diagrams, and other figures included in the document are shown for illustrative purposes only. Any use of actual IP addresses or phone numbers in illustrative content is unintentional and coincidental.

All printed copies and duplicate soft copies of this document are considered uncontrolled. See the current online version for the latest version.

Cisco has more than 200 offices worldwide. Addresses and phone numbers are listed on the Cisco website at www.cisco.com/go/offices.

Cisco and the Cisco logo are trademarks or registered trademarks of Cisco and/or its affiliatesin the U.S. and other countries. To view a list of Cisco trademarks, go to this URL: [www.cisco.com](www.cisco.com/go/trademarks) go [trademarks.](www.cisco.com/go/trademarks) Third-party trademarks mentioned are the property of their respective owners. The use of the word partner does not imply a partnership relationship between Cisco and any other company. (1721R)

© 2020 Cisco Systems, Inc. 保留所有权利。

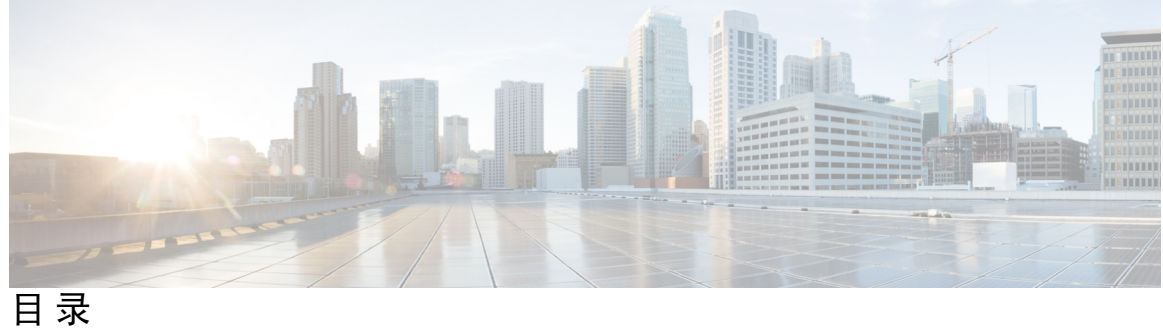

I

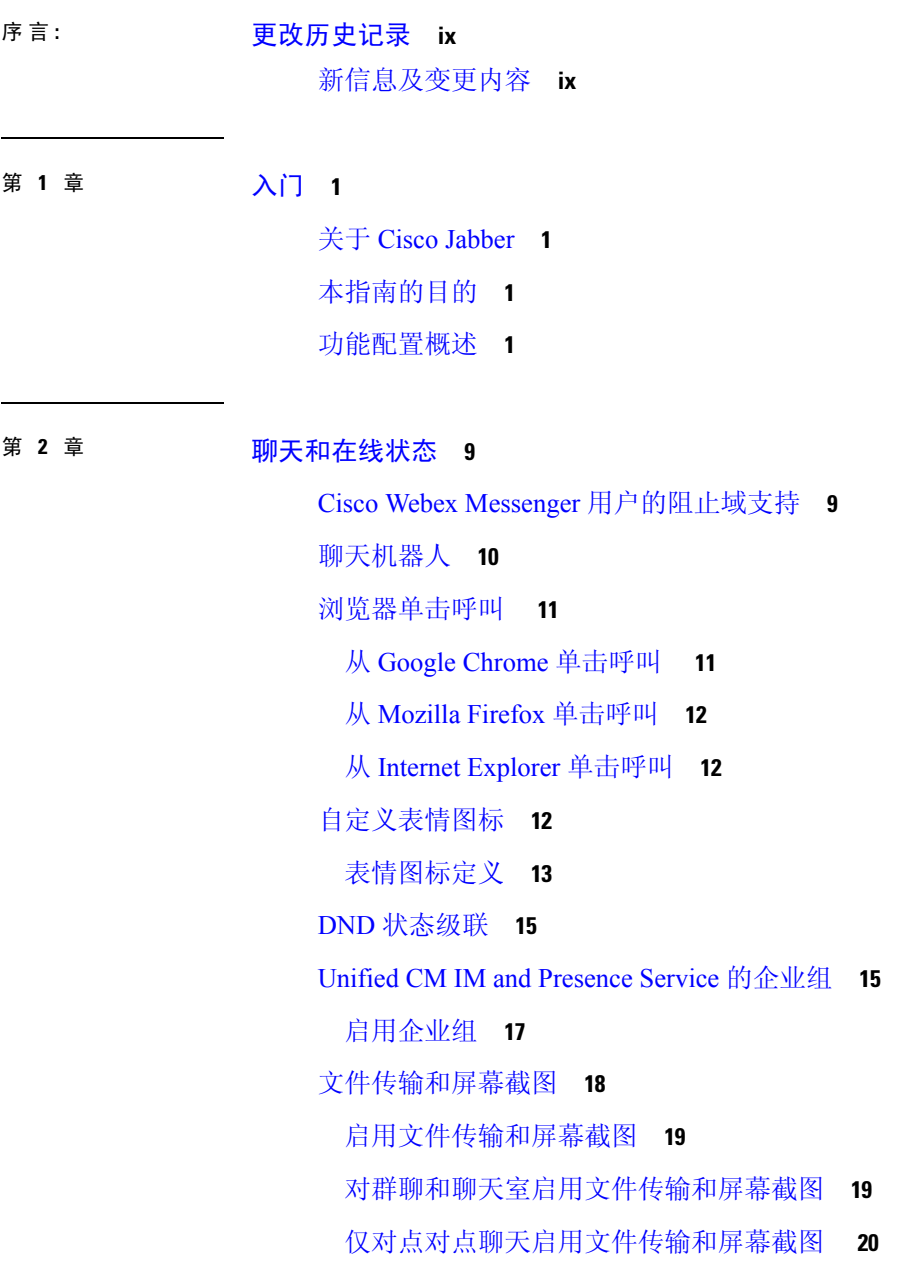

ECM [文件附件配置](#page-30-0) **21** 配置 ECM [文件附件](#page-30-1) **21** [配置最大文件传输大小](#page-30-2) **21** [位置共享](#page-31-0) **22** Windows [中保存聊天和文件的位置](#page-31-1) **22** [云和内部部署的多设备消息传送](#page-32-0) **23** [启用多设备消息传送](#page-32-1) **23** People [Insights](#page-33-0) **24** 启用 People [Insights](#page-33-1) **24** [永久聊天室](#page-34-0) **25** [配置永久聊天](#page-34-1) **25** [管理和协调永久聊天室](#page-38-0) **29** [启用永久聊天室密码](#page-39-0) **30** [限制](#page-39-1) **30** 与 Cisco [头戴式耳机同步在线状态](#page-39-2) **30** [在线状态订阅请求提示](#page-40-0) **31** IM [的推送通知服务](#page-41-0) **32** [登录时恢复聊天](#page-42-0) **33** [临时在线状态](#page-42-1) **33**

#### 第 3章 **3** [语音和视频](#page-44-0) 35

CMS [会议的会议控制](#page-45-0) **36** Webex Meetings [的会议控制](#page-46-0) **37** CMR [会议的会议控制](#page-47-0) **38** [桥接升级](#page-49-0) **40** [呼叫暂留](#page-50-0) **41** [配置群集范围内的呼叫暂留](#page-51-0) **42** [配置呼叫暂留的分区](#page-51-1) **42** [配置呼叫暂留号码](#page-52-0) **43** [呼叫暂留配置字段](#page-53-0) **44** [呼叫代答](#page-54-0) **45**

目录

[配置呼叫代答组](#page-56-0) **47** [分配目录号码](#page-57-0) **48** [配置其他呼叫代答](#page-57-1) **48** [配置定向呼叫代答](#page-58-0) **49** [自动呼叫代答](#page-58-1) **49** [配置自动呼叫代答](#page-59-0) **50** Dial via [Office](#page-59-1) **50** 设置 Cisco Unified [Communications](#page-61-0) Manager 以支持 Dial via Office **52** [设置企业功能访问号码](#page-62-0) **53** [设置移动配置文件](#page-63-0) **54** 验证设备 COP [文件版本](#page-63-1) **54** [设置每个设备的](#page-63-2) Dial via Office **54** [添加移动标识](#page-64-0) **55** [在每个设备上启用](#page-65-0) Dial via Office **56** [远端摄像头控制](#page-66-0) (FECC) **57** 灵活 [DSCP](#page-67-0) 值 **58** [寻线组](#page-67-1) **58** [线路组](#page-68-0) **59** [配置线路组](#page-68-1) **59** [寻线列表](#page-69-0) **60** [配置寻线列表](#page-70-0) **61** [将线路组添加到寻线列表](#page-70-1) **61** [寻线引导](#page-71-0) **62** [配置寻线引导](#page-71-1) **62** [Jabber](#page-72-0) 到 Jabber 呼叫 **63** Jabber 到 Jabber [混合模式](#page-74-0) **65** [Jabber](#page-75-0) 到 Jabber 带宽 **66** [允许没有语音邮件的用户忽略呼叫](#page-75-1) **66** [配置没有语音邮件的设备](#page-75-2) **66** [向移动技术迁移](#page-76-0) **67** 启用从 VoIP [到移动网络的切换](#page-77-0) **68**

[设置切换](#page-77-1) DN **68** 将主叫方 ID [与移动标识匹配](#page-78-0) **69** [设置切换的用户和设备设置](#page-78-1) **69** 启用从 VoIP [到移动网络的转接](#page-79-0) **70** [多线路](#page-80-0) **71** [配置多线路](#page-81-0) **72** [启用多线路](#page-81-1) MRA 访问 **72** [个人会议室](#page-82-0) **73** Cisco Jabber [视频和语音呼叫的推送通知服务](#page-82-1) **73** 在 Cisco Unified Communications Manager [上启用推送通知服务](#page-84-0) **75** [一号通](#page-84-1) **75** [启用一号通](#page-84-2) **75** [限制](#page-85-0) **76** URI [拨号](#page-86-0) **77** 将 URI [与目录号码关联](#page-86-1) **77** 使用 URI [自动填充目录号码](#page-86-2) **77** [关联目录](#page-88-0) URI 分区 **79** 在 SIP 请求中启用 FQDN [以进行联系人解析](#page-88-1) **79** [语音邮件回避](#page-89-0) **80** [设置计时器控制语音邮件回避](#page-89-1) **80** [设置用户控制语音邮件回避](#page-90-0) **81** 设置 Cisco Unified Communications Manager [以支持语音邮件回避](#page-90-1) **81** [对移动标识启用语音邮件回避](#page-91-0) **82** [对远程目标启用语音邮件回避](#page-91-1) **82** [语音留言](#page-92-0) **83** [显示已发送的语音留言](#page-93-0) **84** [自动应答呼叫](#page-93-1) **84** Jabber 与 Cisco Unified [Contact](#page-94-0) Center **85** [减少电话号码解析请求造成的服务器负载](#page-94-1) **85**

第 4 章 <del>安</del>全和监控 87

目录

[注销非活动计时器](#page-96-1) **87** [问题报告](#page-97-0) **88** [解密问题报告](#page-98-0) **89** [远程收集](#page-99-0) PRT 日志 **90** [设置以远程收集](#page-99-1) PRT 日志 **90** [设置设备个人识别码](#page-100-0) **91** [移动客户端上的生物特征验证](#page-100-1) **91** [静默监听和呼叫录音](#page-101-0) **92** [按需录音](#page-102-0) **93** 使用 Cisco Jabber [Analytics](#page-103-0) 进行遥测 **94** Webex [Control](#page-104-0) Hub 中的 Jabber 分析 **95** [无线位置监控服务](#page-105-0) **96** [即时消息的安全标签](#page-105-1) **96**

#### 第 5 章 **1** [平台](#page-108-0) 99

[自定义嵌入式选项卡](#page-108-1) **99** [自定义嵌入式选项卡定义](#page-109-0) **100** [用户自定义选项卡](#page-111-0) **102** [自定义图标](#page-111-1) **102** [从自定义选项卡聊天和呼叫](#page-111-2) **102** [用户](#page-111-3) ID 令牌 **102** [JavaScript](#page-112-0) 通知 **103** [在自定义选项卡中显示呼叫事件](#page-115-0) **106** [自定义嵌入式选项卡示例](#page-116-0) **107** 在 [Chromebook](#page-117-0) 中配置 Cisco Jabber Android 版本 **108** Cisco Jabber [移动应用程序升级](#page-118-0) **109**

#### 第 [第三方集成](#page-120-0) **111 6** 章

[日历集成和联系人解析](#page-120-1) **111** Microsoft Outlook [中的聊天历史记录](#page-122-0) **113** [设置参数以保存聊天历史记录](#page-123-0) **114**

Office 365 [\(Exchange](#page-123-1) Online) **114** 内部 [Exchange](#page-124-0) 服务器 **115** [指定身份验证凭证](#page-124-1) **115** 指定 Exchange [服务器地址](#page-125-0) **116** [将聊天历史记录保存到](#page-126-0) Outlook 文件夹的限制 **117** IBM Notes [联系人搜索和日历集成](#page-126-1) **117** 与 [Microsoft](#page-127-0) 产品集成 **118** 会议的 Mac [日历集成](#page-129-0) **120** [Microsoft](#page-130-0) Outlook 日历事件 **121** Microsoft Outlook [在线状态集成](#page-130-1) **121** 使用 Active Directory [用户和计算机工具启用在网状态](#page-131-0) **122** 从 Microsoft Outlook [添加本地联系人](#page-132-0) **123**

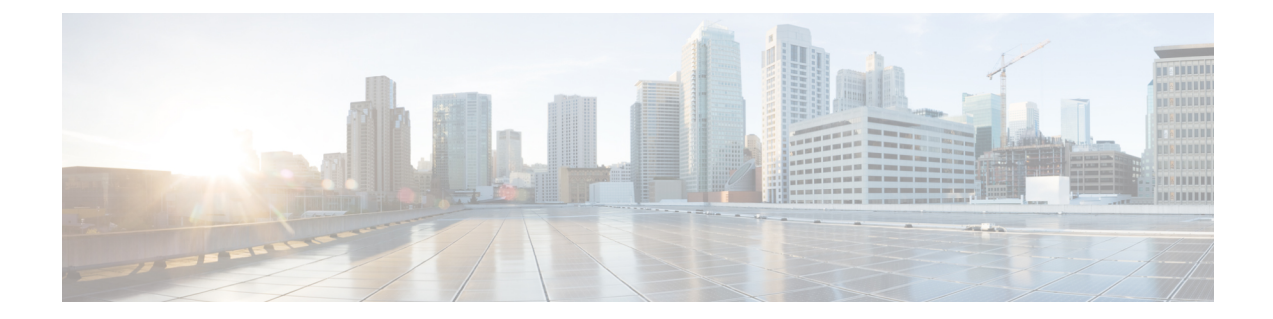

## <span id="page-8-0"></span>更改历史记录

· [新信息及变更内容](#page-8-1), 第 ix 页

## <span id="page-8-1"></span>新信息及变更内容

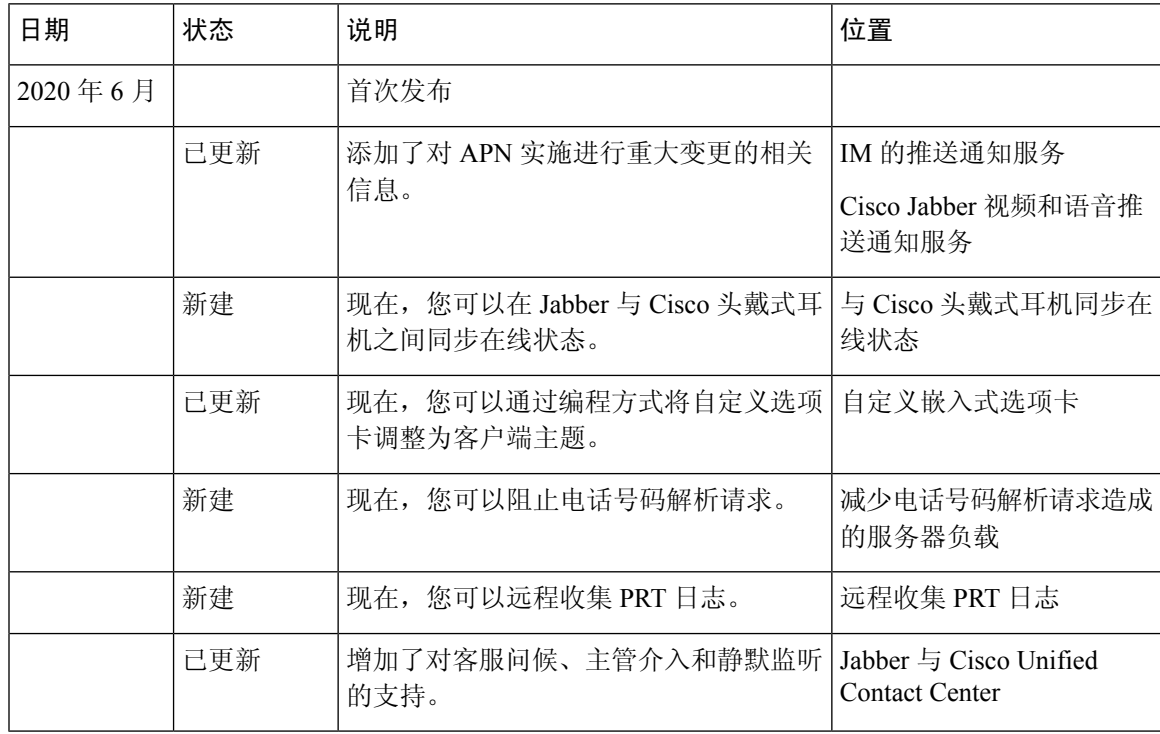

I

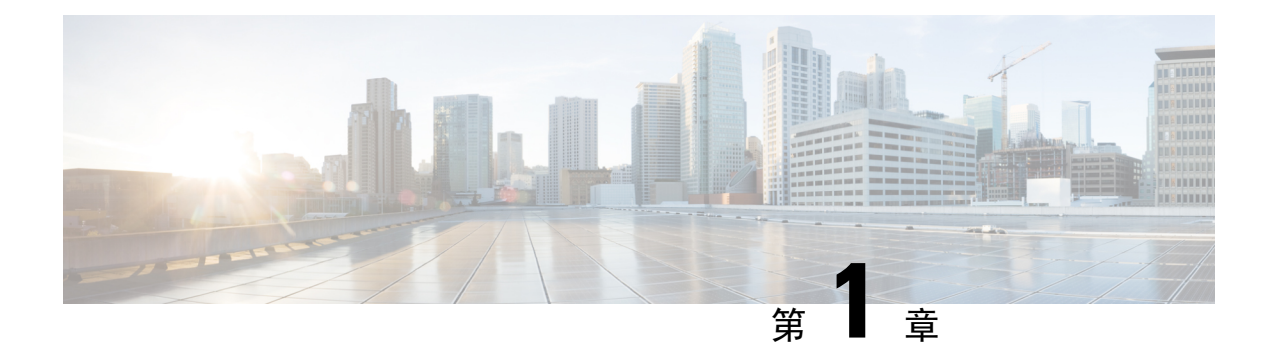

# <span id="page-10-0"></span>入门

- 关于 Cisco [Jabber](#page-10-1), 第1页
- [本指南的目的](#page-10-2), 第1页
- [功能配置概述](#page-10-3), 第1页

## <span id="page-10-1"></span>关于 **Cisco Jabber**

Cisco Jabber 是一套统一通信应用程序,可让您在任何位置与您的联系人无缝交互。Cisco Jabber 提 供即时消息、在线状态、音频和视频呼叫、语音邮件和会议服务。

Cisco Jabber 产品系列中的应用程序包括:

- Cisco Jabber Windows 版本
- Cisco Jabber Mac 版本
- Cisco Jabber iPhone 和 iPad 版本
- Cisco Jabber Android 版本
- Cisco Jabber VDI 软终端

有关 Cisco Jabber 产品套件的详细信息, 请参阅 <https://www.cisco.com/go/jabber> 或 [https://www.cisco.com/](https://www.cisco.com/c/en/us/products/unified-communications/jabber-softphone-for-vdi/index.html) [c/en/us/products/unified-communications/jabber-softphone-for-vdi/index.html](https://www.cisco.com/c/en/us/products/unified-communications/jabber-softphone-for-vdi/index.html)。

## <span id="page-10-3"></span><span id="page-10-2"></span>本指南的目的

本文档介绍 Cisco Jabber 的一些功能。将提供每项功能的配置信息和支持的客户端列表。

## 功能配置概述

下表提供本文档中所述功能按字母顺序排列的列表,并列出每项功能支持的客户端。

I

#### 表 **1:** 功能快速参考

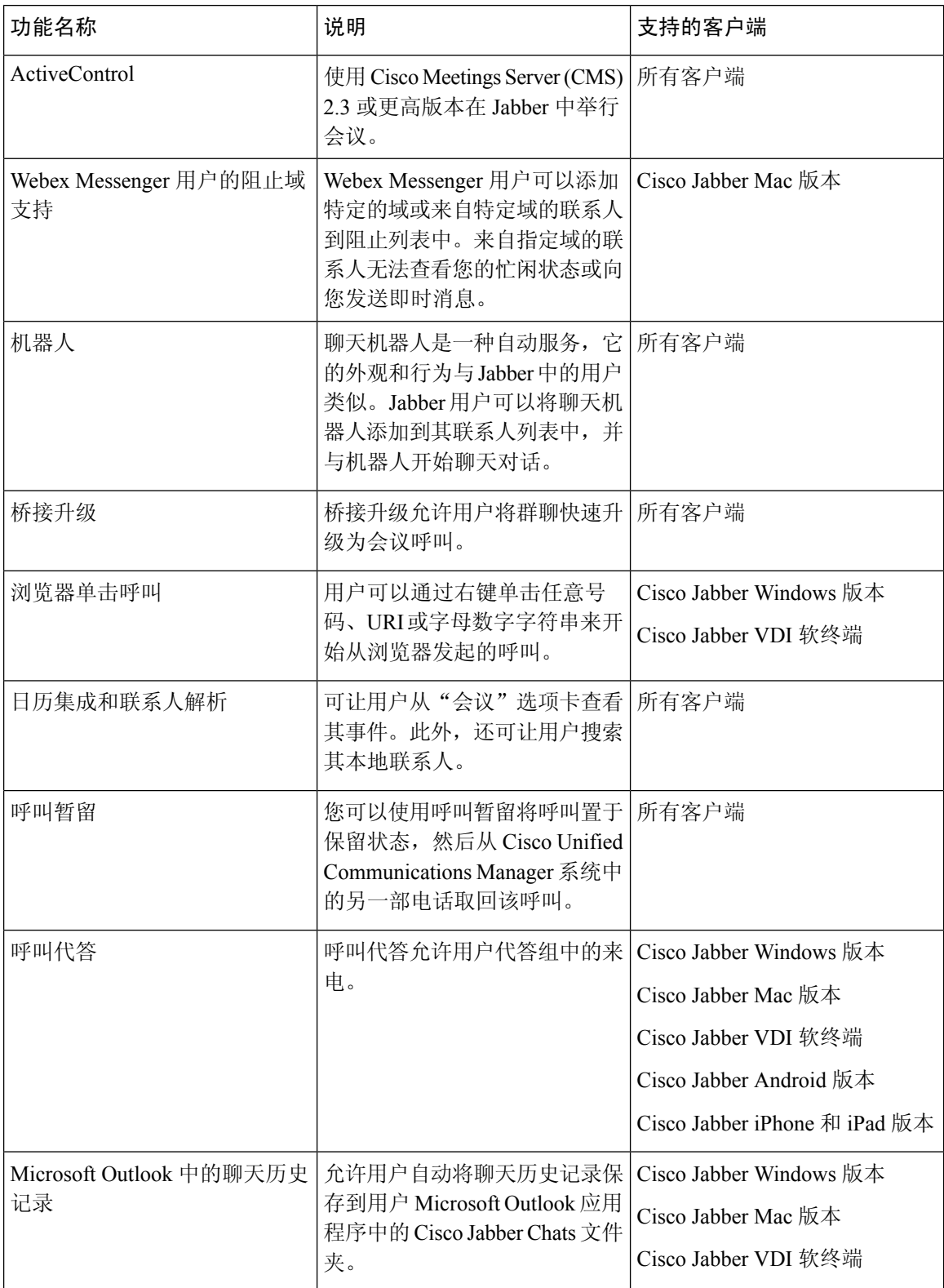

 $\mathbf{l}$ 

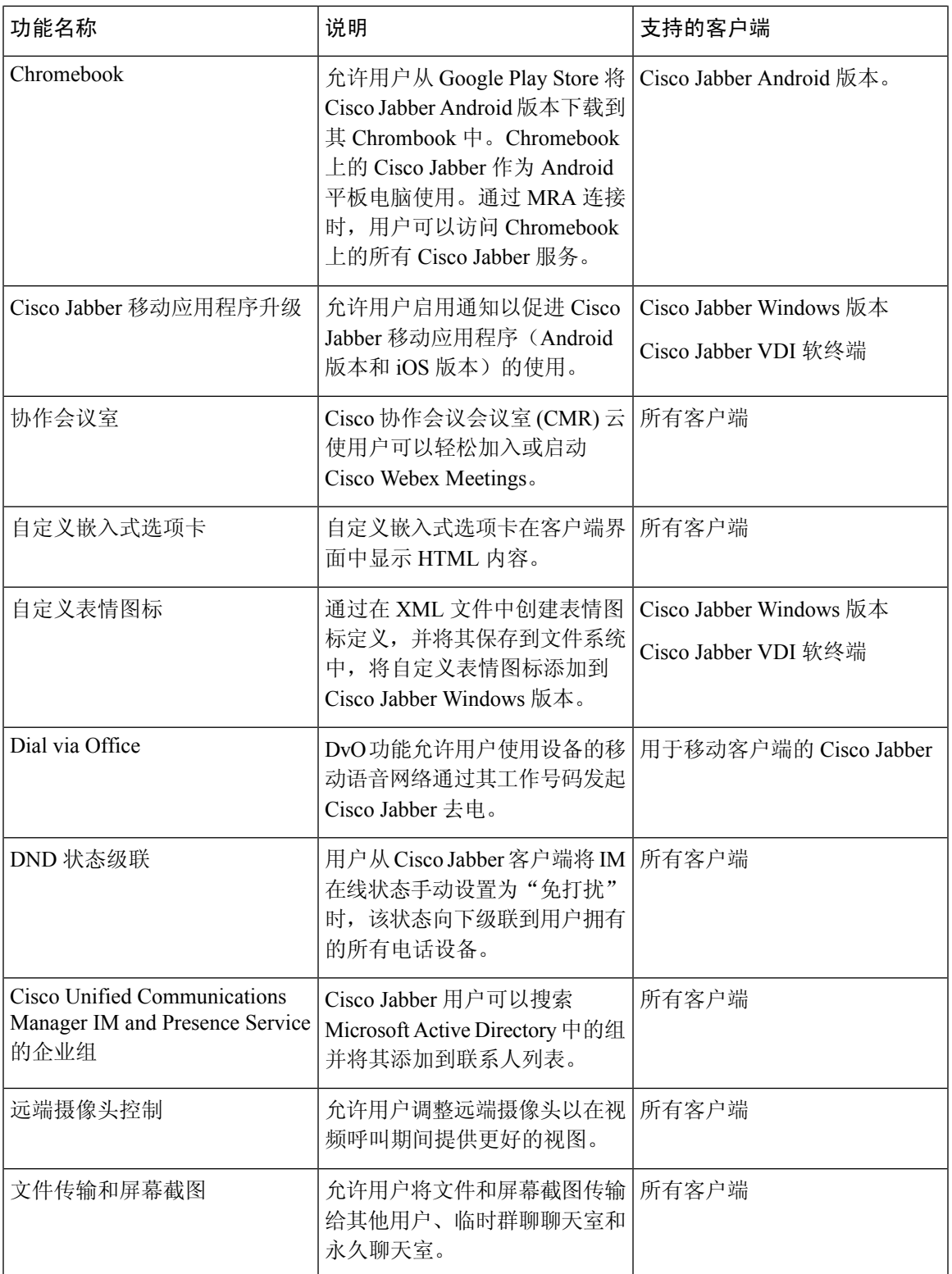

 $\mathbf l$ 

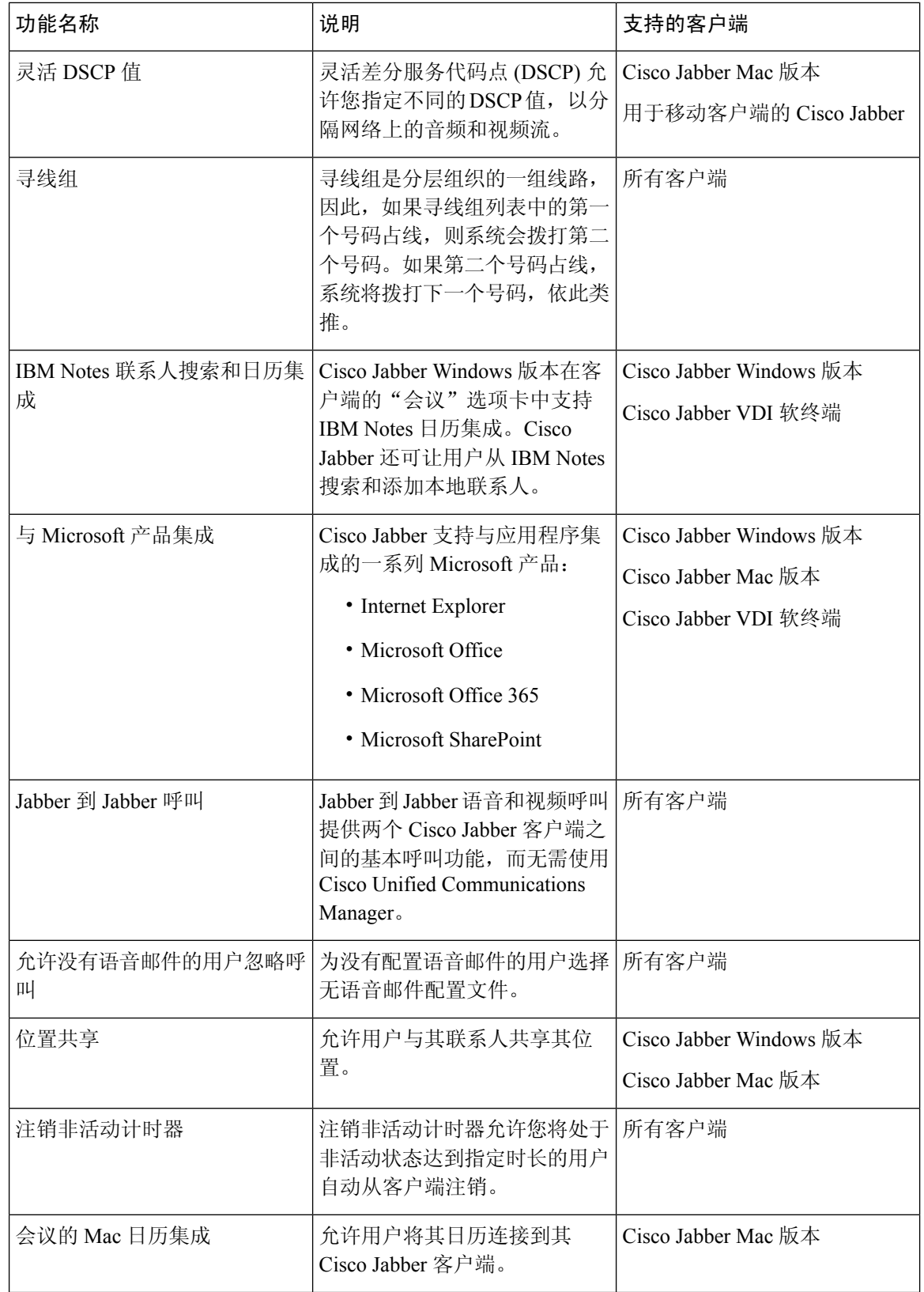

I

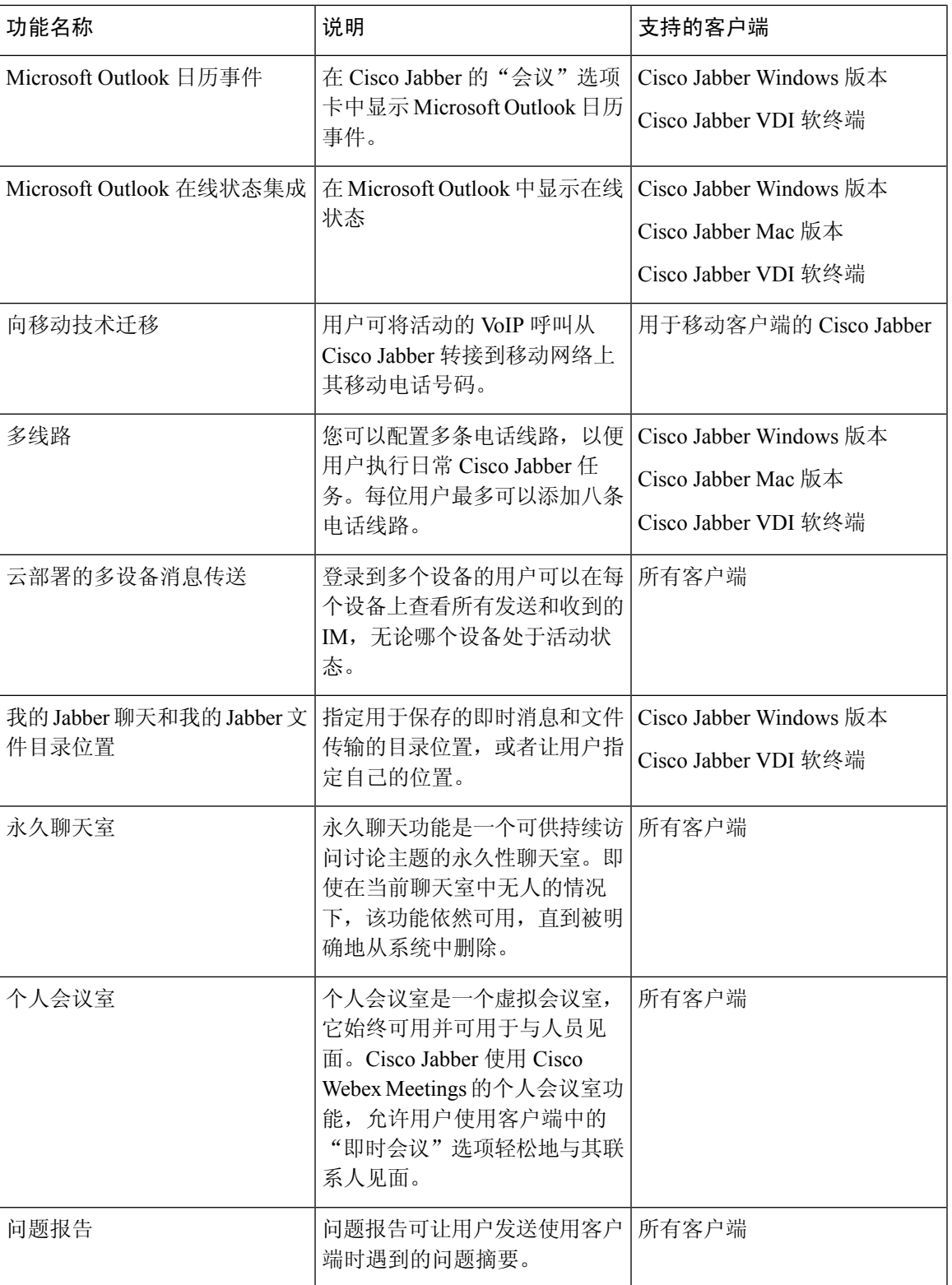

 $\mathbf l$ 

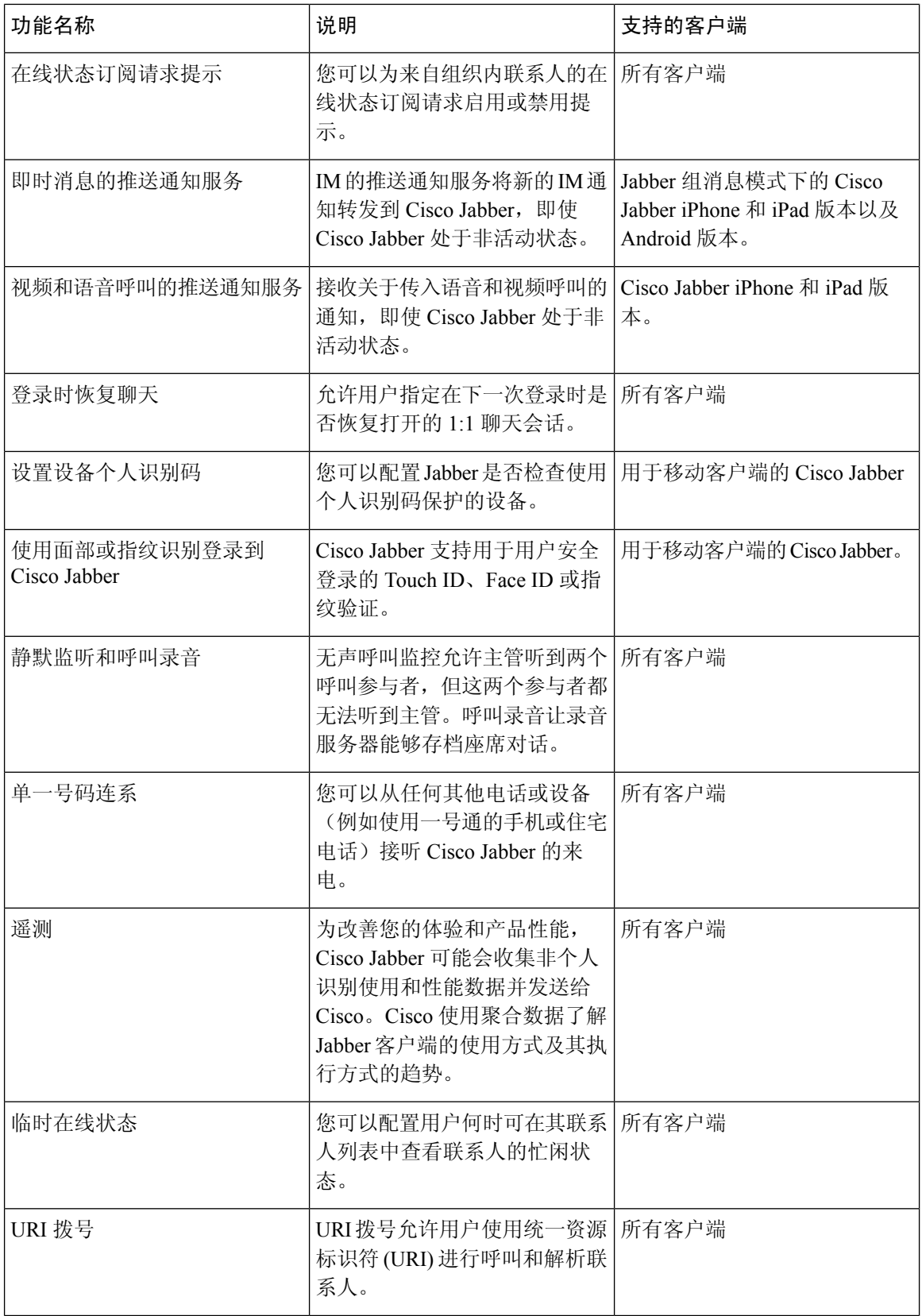

 $\mathbf I$ 

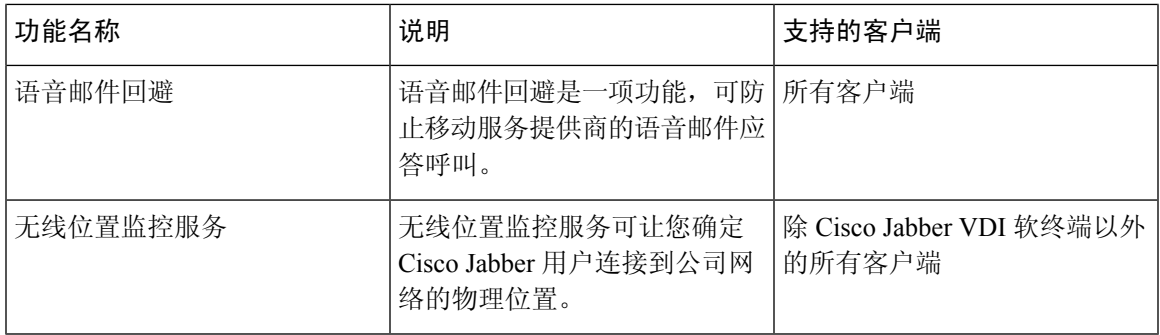

 $\mathbf l$ 

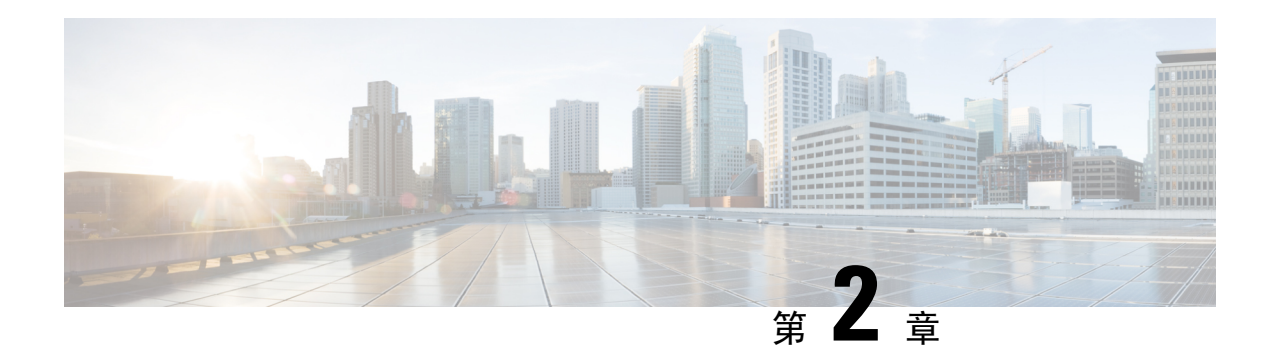

## <span id="page-18-0"></span>聊天和在线状态

- Cisco Webex Messenger [用户的阻止域支持](#page-18-1), 第9页
- $\cdot$  [聊天机器人](#page-19-0), 第10页
- [浏览器单击呼叫](#page-20-0), 第11页
- [自定义表情图标](#page-21-2), 第12页
- DND [状态级联](#page-24-0), 第15页
- Unified CM IM and Presence Service [的企业组](#page-24-1), 第 15 页
- [文件传输和屏幕截图](#page-27-0), 第18页
- [位置共享](#page-31-0), 第22页
- Windows [中保存聊天和文件的位置](#page-31-1), 第 22 页
- [云和内部部署的多设备消息传送](#page-32-0),第23页
- People [Insights](#page-33-0), 第 24 页
- [永久聊天室](#page-34-0), 第25页
- 与 Cisco [头戴式耳机同步在线状态](#page-39-2), 第 30 页
- [在线状态订阅请求提示](#page-40-0), 第31页
- IM [的推送通知服务](#page-41-0), 第 32 页
- [登录时恢复聊天](#page-42-0), 第33页
- [临时在线状态](#page-42-1), 第33页

## <span id="page-18-1"></span>**Cisco Webex Messenger** 用户的阻止域支持

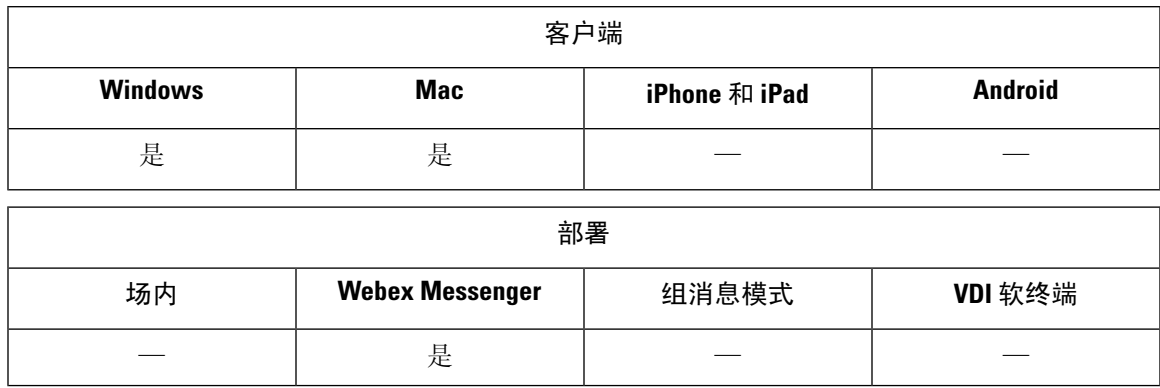

WebexMessenger用户现在可以添加特定的域或来自特定域的联系人到阻止列表中。来自指定域的联 系人无法查看您的忙闲状态或向您发送即时消息。

此功能可用于阻止来自未经批准的域的垃圾邮件。仅允许组织批准的域之间通信,以保持企业合规 性。

过程

步骤 **1** 选择 **Jabber** > 首选项 > 隐私。

步骤 **2** 选择策略部分并选择管理被阻止的人员。

步骤 **3** 在阻止列表中添加联系人 ID 或域。

## <span id="page-19-0"></span>聊天机器人

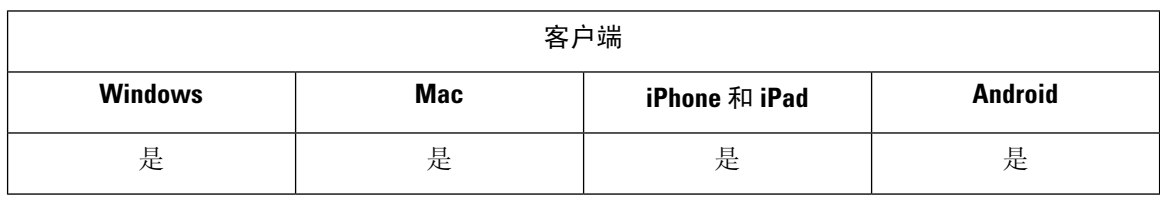

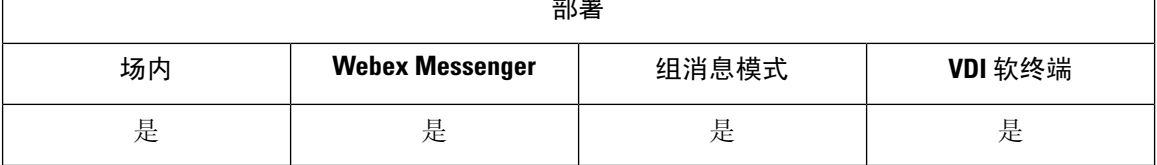

 $\cdot$   $-$ 

Jabber 客户端可用于与 XMPP 聊天机器人交互。聊天机器人是一种自动服务,它的外观和行为与 Jabber 中的用户类似。Jabber 用户可以将聊天机器人添加到其联系人列表中,并与机器人开始聊天 对话。

您可以开发聊天机器人来帮助处理业务流程、回答问题或享受乐趣。机器人可以仅仅简单地发出告 警消息,如每当股票价格发生变化时,或报告温度变化的机器传感器。更高级的机器人可以使用人 工智能与用户交互,以尝试和了解可能的问题的意图,如"请为我预订下周二达拉斯办公室的会议 室"。

Cisco 为开发者提供构建机器人的 SDK。SDK 提供 Node.js 框架,以便基于公共域 Botkit 项目快速开 发机器人。访问 Cisco Devnet 以获得《Cisco Jabber 机器人 SDK [简介》。](https://developer.cisco.com/docs/jabber-bots/)

如果您开发使用 SDK 开发的聊天机器人,则必须在 Cisco Webex Messenger 或 Cisco Unified Communications Manager 中创建 Jabber 用户帐户。您只需配置 IM 的机器人。

创建机器人后,Cisco Jabber 用户可以将机器人手动添加到其联系人列表中,也可以使用 AdminConfiguredBot 参数将其自动添加到用户的联系人列表中。AdminConfiguredBot 参数在 Cisco Jabber Android 版本中不支持。您还必须配置 whitelistBot 参数, 允许 bot 在 Cisco Jabber 中发起呼 叫或群聊、搜索 Jabber 用户以发起会议呼叫,或者设置会议。Cisco Jabber 支持使用机器人进行纯文 本和 RTF 消息传递。

有关配置 AdminConfiguredBot 和 WhitelistBot 参数的详细信息,请参阅《*Cisco Jabber* 参数参考指 南》。

### <span id="page-20-0"></span>浏览器单击呼叫

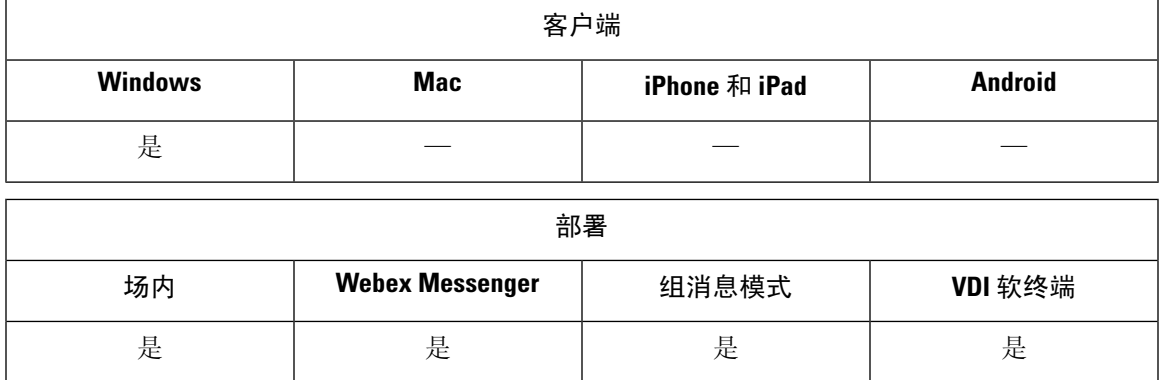

通过浏览器单击呼叫,用户可以从任何以下浏览器开始呼叫:

- Internet Explorer, 版本 9 起
- Mozilla Firefox, 版本 38.0a1 起
- Google Chrome, 版本 45 起

用户可以突出显示并右键单击任何号码、URI 或字母数字字符串,然后选择以下选项之一:

- 呼叫 去除空格和标点, 然后开始呼叫。
- 编辑并呼叫—去除空格和标点,号码在中央窗口的搜索框中显示。用户可以在开始呼叫前编辑 号码。

使用 CLICK2X 安装参数启用浏览器单击呼叫。如果此参数设置为"启用"(默认值),则该功能 启用。要禁用此功能,您必须将 CLICK2X 安装参数设置为"禁用"。有关 CLICK2X 参数的详细信 息,请参阅您的版本的部署指南。

### <span id="page-20-1"></span>从 **Google Chrome** 单击呼叫

从 Google Chrome 浏览器单击呼叫需要用户输入, 然后才能启用。在用户安装并登录到 Cisco Jabber 之后,他们必须重新启动 Google Chrome 浏览器。浏览器打开时,会显示一个弹出窗口,请求用户 允许安装"Jabber 呼叫"分机。用户必须通过单击启用分机允许安装。分机已安装,用户可以通过 突出显示并右键单击浏览器中显示的任何电话号码来发出呼叫。

如果用户没有其计算机的管理员权限,他们将不会收到请求他们允许安装 "Jabber 呼叫"分机的弹 出消息。在这种情况下,用户必须联系其系统管理员以安装分机。

### <span id="page-21-0"></span>从 **Mozilla Firefox** 单击呼叫

从 Mozilla Firefox 浏览器单击呼叫需要用户输入,然后才能启用。在用户安装 Cisco Jabber 之后,他 们必须重新启动 Firefox 浏览器。浏览器打开时,会显示一个弹出窗口,请求用户允许安装 "JabberCallAddOn"加载项。用户必须通过单击允许此安装和继续来允许安装。加载项已安装,用 户可以通过突出显示并右键单击浏览器中显示的任何电话号码来发出呼叫。

### <span id="page-21-1"></span>从 **Internet Explorer** 单击呼叫

从 Internet Explorer 浏览器单击呼叫无需任何用户权限或安装。

## <span id="page-21-2"></span>自定义表情图标

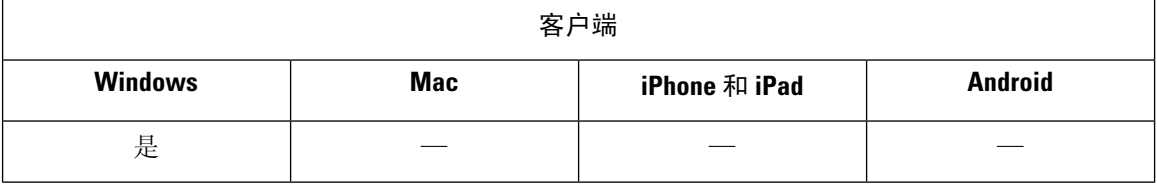

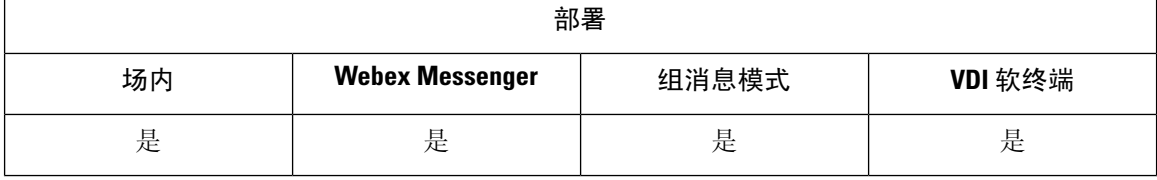

您可以通过替换现有的表情图标或创建自己的表情图标来自定义 Jabber 的表情图标库。为此,您需 要将图像文件添加到 Jabber 的表情图标目录并编写新的文件定义。

自定义表情图标仅对与本地 Jabber 安装共享相同自定义图像和定义的用户可见。

#### 过程

- 步骤 **1** 在程序文件中,转到 Cisco Systems\Cisco Jabber 目录,然后创建名为 CustomEmoticons 的文件夹。
- 步骤 **2** 以三种分辨率将自定义表情图标图像创建为 PNG 文件:20 × 20 像素、40 × 40 像素和 60 × 60 像素。 为获得最佳效果,请使用RGB颜色值和透明背景。在CustomEmoticons文件夹中保存这些文件, 然后按以下格式将其命名: example.png (20 × 20 像素)、example@2.png (40 × 40 像素) 和 example@3.png $(60 \times 60 \n% \frac{1}{5})$ 。
- 步骤 **3** 在 emoticonDefs.xml 文件和 emoticonRetinaDefs.xml 文件中定义您的表情图标,这两个 文件均可在 Cisco Systems\Cisco Jabber\Emoticons 目录中找到。emoticonDefs.xml 文件定义标准定义表情图标(20×20 像素),而 emoticonRetinaDefs.xml 文件定义高 DPI 显

示的图像(40 × 40 像素)。大多数系统正常运行都需要这两组定义。有关这些文件的结构和可用参 数的详细信息,请参阅表情图标定义。重新启动 Jabber 时将加载新定义。

在 CustomEmoticons 文件夹中定义的表情图标优先于默认 Emoticons 文件夹中的表情图标定 义。

您在 *%USERPROFILE%*\AppData\Roaming\Cisco\Unified

Communications\Jabber\CSF\CustomEmoticons 目录(其中包含 Cisco Jabber Windows 版本 各实例的自定义表情图标定义)中定义的表情图标优先于安装目录CustomEmoticons文件夹中的 表情图标定义。

### <span id="page-22-0"></span>表情图标定义

Cisco Jabber Windows 版本从 emoticonDefs.xml 加载表情图标定义。

以下 XML 代码段显示表情图标定义文件的基本结构:

```
<emoticons>
<emoticon defaultKey="" image="" text="" order="" hidden="">
 <alt></alt>
</emoticon>
</emoticons>
```
下表说明定义自定义表情图标的元素和属性:

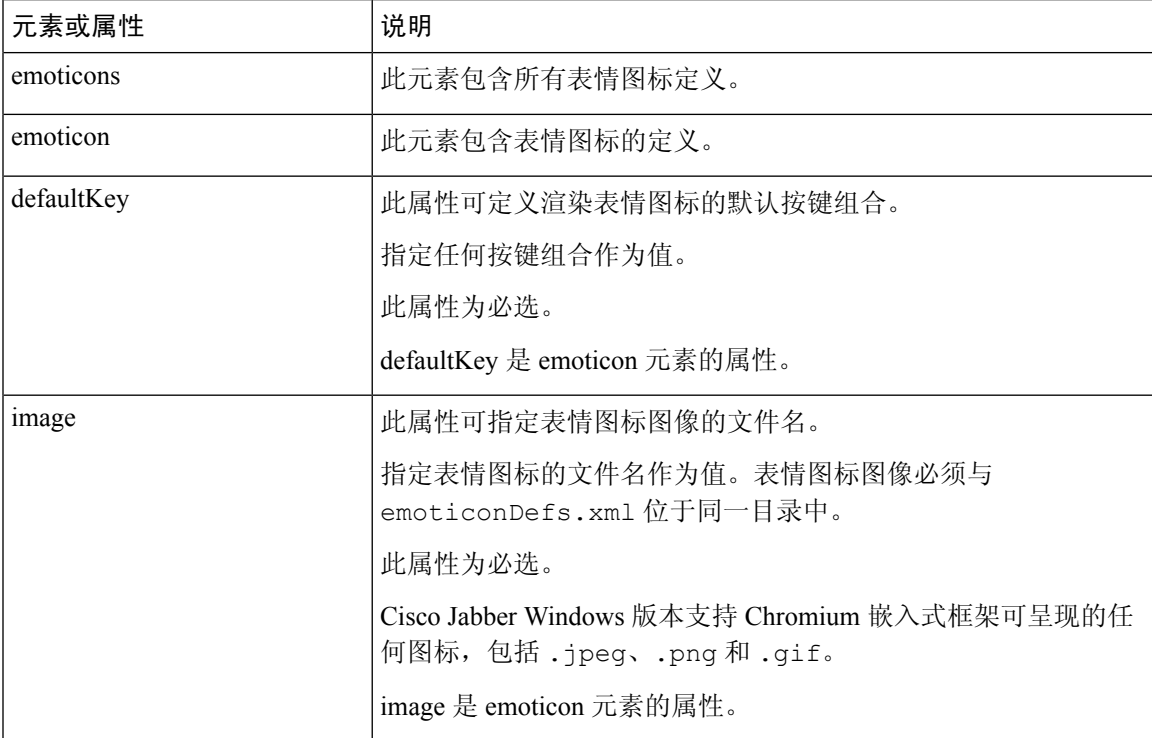

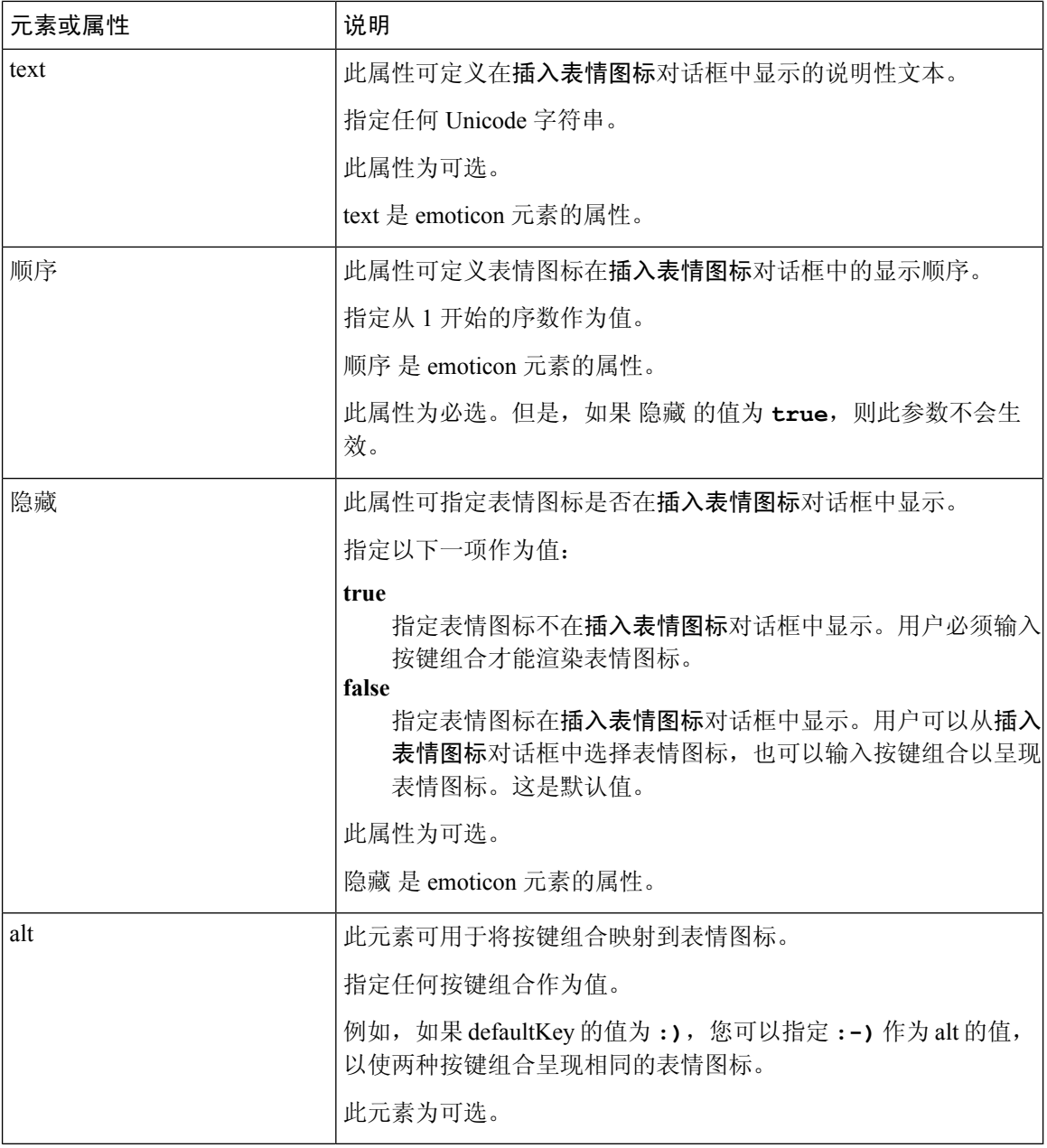

G

默认的表情图标定义文件包含以下按键组合,可让用户从其他用户请求呼叫: 记住

• :callme

• :telephone

这些按键组合会发送 callme 表情图标或通信图标。收到此表情图标的用户可以单击此图标发起音频 呼叫。您应该在任何自定义表情图标定义文件中包括这些按键组合,以启用 callme 表情图标。

#### 表情图标定义示例

```
<emoticons>
 <emoticon defaultKey=":)" image="Emoticons_Smiling.png" text="Smile" order="1">
  \langle \text{alt}\rangle:-)\langle \text{alt}\rangle\langle \text{alt}\rangle^{\wedge} \sim \langle \text{alt}\rangle</emoticon>
 <emoticon defaultKey=":(" image="Emoticons_Frowning.png" text="Frown" order="2">
  \langle \texttt{alt} \rangle:-(\langle \texttt{alt} \rangle</emoticon>
</emoticons>
```
## <span id="page-24-0"></span>**DND** 状态级联

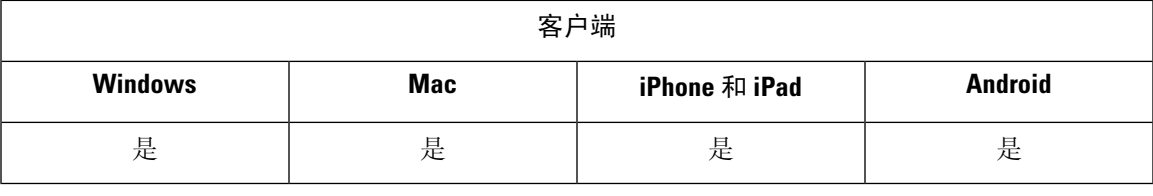

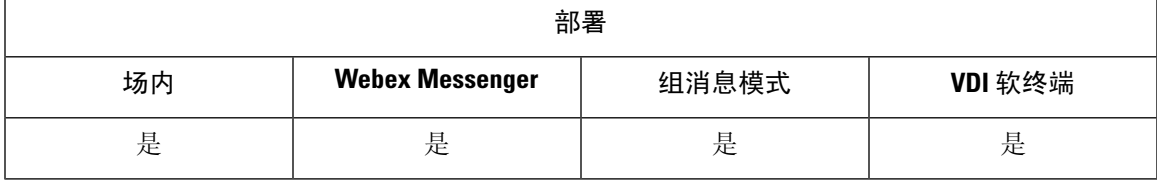

当 IM Presence 服务仅受 Cisco Unified Communications Manager IM and Presence Service 支持时, 将出 现以下情况:

用户从 Cisco Jabber 客户端将 IM 在线状态手动设置为免打扰时, 该状态向下级联到特定用户拥有的 所有电话设备。

但是,如果用户从任何电话设备将该状态手动设置为免打扰,则该状态不会级联到特定用户拥有的 其他电话设备。

## <span id="page-24-1"></span>**Unified CM IM and Presence Service** 的企业组

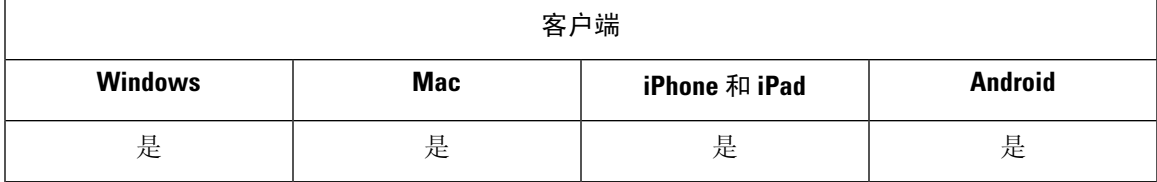

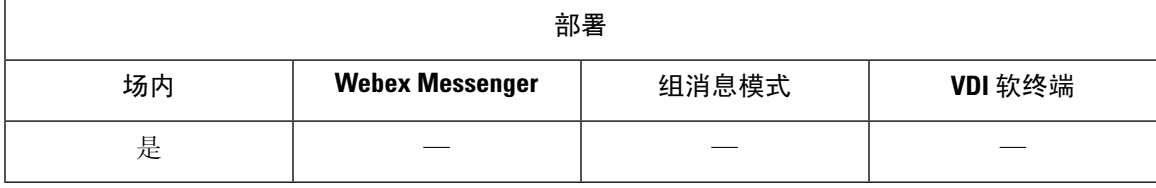

用户可在 Cisco Jabber 中将组添加到其联系人列表。这些组在企业的 Microsoft Active Directory 中创 建, 然后导入到 Cisco Unified Communications Manager IM and Presence Service 中。在 Unified CM IM and Presence Service 中设置和启用企业组后,Cisco Jabber 用户可以从客户端将这些企业组添加到其 联系人列表。

在 Expressway for Mobile and Remote Access 上支持使用企业组。

#### 在 **Cisco Jabber** 中启用企业组的先决条件

- Cisco Unified Communications Manager 版本 11.0(1) 或更高版本
- Cisco Unified Communications Manager IM and Presence Service 版本 11.0 或更高版本

您必须在服务器上配置该功能,然后才能设置允许将企业组添加到用户的联系人列表,请参阅启用 企业组部分。有关企业组的详细信息,请参阅《*Cisco Unified Communications Manager* 功能配置指 南》。

#### 限制

- 此功能仅适用于内部部署。云部署已支持企业组。
- Cisco Unified Communications Manager IM and Presence Service 11.5 或更高版本支持安全组。
- 已启用IM、超过100人的企业组中的联系人不支持在线状态,除非用户有联系人的其他在线状 态订阅。例如,如果用户将某个人添加到其个人联系人列表中,而该人员也在超过 100 人的企 业组中列出,则仍会显示该人员的在线状态。未启用 IM 的用户不会影响 100 人的在线状态限 制。
- 嵌套组不能作为企业组的一部分导入。例如,在 AD 组中,仅导入组成员,而不导入其内的任 何嵌入式组。
- 如果您的用户和 AD 组位于不同的组织单位 (OU) 中, 则在将这些联系人添加到 AD 组之前, 必 须将这两个 OU 与 Cisco Unified Communications Manager 同步,而不仅仅是 AD 组所在的 OU。
- 如果您将最小字符查询设置为默认值 3 个字符,则用户搜索企业组将排除任何两个字母的组名 称(例如:HR)。要更改 CDI 或 UDS 连接的最小字符查询,请更改 MinimumCharacterQuery 参数的值。
- 如果特殊字符位于名称的前 3 个字符(或您定义为最小字符查询的任何值)之中,则搜索期间 无法找到具有特殊字符的企业组。
- 我们建议您仅在核心办公时间之外更改企业组的可分辨名称,因为这将导致Cisco Jabber客户端 对用户进行不可靠的行为。
- 如果您对企业组进行更改,则之后必须将Active Directory与Cisco UnifiedCommunicationsManager 同步,以便应用更改。
- 当目录组添加到Cisco Jabber时,档案照片不会立即显示,因为联系人解析会在目录服务器造成 突然的负载。但是,如果您右键单击每个组成员以查看其档案,则会解决联系人解析,并且将 会下载照片。

• 与 10.x 群集的群集间对等: 如果同步组包含来自 10.x 群集间对等的组成员, 则较高群集上的用 户无法查看10.x群集中的同步成员的在线状态。这是由于在CiscoUnifiedCommunicationsManager 版本 11.0(1) 中为企业组同步引入的数据库更新造成的。这些更新并非 Cisco Unified Communications Manager 版本 10.x 的一部分。为了保证驻留在较高群集上的用户可以查看驻留 在 10.x 群集上的组成员的在线状态, 较高群集上的用户应手动将 10.x 用户添加到其联系人列表 中。手动添加的用户没有在线状态问题。

#### **UDS** 限制(适用于 **Expressway for Mobile and Remote Access** 上的用户或具有 **UDS** 内部的用户)

使用UDS连接时,企业组没有搜索功能,因此用户必须了解他们想要添加到其联系人列表中的确切 企业组名称。

企业组名称区分大小写。

如果 AD 林中的两个企业组具有相同的名称,则用户在尝试添加组时会收到错误消息。此问题不适 用于使用 CDI 的客户端。

### <span id="page-26-0"></span>启用企业组

通过企业参数配置窗口中的企业参数 **Cisco IM and Presence** 上的目录组操作,您可以启用或禁用企 业组功能。遵照以下步骤可启用企业组功能。

#### 开始之前

Cisco DirSync 功能服务必须正在运行。

#### 过程

- 步骤 **1** 从"Cisco Unified CM 管理"中,选择系统 > 企业参数。 此时将显示企业参数配置窗口。
- 步骤 **2** 在用户管理参数部分,从 **Cisco IM and Presence** 上的目录组操作下拉列表中选择启用。
- 步骤3 (可选)从企业组同步模式下拉列表中,选择以下选项之一:
	- 无—如果选择此选项, 思科群集间同步代理服务不会在 IM and Presence Service 群集之间同步企 业组和组成员身份记录。
	- •差异同步—这是默认选项。如果选择此选项,在同步远程 IM and Presence Service 群集中的所有 企业组和组成员身份记录后,后续同步将仅同步自上次同步以来更新的记录。
	- 完全同步—如果选择此选项, 则在同步远程 IM and Presence Service 群集中的所有企业组和组成 员身份记录后,每次后续同步期间仍会同步所有记录。
	- 如果思科群集间同步代理服务超过24小时未运行,我们建议您选择完全同步选项,以确保 企业组和组成员身份记录完全同步。在所有记录都同步之后,也就是说,当思科群集间同 步代理运行大约30分钟时间时,为后续同步选择差异同步选项。将此参数的值设置为"完 全同步"较长时间可能会导致CPU被大量耗用,因此我们建议您只在非工作时间使用完全 同步选项。 注释
- 步骤 **4** (可选)设置 **LDAP** 目录配置窗口中的 **LDAP** 目录同步计划参数,以配置 Microsoft Active Directory 组与 Cisco Unified Communications Manager 同步的时间间隔。有关详细信息,请参阅在线帮助。
- 步骤5 (可选)在允许在线状态信息的最大企业组大小字段中,输入每个组可以包含的最大用户数的值。 允许的范围为 1 到 200 个用户。默认值为 100 个用户。

步骤 **6** 单击保存。

## <span id="page-27-0"></span>文件传输和屏幕截图

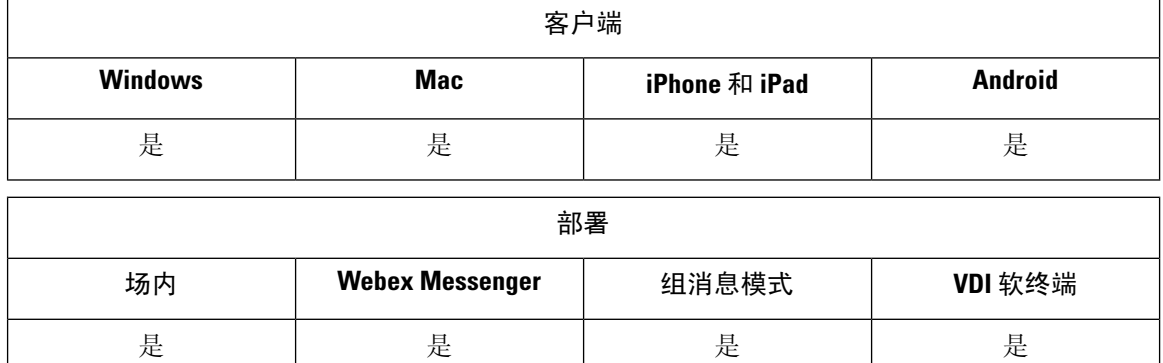

Cisco Unified Communications Manager IM and Presence Service 中启用了文件传输和屏幕截图。其他 参数在 Cisco Jabber 客户端配置文件中指定。有关这些参数的详细信息,请参阅"策略参数"。

要在 Cisco Unified Communications Manager IM and Presence Service 9.x 或更高版本中配置文件传输和 屏幕截图,请参阅启用文件传输和屏幕截图。

Cisco Unified Communications Manager IM and Presence Service 版本 10.5(2) 或更高版本提供额外的文 件传输选项:

- 对于点对点聊天,请参阅仅对点对点聊天启用文件传输和屏幕截图。
- 对于群聊和聊天室,请参阅对群聊聊天室启用文件传输和屏幕截图。
- 要配置最大文件传输大小,请参阅配置最大文件传输大小。

#### 下一步做什么

如果您的部署包含不支持这些额外文件传输方法的Cisco Jabber客户端的早期版本,可选择托管和对 等文件传输。有关更多详细信息,请参阅《*Cisco Unified Communications Manager* 上 *IM and Presence Service* 的配置和管理》指南。

### <span id="page-28-0"></span>启用文件传输和屏幕截图

这适用于 Cisco Unified Communication Manager IM and Presence Service 9.x、10.0.x 和 10.5.1。您可以 使用 Cisco Unified Communications Manager IM and Presence Service 上的 Cisco XCP 路由器服务启用 或禁用文件传输和屏幕截图。默认情况下,文件传输和屏幕截图参数已启用。

桌面和移动客户端均支持文件传输和屏幕截图。

#### 过程

- 步骤 **1** 打开 **Cisco Unified CM IM and Presence** 管理界面。
- 步骤 **2** 选择系统 > 服务参数。
- 步骤 **3** 从服务器下拉列表中选择适当的服务器。
- 步骤 **4** 从服务下拉列表中选择 **Cisco XCP** 路由器。

服务参数配置窗口将会打开。

- 步骤 **5** 找到启用文件传输参数。
- 步骤 **6** 从参数值下拉列表中选择适当的值。
	- 如果您在 Cisco Unified Communications Manager IM and Presence Service 上禁用该设置,则 还必须在客户端配置中禁用文件传输和屏幕截图。 记住

步骤 **7** 选择保存。

### <span id="page-28-1"></span>对群聊和聊天室启用文件传输和屏幕截图

Jabber 会将传输的文件和屏幕截图存储在文件服务器上,而元数据则记录到数据库服务器。此特性 添加了以下功能:

- 使用不支持聊天室的 Cisco Jabber 客户端在群聊中传输文件
- 在对等聊天中传输文件和截屏

#### 开始之前

仅 Cisco Unified Communications Manager IM and Presence Service 10.5(2) 或更高版本提供此功能。

配置外部数据库以记录与文件传输关联的元数据。有关详细信息,请参阅《*Cisco Unified Communications Manager* 上 *IM and Presence Service* 的数据库设置》。

配置网络文件服务器以保存传输的文件。有关详细信息,请参阅《*Cisco Unified Communications Manager* 上 *IM and Presence Service* 的配置和管理》。

#### 过程

步骤 **1** 打开 **Cisco Unified CM IM and Presence** 管理界面。

步骤 **2** 选择消息 > 文件传输。

步骤 **3** 在文件传输配置部分中,选择托管文件传输。

步骤 **4** 在托管文件传输分配部分中,为群集中的每个节点分配外部数据库和外部文件服务器。

步骤 **5** 选择保存。

#### 下一步做什么

对于每个节点:

- 将节点的公共密钥复制到外部文件服务器上的authorized\_keys文件。包括节点的IP地址、 主机名或 FQDN。
- 确保 **Cisco XCP** 文件传输管理器服务处于活动状态。
- 重新启动 **Cisco XCP** 路由器服务。

在 DNS 服务器上, 使用 cisco-uds 和 collab-edge 服务 (SRV) 记录为 Jabber 配置自动登录。有关 SRV 记录的详细信息,请参阅服务 [\(SRV\)](https://www.cisco.com/c/en/us/td/docs/voice_ip_comm/jabber/Windows/9_7/CJAB_BK_C606D8A9_00_cisco-jabber-dns-configuration-guide/CJAB_BK_C606D8A9_00_cisco-jabber-dns-configuration-guide_chapter_010.html) 记录。

### <span id="page-29-0"></span>仅对点对点聊天启用文件传输和屏幕截图

在 Cisco Unified Communications Manager IM and Presence Service 版本 10.5(2) 或更高版本中启用点对 点聊天的文件传输。文件和屏幕截图仅在点对点聊天中传输。文件或屏幕截图信息不会记录或存档。

#### 过程

步骤 **1** 打开 **Cisco Unified CM IM and Presence** 管理界面。

- 步骤 **2** 选择消息 > 文件传输。
- 步骤 **3** 在文件传输配置部分中,选择点对点。
- 步骤 **4** 选择保存。

下一步做什么

重新启动 **Cisco XCP** 路由器服务。

### <span id="page-30-0"></span>**ECM** 文件附件配置

Enterprise Content Manager (ECM) 文件附件功能扩展了 Cisco Jabber 文件附件, 允许用户从 OneDrive 或 SharePoint Online 上传文件。然后,用户可以查看该文件,并通过聊天将其发送给有权查看这些 文件的其他 Jabber 用户。

用户发送附件时,他们可以选择从其计算机或ECM帐户上传文件。用户可以选择将文件发送给其组 织中的其他人,或者发送给有权访问该文件的特定人员。收件人收到带有ECM附件的消息时,他们 必须登录到该 ECM 服务,然后才能查看或打开该文件。

#### <span id="page-30-1"></span>配置 **ECM** 文件附件

过程

步骤 **1** 要为用户启用 ECM 文件附件,请转到控制中心,然后选择设置。

步骤2 在内容管理下, 选择编辑设置, 然后选择 Microsoft 以通过 OneDrive 和 SharePoint Online 启用 ECM。

### <span id="page-30-2"></span>配置最大文件传输大小

最大文件大小仅在 Cisco Unified Communications Manager IM and Presence Service 版本 10.5(2) 或更高 版本中提供。

#### 开始之前

所选的文件传输类型为托管文件传输。

#### 过程

- 步骤 **1** 打开 **Cisco Unified CM IM and Presence** 管理界面。
- 步骤 **2** 选择消息 > 文件传输。
- 步骤 **3** 在托管文件传输配置部分中,输入最大文件大小的数量。
- 步骤 **4** 选择保存。

下一步做什么

重新启动 **Cisco XCP** 路由器服务。

## <span id="page-31-0"></span>位置共享

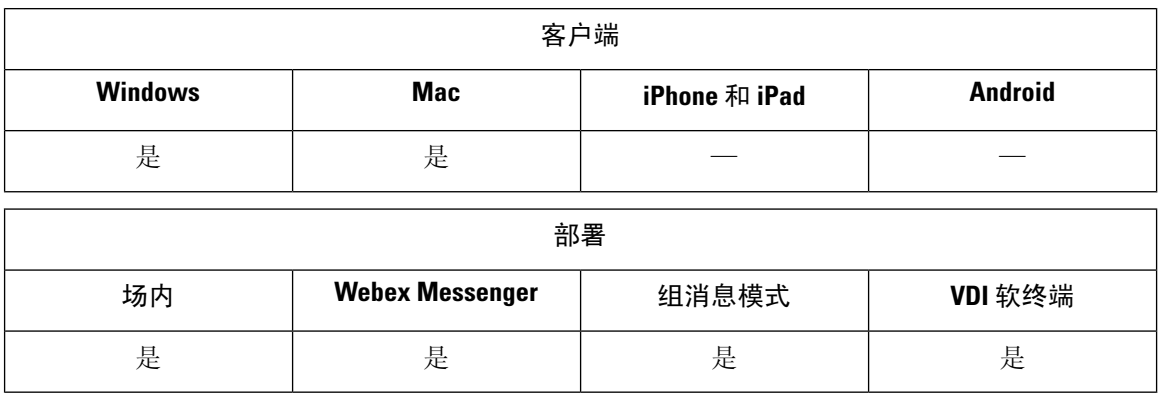

位置共享允许用户与其联系人共享其位置。客户端检测到新的网络连接时,它会提示用户命名该位 置: 例如, "家庭办公室"或"圣何塞"。用户连接到该网络时,该名称将在用户的在线状态旁边 显示。位置共享在默认情况下已启用。

您可以使用以下参数配置位置共享。有关详细信息,请参阅参数参考指南。

- Location\_Mode:确定该功能是否启用。
- LOCATION MATCHING MODE: 确定 Jabber 如何检测当前网络位置
- Location\_Enabled:确定是否在客户端界面上显示位置选项卡。

如果ShowIconWhenMobile参数已启用,则用户同时登录到桌面和移动客户端时,仅显示桌面位置。

## <span id="page-31-1"></span>**Windows** 中保存聊天和文件的位置

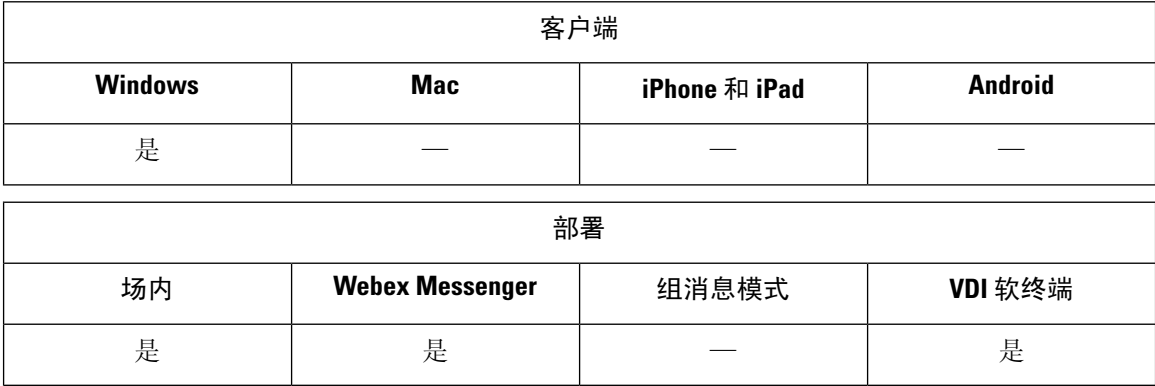

使用 EnableAutosave 参数,您可在每次用户关闭对话时自动保存即时消息和传输的文件。该参数适 用于 Windows 和 Mac。(有关 Mac 行为, 请参阅参数参考指南。)

在 Windows 中, 保存聊天和文件的默认位置为 ..\documents\MyJabberChats and

..\documents\MyJabberFiles。不过,您可以使用 AutosaveChatsLocation 参数指定不同的位

置,或使用 AllowUserSelectChatsFileDirectory 参数让用户选择自己的位置。如果您允许用户设置自 己的目录位置,则用户首选项优先于系统定义的设置。有关这些仅 Windows 参数的详细信息,请参 阅您的版本的参数参考指南。

## <span id="page-32-0"></span>云和内部部署的多设备消息传送

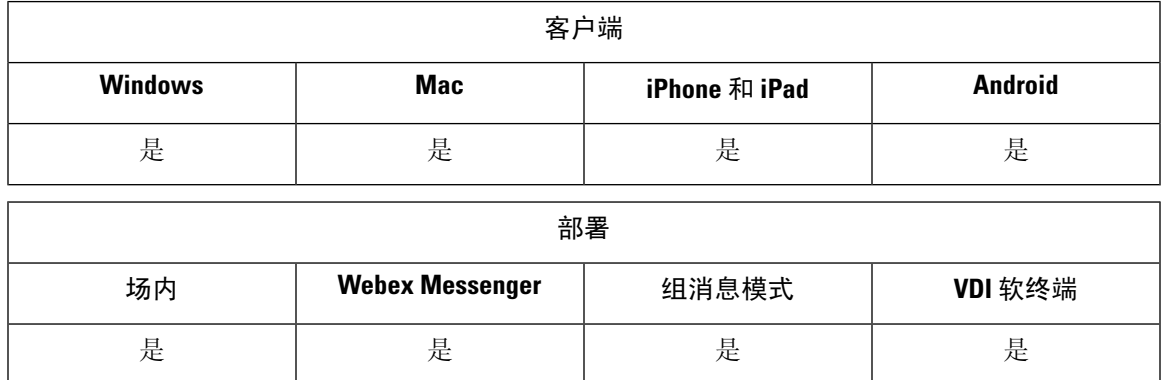

用于内部部署的多设备消息传送需要 Cisco Unified Communications Manager IM and Presence 11.5。

登录到多个设备的用户可以在每个设备上查看所有发送和收到的IM,无论哪个设备处于活动状态。 通知将同步;在一台设备上读取即时消息之后,它在其他登录设备上将显示为已读。此功能默认启 用,但可以通过禁用多设备消息传送参数禁用。以下限制适用:

- 必须登录客户端。登出客户端将不会显示发送或收到的 IM 或通知。
- 不支持文件传输。文件仅在发送或接收文件的活动设备上可用。
- 不支持群聊。

• 如果需要 AES 加密,多设备消息传送将无法启用。

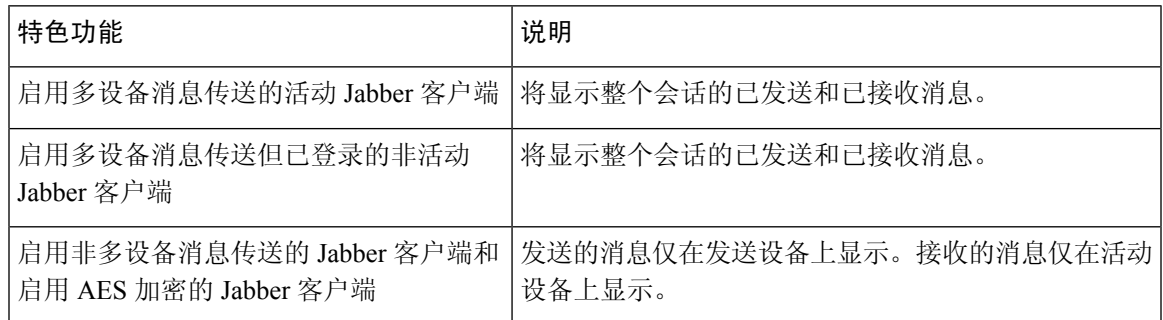

有关参数的详细信息,请参阅最新的《*Cisco Jabber* 参数参考指南》。

### <span id="page-32-1"></span>启用多设备消息传送

此配置步骤适用于内部部署。

过程 步骤 **1** 在 **Cisco Unified CM IM and Presence** 管理中,选择系统 > 服务参数。 步骤 **2** 从服务器下拉列表中,选择 IM and Presence Service 发布方节点。 步骤 **3** 从服务下拉列表中选择 **Cisco XCP** 路由器(活动)。 步骤4 从启用多设备消息传送下拉列表中选择"启用"或"禁用"。 步骤 **5** 单击保存。

### <span id="page-33-0"></span>**People Insights**

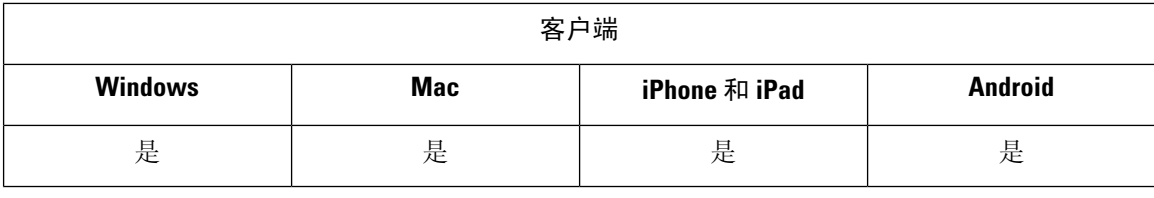

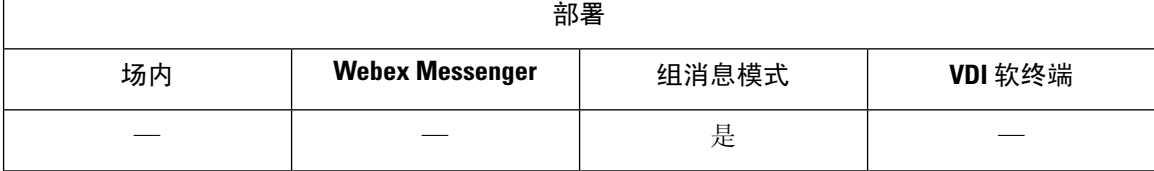

People Insights 为用户提供其联系人的扩展档案。用户可在显示联系人名片的任意位置访问 People Insights:联系人列表、对话中、从呼叫历史记录和语音邮件历史记录。该功能会在每个用户的档案 中显示公共可用信息。

对于同一组织中的联系人,用户还可以查看这些联系人的内部公司目录信息。此信息对公司外部的 用户不可见。People Insights 将公司目录信息存储在与公共可用信息不同的数据源。

每位用户均可通过编辑其 People Insights 档案选择添加更多数据。用户还可选择隐藏其部分或全部 People Insights 档案。

People Insights 在传输和存放时会加密档案数据。该功能符合通用数据保护法规 (GDPR)。有关详细 信息,请参阅什么是 People [Insights](https://help.webex.com/en-us/n6x6b78/What-Is-People-Insights#id_114765)。

### <span id="page-33-1"></span>启用 **People Insights**

#### 开始之前

如果您的部署满足以下条件,您可以启用 People Insights:

- 您使用通用标识(启用 CI 或 CI 链接)。
- 您启用目录同步。

People Insights 目前仅提供英语版。

过程

要启用 People Insights,请转到控制中心,然后选择设置 > 目录同步和 **People Insights**并打开显示 **People Insights** 切换。

## <span id="page-34-0"></span>永久聊天室

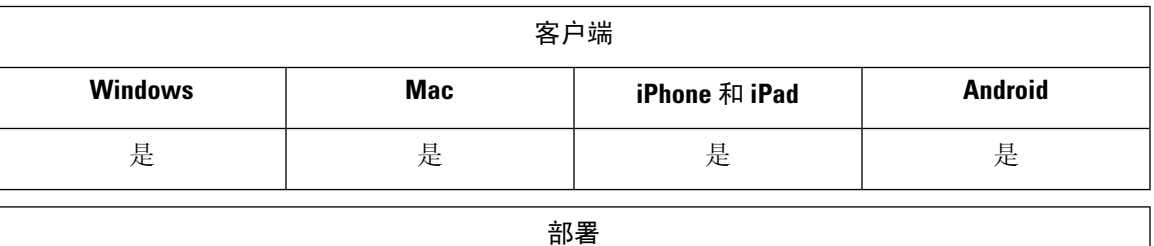

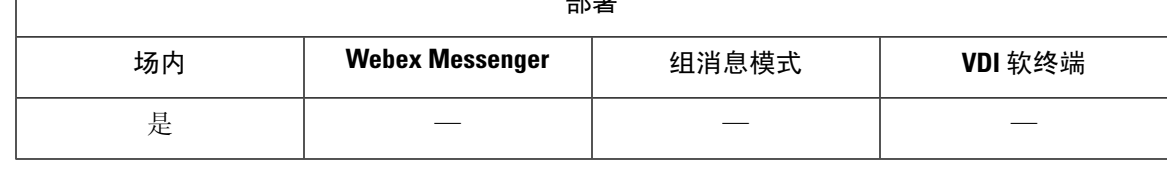

注释 在云部署中,您可使用 WebEx Messenger 群聊或 Jabber 组消息模式代替永久聊天室。

永久聊天室可供您持续访问讨论主题。即使聊天中没有任何人当前处于活动状态,聊天室仍然存在。 在您将其从系统中显式删除之前,聊天室仍可用。这些聊天室允许用户与其他位置、国家/地区和时 区的团队成员、客户和合作伙伴一起参与。新用户可以快速获取正在进行的对话的上下文,从而使 实时协作更容易。

### <span id="page-34-1"></span>配置永久聊天

您可在 Cisco Unified Communications Manager IM and Presence Service 上启用和配置永久聊天,然后 用户才能访问客户端上的永久聊天室。永久聊天室在 Webex Messenger 模式或 Jabber 组消息模式下 不可用。

#### 开始之前

对于 Cisco Jabber 桌面客户端, Cisco Unified Communications Manager IM and Presence Service 10.0 和 更高版本中提供永久聊天。对于 Cisco Jabber 移动客户端, Cisco Unified Communications Manager IM and Presence Service 11.5 su5 中提供永久聊天。

有关支持永久聊天的数据库配置的信息,请参阅 *Cisco Unified Communications Manager* 上 *IM and Presence Service* 的数据库设置。请先执行该数据库配置,然后再继续此任务。

为永久聊天启用本地聊天消息存档。您可使用允许客户端记录即时消息历史记录设置在CiscoUnified Communications Manager IM and Presence Service 上启用本地聊天消息存档。有关详细信息,请参阅 内部部署指南中的启用消息设置主题。

如果您登录到多个客户端上的 Cisco Jabber, 则阅读一条消息后在所有客户端上将其标记为已读。

如果启用了推送通知服务,则 Cisco Jabber 聊天室将接收推送通知。即使用户从设备手动终止 Cisco Jabber, 此行为仍会继续。有关推送通知的详细信息,请参阅: IM [的推送通知服务](#page-41-0), 第 32 页。

过程

步骤 **1** 打开 **Cisco Unified CM IM and Presence** 管理界面。

- 步骤 **2** 选择消息 > 群聊和永久聊天。
- 步骤 **3** 选择启用永久聊天。
- 步骤 **4** 确保占用设置部分下的聊天室可以同时容纳的用户数和聊天室可以同时容纳的隐身用户数设置包含 相同的非零值。
- 步骤 **5** 配置适用于永久聊天部署的其余设置。我们建议采用下表中的永久聊天设置。
	- 在您创建聊天室时,永久聊天室会继承其设置。稍后的更改不适用于现有聊天室。这些更 改仅适用于更改生效后创建的聊天室。 注释

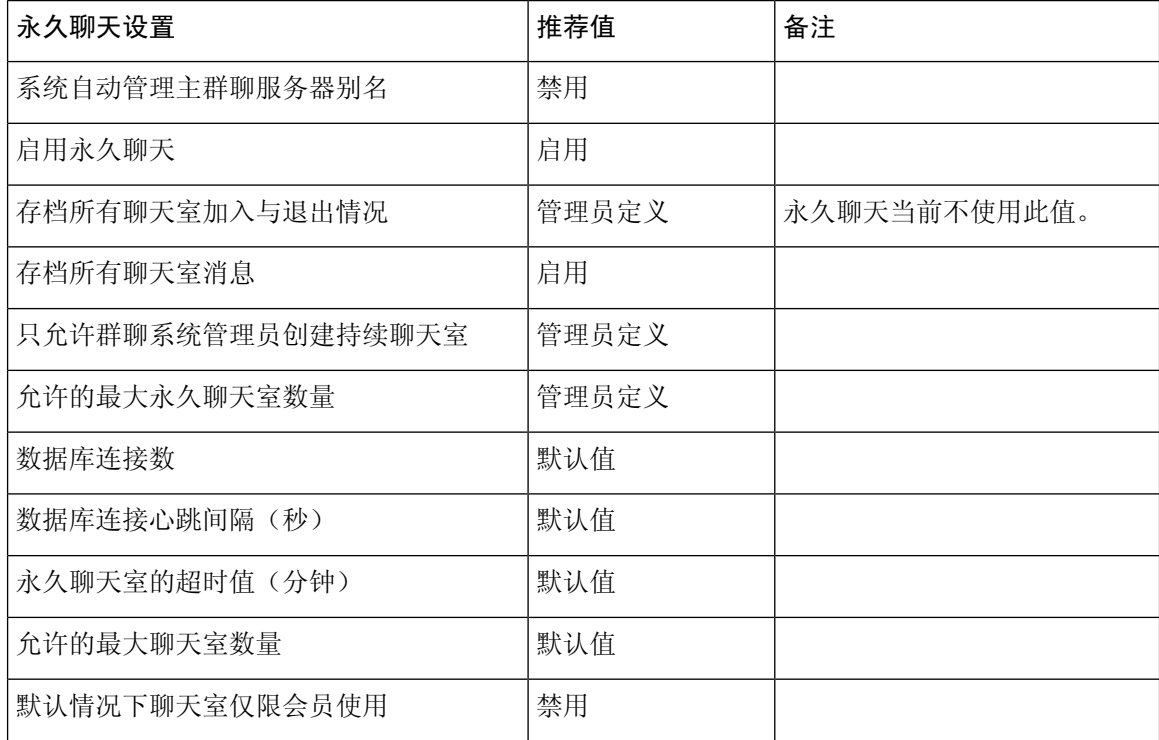
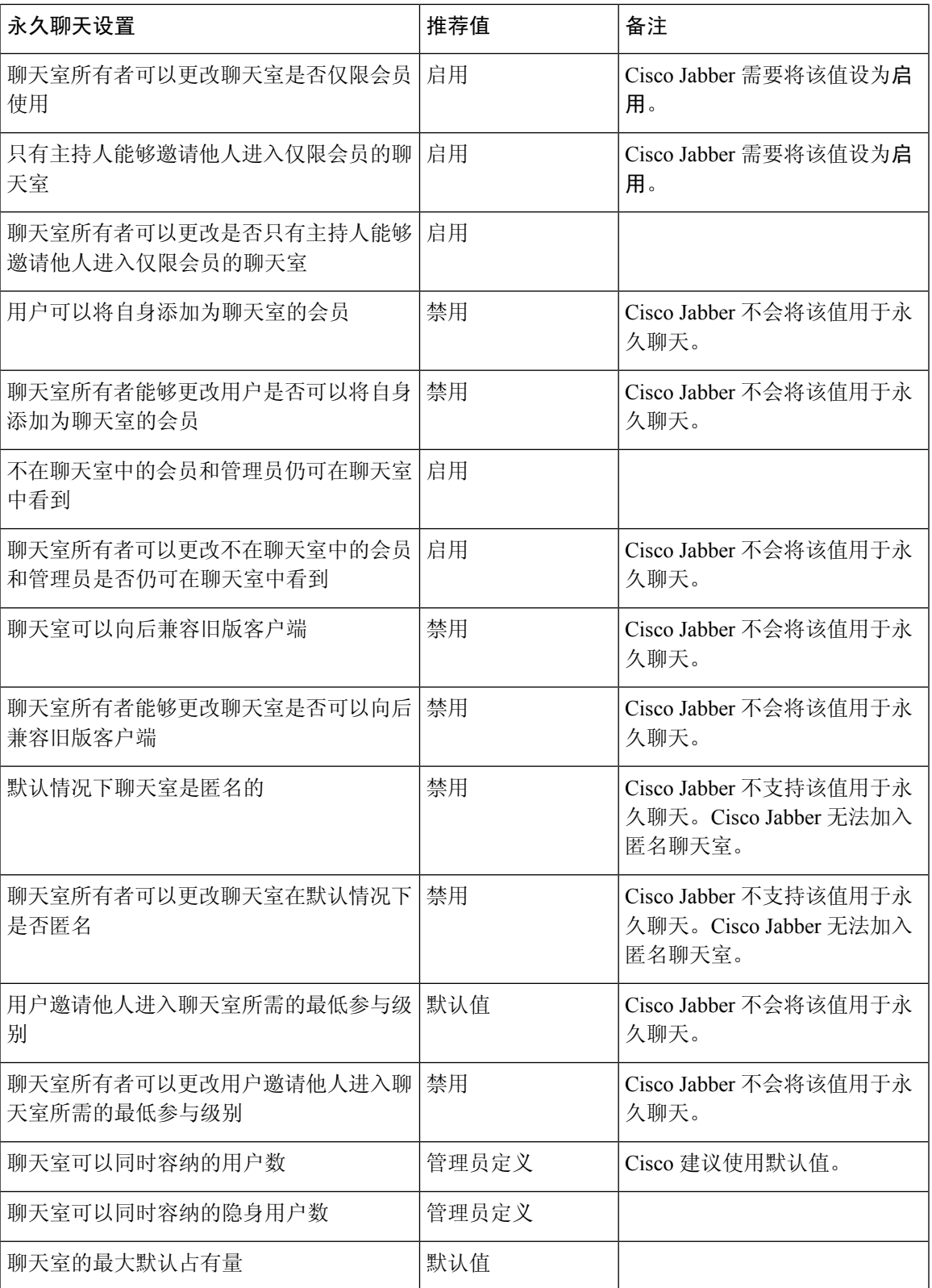

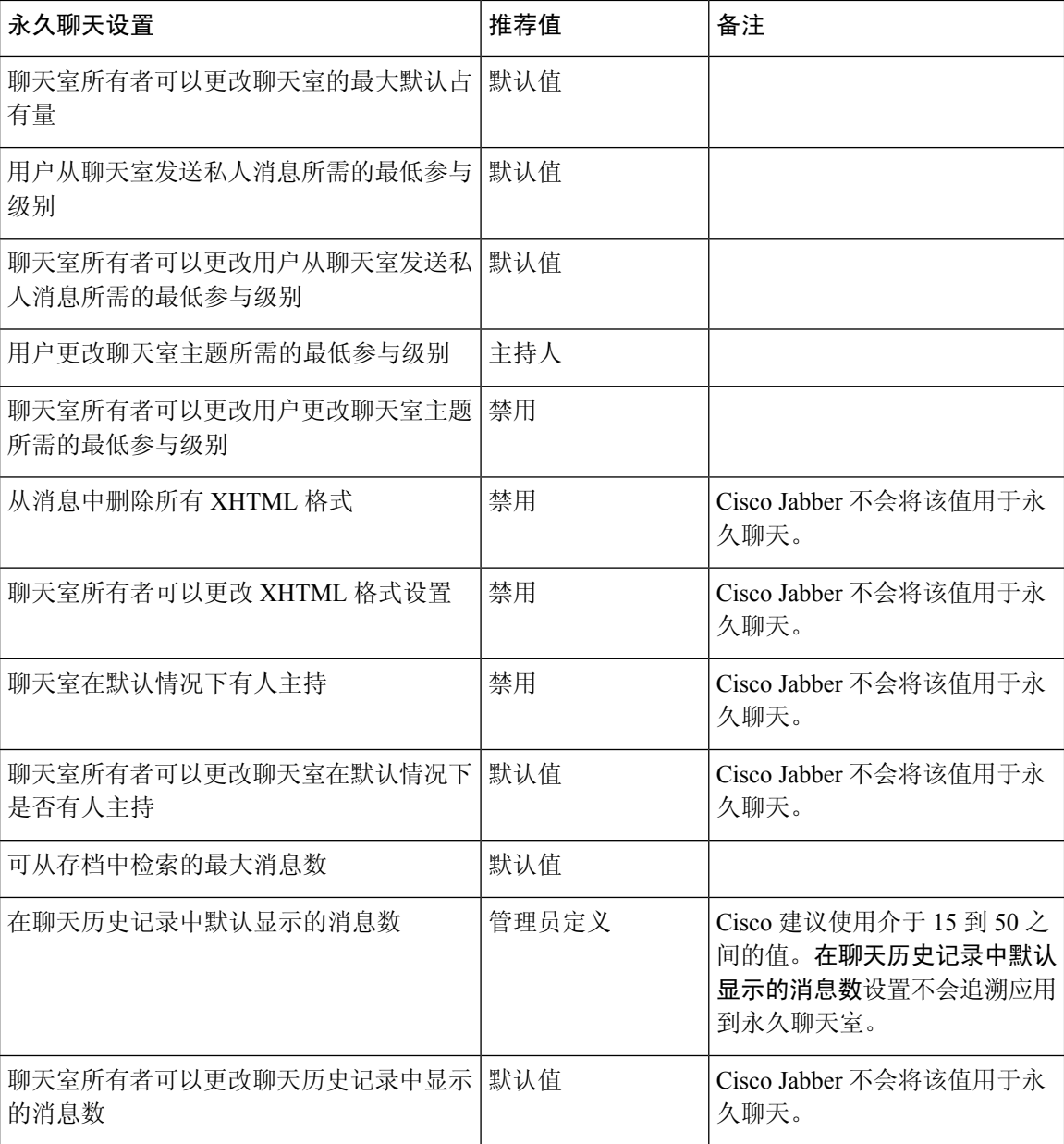

#### 下一步做什么

确保为永久聊天配置任何客户端特定的参数:

- 桌面客户端 将 Persistent\_Chat\_Enabled 设置为 **true**。
- 移动客户端 将 Persistent\_Chat\_Mobile\_Enabled 设置为 **true**。

在聊天室中启用文件传输。有关详细信息,请参阅对群聊和聊天室启用文件传输和屏幕截图。

### 管理和协调永久聊天室

通过创建聊天室、委派其协调人和指定成员,您可从 Jabber 客户端管理永久聊天室。Jabber 会自动 创建在其上创建聊天室的节点,但您可以覆盖和指定节点。管理员和协调人是永久聊天室中的特权 用户。您可在 Cisco Unified Communications Manager IM and Presence 服务器上管理您作为管理员的 任何服务节点上的永久聊天室。

#### 管理员功能

管理员可从客户端中心窗口内永久聊天的所有聊天室选项卡执行以下任务:

- 创建聊天室。创建聊天室时,您将自动成为聊天室管理员。
- 定义和更改最多 30 个聊天室协调人(这些人员将成为聊天室所有者)。
- 指定和更改聊天室名称。
- 定义聊天室中的最大参与者数量。此数字不能小于聊天室中已有的参与者数量。
- 添加和删除聊天室成员。
- 阻止、删除和撤销参与者。
- 销毁聊天室(将其从服务器中删除,但不会删除历史记录)。

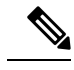

管理员无法在用于移动客户端的 Cisco Jabber 中创建聊天室、添加或删除 协调人、阻止或撤销参与者。 注释

#### 协调人功能

管理员最多可以为一个永久聊天室定义 30 个协调人。协调人可以执行以下任务:

- 更改聊天室的主题。
- 编辑成员(包括添加、删除和禁止成员)。

#### 聊天室创建

创建聊天室时,您可以提供以下类型的信息:

- 聊天室名称(必填,最多 200 个字符)
- 说明
- 聊天室类型(公共或受限)

定义聊天室类型后,任何人都无法对其进行更改。

- 指定是否将聊天室添加到我的聊天室选项卡。
- 最多可添加 30 个协调人(这些人员必须具有有效的 Jabber ID 才能协调聊天室)。

• 聊天室密码

创建聊天室后,您可以立即或稍后将成员添加到聊天室。刷新所有聊天室列表,以便在可用聊天室 列表中看到您的新聊天室。

### 启用永久聊天室密码

具有密码保护功能的永久聊天室意味着当用户在 Jabber 会话内进入聊天室时,他们必须输入密码。 受密码保护的聊天室符合 XMPP 标准基金会的 XEP-0045 规范。

#### 过程

步骤 **1** 要设置聊天室的密码,请从中心窗口的聊天室选项卡中选择所有聊天室 > 新聊天室 > 密码。 步骤 **2** 要更改聊天室的密码,请打开该聊天室,单击编辑聊天室,选择密码,然后编辑并保存密码。

## 限制

如果禁用 Disable\_IM\_History 参数, 则会影响永久聊天室中的 @mention 功能。

# 与 **Cisco** 头戴式耳机同步在线状态

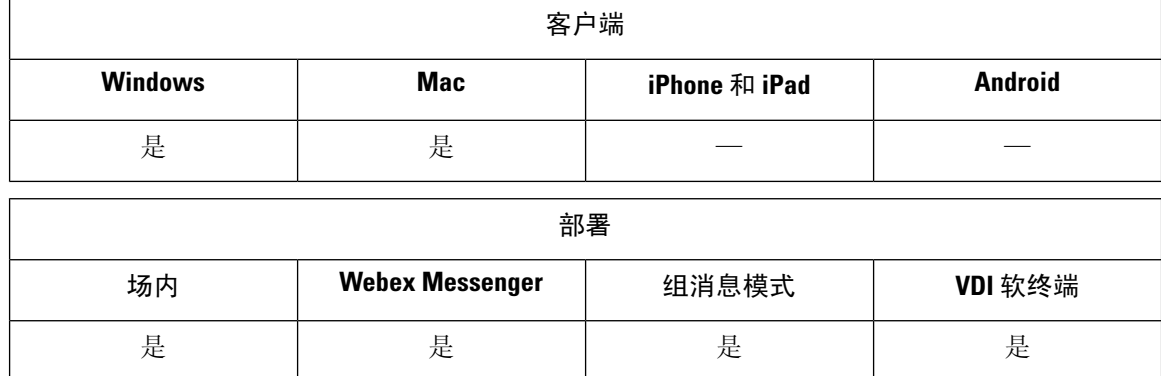

在 Jabber 12.9 之前的版本中,桌面客户端可以切换某些 Cisco 头戴式耳机上在您通话时会显示的在 线状态 LED。从 Jabber 12.9 开始, 当您手动切换头戴式耳机的在线状态 LED 时, Jabber 可以将您的 在线状态设置为 DND,从而反映出这种变化。

## 在线状态订阅请求提示

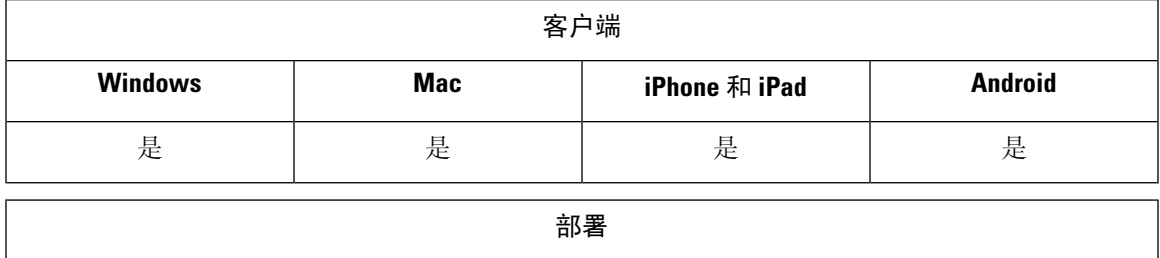

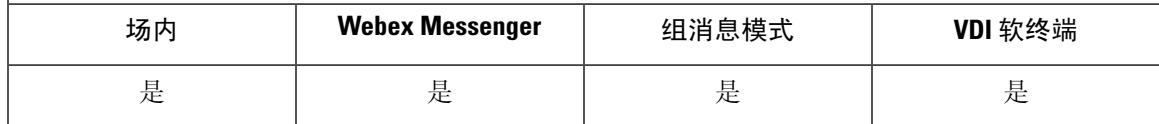

您可以为来自组织内联系人的在线状态订阅请求启用或禁用提示。客户端总是提示用户来自组织外 联系人的在线状态订阅请求。

用户可按如下方式在客户端指定隐私设置:

#### 在组织内

用户可以选择允许或阻止来自组织内的联系人。

- 如果用户选择允许在线状态订阅请求,并且:
	- 您选择允许用户在不提示其他用户批准的情况下查看其在线状态,客户端会在不提示用户 的情况下自动接受所有在线状态订阅请求。
	- 您不选择允许用户在不提示其他用户批准的情况下查看其在线状态,客户端会针对所有在 线状态订阅请求提示用户。
- 如果用户选择阻止联系人,则只有现有的联系人可以看到其可用性状态。换句话说,只有已预 订用户在网状态的那些联系人可以看到其可用性状态。

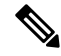

当用户搜索您组织内的联系人时,可以看到组织内所有用户的临时可用性状态。不过,如果用户 A 阻止用户 B, 用户 B 就无法在搜索列表中看到用户 A 的临时忙闲状态。 注释

#### 在组织外

用户可以为来自组织外的联系人选择以下选项:

- 让客户端针对每个在线状态订阅请求提示他们。
- 阻止所有联系人,以便只有现有的联系人可以看到其可用性状态。换句话说,只有已预订用户 在网状态的那些联系人可以看到其可用性状态。

#### 开始之前

此功能支持内部部署,仅在 Cisco Unified Communications Manager 版本 8.x 或更高版本上提供。

过程

- 步骤 **1** 打开 **Cisco Unified CM IM and Presence** 管理界面。
- 步骤 **2** 选择在线状态 > 置。

在线状态设置窗口将会打开。

步骤 **3** 选择允许用户在不提示其他用户批准的情况下查看其在网状态,以禁用提示并自动接受组织内的所 有在线状态订阅请求。

此选项有以下值:

- 已选择—客户端不会提示用户在线状态订阅请求。客户端会在不提示用户的情况下自动接受所 有在线状态订阅请求。
- 已清除—客户端提示用户允许在线状态订阅请求。此设置需要用户允许您组织内的其他用户查 看其忙闲状态。

步骤 **4** 选择保存。

## **IM** 的推送通知服务

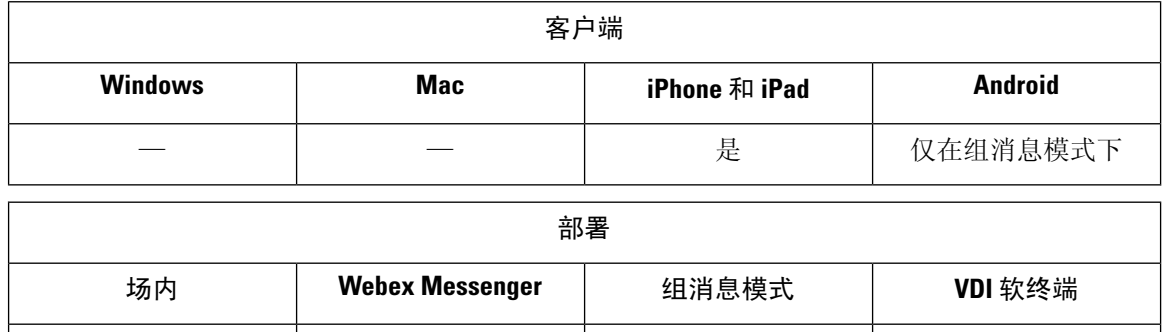

IM 的推送通知服务将新的 IM 通知转发到 Cisco Jabber, 即使 Cisco Jabber 处于非活动状态、已终止 或被用户关闭。。Cisco Jabber 支持云和内部部署模式的推送通知服务。Cisco Jabber 支持:

是 是 是 —

- iPhone 和 iPad 版本的 Apple 推送通知 (APN)
- Jabber 组消息模式下 Android 版本的 Firebase Cloud Messaging (FCM)

要部署用于内部和云部署的推送通知服务,请参阅使用 *IM and Presence Service* 和 *Webex Messenger* 部署 *iPhone* 和 *iPad* 版本的通知服务, 网址为: [https://www.cisco.com/c/en/us/support/](https://www.cisco.com/c/en/us/support/unified-communications/unified-communications-manager-callmanager/products-configuration-examples-list.html)

[unified-communications/unified-communications-manager-callmanager/](https://www.cisco.com/c/en/us/support/unified-communications/unified-communications-manager-callmanager/products-configuration-examples-list.html) [products-configuration-examples-list.html](https://www.cisco.com/c/en/us/support/unified-communications/unified-communications-manager-callmanager/products-configuration-examples-list.html)。

要接收推送通知服务,您必须打开端口5223和443。有关端口的更多详细信息,请参阅《*CiscoJabber* 规划指南》的端口和协议部分。

要启用推送通知服务,您必须配置参数Push\_Notification\_Enabled。有关配置参数的详细信息,请参 阅最新的《*Cisco Jabber* 参数参考指南》。

从 Cisco Jabber 版本 12.1 开始, 此功能支持用于端到端加密即时消息以及 Jabber 到 Jabber 呼叫的高 级加密标准 (AES)。

## 登录时恢复聊天

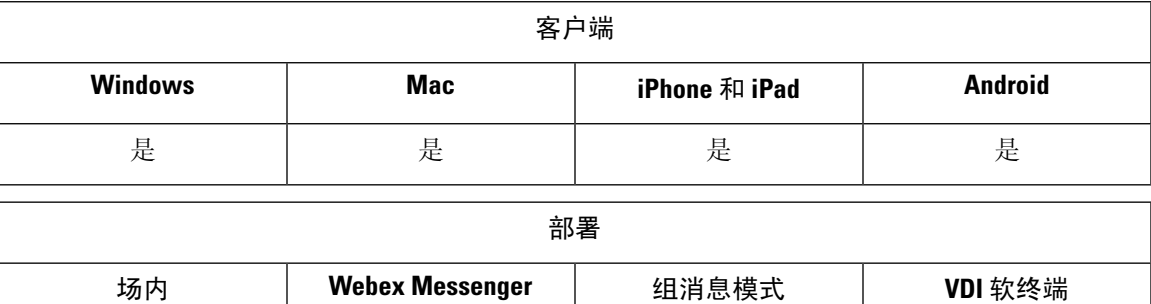

此功能允许用户指定在下一次登录时是否恢复打开的聊天会话。这仅适用于 1:1 聊天。

对于桌面客户端, 此功能使用 RestoreChatOnLogin 参数配置。该参数为 true 时, 客户端常规选项卡 上的记住我的未结对话复选框将选中。用户第一次登录到 Cisco Jabber 时,该复选框默认未选中。

是 是 是 是

对于移动客户端,此功能使用 RememberChatList 参数进行配置。如果此参数设置为开,则重新启动 Jabber 后保存并恢复用户的聊天列表。此外, 客户端中还提供保存聊天列表选项。

有关参数的详细信息,请参阅您的版本的参数参考指南。

## 临时在线状态

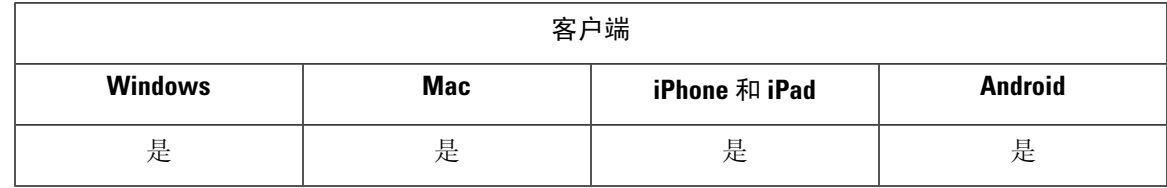

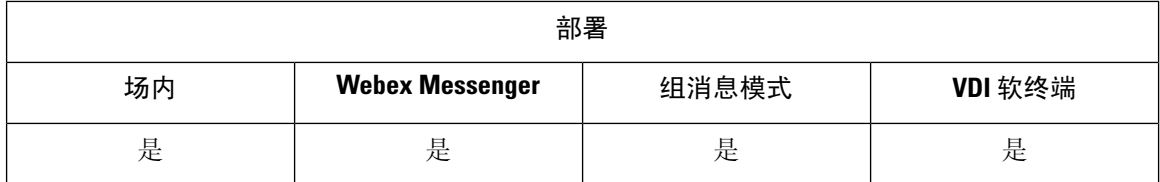

禁用临时在线状态以增加隐私控制。配置此参数时,Cisco Jabber仅显示用户联系人列表中联系人的 忙闲状态。

#### 开始之前

此功能支持内部部署,需要 Cisco Unified Communications Manager 版本 9.x 或更高版本上提供。

#### 过程

- 步骤 **1** 打开 **Cisco Unified CM IM and Presence** 管理界面。
- 步骤 **2** 选择 **Presence** > 设置 > 标准配置。
- 步骤 **3** 取消选中启用临时在线状态订阅,然后选择保存。

Cisco Jabber 不显示临时在线状态。用户只能查看其联系人列表中联系人的忙闲状态。

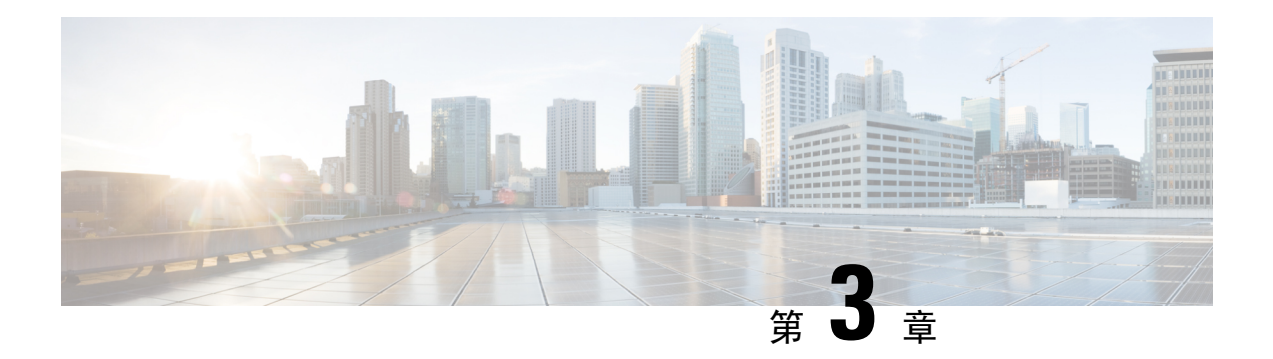

# 语音和视频

- $\cdot$  CMS [会议的会议控制](#page-45-0), 第 36 页
- Webex Meetings [的会议控制](#page-46-0), 第 37 页
- CMR [会议的会议控制](#page-47-0), 第38页
- [桥接升级](#page-49-0), 第40页
- [呼叫暂留](#page-50-0), 第41页
- [呼叫代答](#page-54-0), 第45页
- Dial via [Office](#page-59-0), 第 50 页
- [远端摄像头控制](#page-66-0) (FECC), 第 57 页
- 灵活 [DSCP](#page-67-0) 值, 第58页
- [寻线组](#page-67-1), 第 58 页
- [Jabber](#page-72-0) 到 Jabber 呼叫, 第 63 页
- [允许没有语音邮件的用户忽略呼叫](#page-75-0), 第66页
- [向移动技术迁移](#page-76-0), 第67页
- [多线路](#page-80-0) ,第 71 页
- [个人会议室](#page-82-0), 第73页
- Cisco Jabber [视频和语音呼叫的推送通知服务](#page-82-1), 第 73 页
- $\cdot$  [一号通](#page-84-0), 第 75 页
- URI [拨号](#page-86-0), 第 77 页
- [语音邮件回避](#page-89-0), 第80页
- [语音留言](#page-92-0) ,第 83 页
- [自动应答呼叫](#page-93-0), 第 84 页
- Jabber 与 Cisco Unified [Contact](#page-94-0) Center, 第 85 页
- [减少电话号码解析请求造成的服务器负载](#page-94-1), 第 85 页

# <span id="page-45-0"></span>**CMS** 会议的会议控制

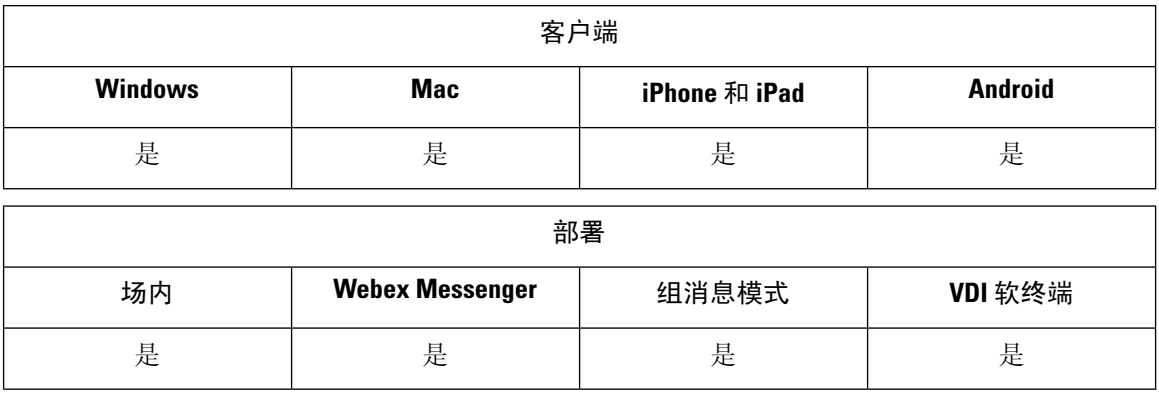

Jabber 通过 Cisco Meeting Server (CMS) ActiveControl 功能提供会议控制功能。会议控制功能包括参 与者列表、静音参与者、放弃参与者和更改视频布局。

要使用 ActiveControl, 需要部署中的以下各项:

- 端点与支持 iX 媒体端到端的会议服务器之间的呼叫路径。
- 在会议服务器中启用适当的权限。

有关使用CMS的详细信息,请参阅Cisco MeetingServer,使用Expressway[部署的规划和准备指南。](https://www.cisco.com/c/en/us/support/conferencing/meeting-server/products-installation-and-configuration-guides-list.html)

从版本 12.5 开始,Jabber 可通过 ActiveControl 作为 SIP 设备访问 Cisco Meeting Server 会议。您可以 通过以下任一方法进入 ActiveControl 会议:

- 拨入在 CMS 上配置的会议室
- 将 CMS 会议室配置为会议桥时合并两个呼叫

#### 开始之前

要设置 ActiveControl, 您需要:

- Cisco Meeting Server 版本 2.3 或更高版本
- Cisco Unified Communications Manager 12.5.1.11900 或更高版本
- Cisco Expressway for Mobile and Remote Access X12.5.1 或更高版本(如果 Jabber 位于您的公司 网络中而不使用 MRA 则可选)

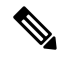

这些是完全支持 ActiveControl 的版本。较早版本的 Unified CM and Expressway 不支持 Expressway 上 的控制功能。 注释

过程

- 步骤 **1** 使用 CMS 在 Cisco Unified Communications Manager 中配置 SIP 干线以允许使用 SIP 信号通信。有关 详细信息,请参阅《Cisco Unified [Communications](https://www.cisco.com/c/en/us/td/docs/voice_ip_comm/cucm/admin/12_0_1/systemConfig/cucm_b_system-configuration-guide-1201/cucm_b_system-configuration-guide-1201_chapter_01110.html) Manager 系统配置指南》。
- 步骤 **2** 在 Cisco Unified Communications Manager 中配置路由模式以路由入站和出站 SIP 呼叫。有关详细信 息,请参阅《Cisco Unified [Communications](https://www.cisco.com/c/en/us/td/docs/voice_ip_comm/cucm/admin/12_0_1/systemConfig/cucm_b_system-configuration-guide-1201/cucm_b_system-configuration-guide-1201_chapter_010100.html) Manager 系统配置指南》中的配置呼叫路由一章。
- 步骤 **3** 在 CMS 中设置规则,用于将出站 SIP 呼叫路由到 Cisco Unified Communications Manager 服务器。有 关详细信息,请参阅《使用 Cisco Unified [Communications](https://www.cisco.com/c/en/us/support/conferencing/meeting-server/products-installation-and-configuration-guides-list.html) Manager 的 Cisco Meeting Server 部署指 [南》](https://www.cisco.com/c/en/us/support/conferencing/meeting-server/products-installation-and-configuration-guides-list.html)。
- 步骤 **4** 配置您的 CMS 空间以管理您的会议资源。有关详细信息,请参阅《Cisco [MeetingServer](https://www.cisco.com/c/en/us/support/conferencing/meeting-server/products-programming-reference-guides-list.html) 版本 API 参 [考指南》](https://www.cisco.com/c/en/us/support/conferencing/meeting-server/products-programming-reference-guides-list.html)。

## <span id="page-46-0"></span>**Webex Meetings** 的会议控制

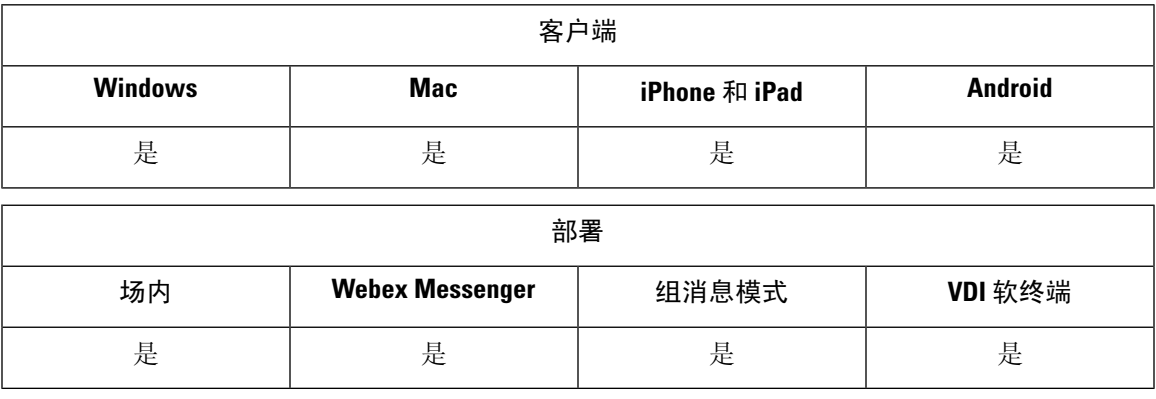

设置 Cisco Jabber 以便用户可以从 Jabber 加入 Webex 会议而无需启动 Webex。

过程

- 步骤 **1** 将传出防火墙配置为允许以下域:\*.ciscospark.com、\*.wbx2.com、\*.webex.com、\*.clouddrive.com。
- 步骤 2 使用 Expressway for MRA 在 Cisco Unified Communications Manager 中配置 SIP 干线,然后 Webex 允 许使用 SIP 信号通信。有关详细信息,请参阅《Cisco Unified [Communications](https://www.cisco.com/c/en/us/td/docs/voice_ip_comm/cucm/admin/12_0_1/systemConfig/cucm_b_system-configuration-guide-1201/cucm_b_system-configuration-guide-1201_chapter_01110.html) Manager 系统配置指 [南》](https://www.cisco.com/c/en/us/td/docs/voice_ip_comm/cucm/admin/12_0_1/systemConfig/cucm_b_system-configuration-guide-1201/cucm_b_system-configuration-guide-1201_chapter_01110.html)。
- 步骤 **3** 在 Cisco Unified Communications Manager 中配置路由模式以路由入站和出站 SIP 呼叫。有关详细信 息,请参阅《Cisco Unified [Communications](https://www.cisco.com/c/en/us/td/docs/voice_ip_comm/cucm/admin/12_0_1/systemConfig/cucm_b_system-configuration-guide-1201/cucm_b_system-configuration-guide-1201_chapter_010100.html) Manager 系统配置指南》中的配置呼叫路由一章。
- 步骤 4 在 Webex 中设置规则, 用于将出站 SIP 呼叫路由到 Cisco Unified Communications Manager 服务器。 有关详细信息,请参阅《使用 Cisco Unified [Communications](https://www.cisco.com/c/en/us/support/conferencing/meeting-server/products-installation-and-configuration-guides-list.html) Manager 的 Cisco Meeting Server 2.3 部署 [指南》](https://www.cisco.com/c/en/us/support/conferencing/meeting-server/products-installation-and-configuration-guides-list.html)。

# <span id="page-47-0"></span>**CMR** 会议的会议控制

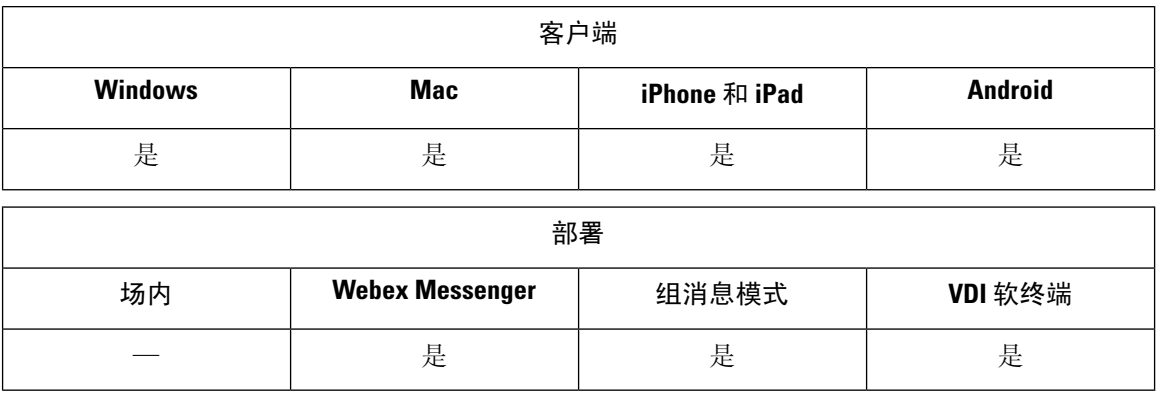

Cisco 协作会议室 (CMR) 云使用户可以轻松加入或开始 Cisco Webex 会议。Cisco Jabber 使得用户能 够使用 Cisco Webex 界面访问会议或使用视频加入会议。

安排的 CMR 云会议与会者的 CMR 云加入体验有限制。此限制会影响尚未启用 Outlook 日历集成的 Mac 用户和 Windows 用户。由于服务器限制,这些部署场景的与会者只能使用 Cisco Webex 加入会 议。主持人和受邀加入临时 CMR 云会议的所有人都将享受完整的体验。

处于 CTI 控制模式下的用户可以直接加入,而无需使用 Webex 加入。

下表列出了 Jabber 对于使用 Cisco Meeting Server 方法加入会议的支持:

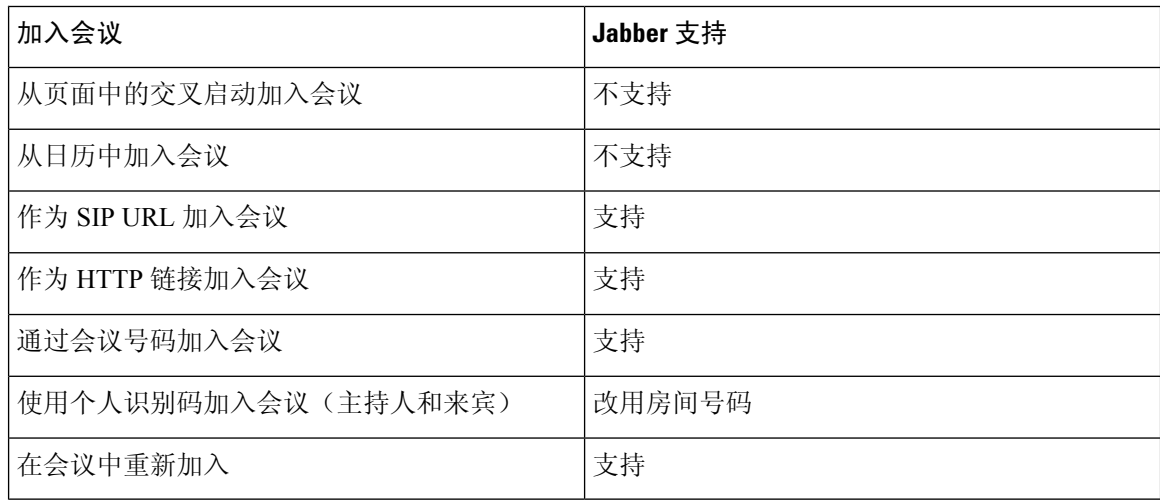

从版本 12.7 开始, Jabber 桌面用户可选择使用 Jabber 或 Webex 加入会议。管理员可以配置供客户端 使用的默认值;在这种情况下,选项不会显示在客户端中。 注释

下表按客户端列出了 Cisco Jabber 支持的 CMR 控件:

I

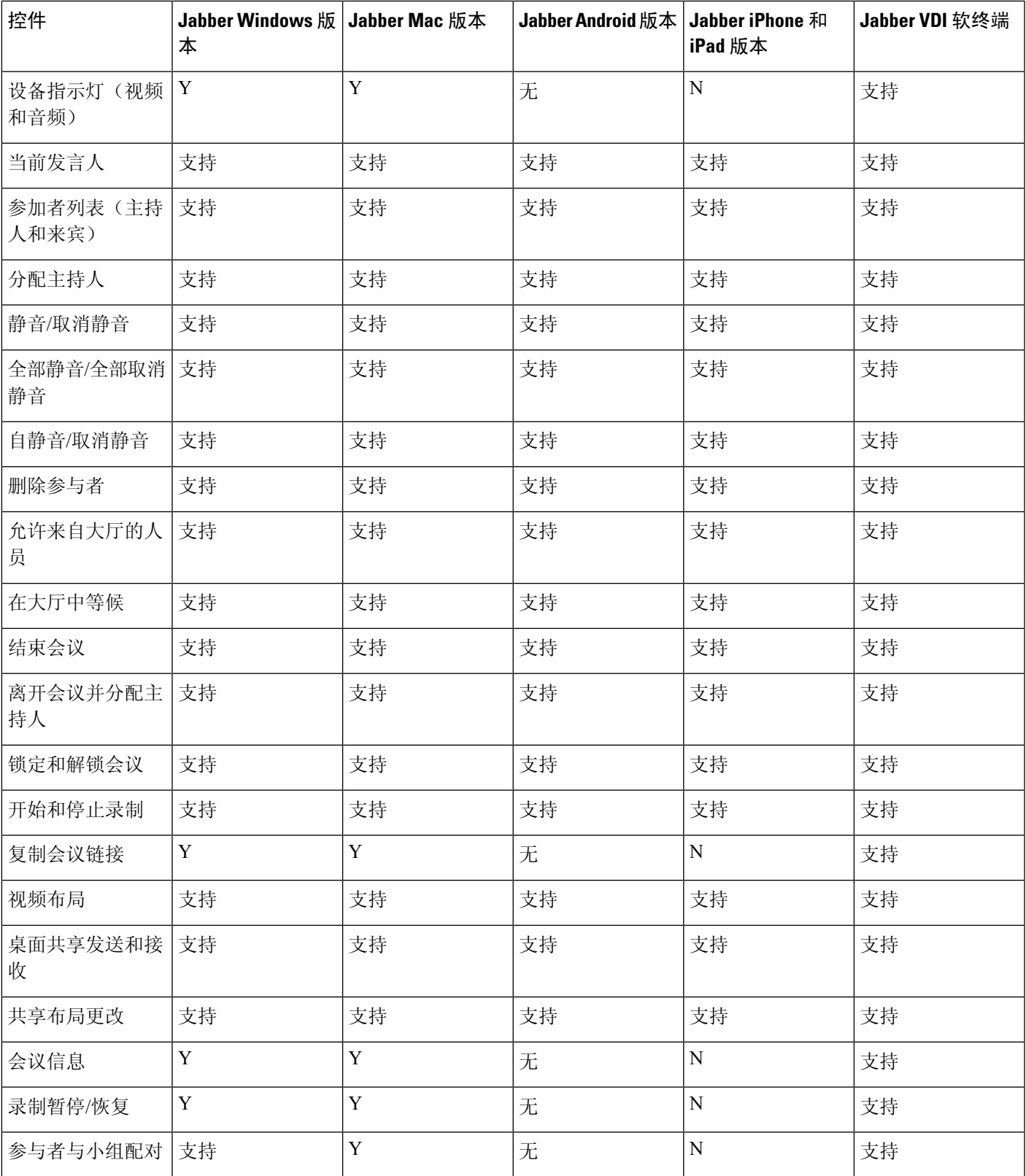

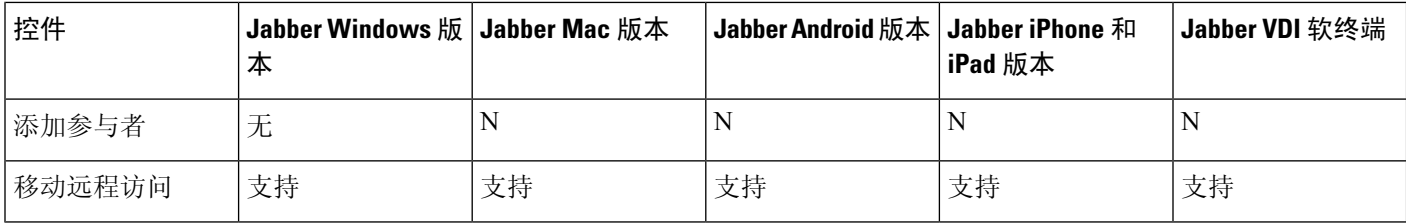

#### 开始之前

Webex Meeting Center 视频 (CMR) 云可从 Cisco Webex Meetings 上获取。

#### 过程

步骤 **1** 配置协作会议室选项。

有关详细信息,请访问 <https://help.webex.com/>:

- 站点管理—[https://help.webex.com/en-us/6maub2/](https://help.webex.com/en-us/6maub2/Configure-Webex-Meetings-in-Cisco-Webex-Site-Administration) [Configure-Webex-Meetings-in-Cisco-Webex-Site-Administration](https://help.webex.com/en-us/6maub2/Configure-Webex-Meetings-in-Cisco-Webex-Site-Administration)
- Control Hub—[https://help.webex.com/en-us/n8pgczj/](https://help.webex.com/en-us/n8pgczj/Configure-Teleconferencing-Options-for-a-Webex-Site-in-Cisco-Webex-Control-Hub) [Configure-Teleconferencing-Options-for-a-Webex-Site-in-Cisco-Webex-Control-Hub](https://help.webex.com/en-us/n8pgczj/Configure-Teleconferencing-Options-for-a-Webex-Site-in-Cisco-Webex-Control-Hub)
- 步骤 **2** 在 Cisco Webex Meetings 上为用户启用协作会议室。
- 步骤 **3** 为 Webex 站点启用 Common Identity (CI)。

如果您的 Webex 站点未启用 CI, 从 Jabber 加入会议的用户只会获得音频和视频控件。他们还可以共 享其屏幕。

步骤 4 协作会议室功能使用 SIP URI, 您必须在 Cisco Unified Communications Manager 上为用户启用 URI 拨号。有关 URI 拨号的详细信息,请参阅 *URI* 拨号主题。

## <span id="page-49-0"></span>桥接升级

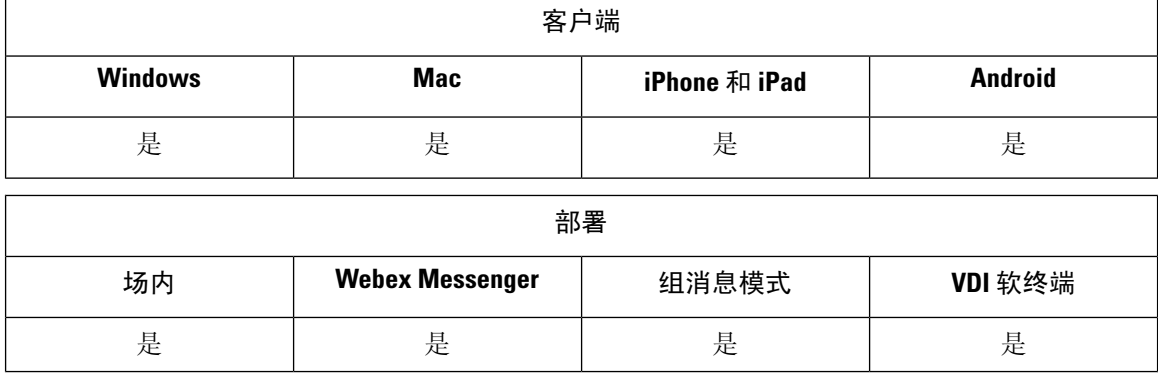

桥接升级允许用户将群聊快速升级为会议呼叫。参与者将自动添加,而无需将其合并到会议呼叫中。

#### 过程

- 步骤1 通过在 jabber-config.xml 文件中将 EnableBridgeConferencing 参数设置为 true, 在 Cisco Jabber 客户端中启用桥接升级。
- 步骤 2 (可选)在 jabber-config.xml 文件的 UserBridgeUriAdmin 参数中指定会议室 URI 的掩码。如 果未指定掩码,用户可以在客户端中输入 DN 或 SIP URI。
- 步骤3 启用 URI 拨号,允许用户为会议呼叫号码输入 SIP URI。有关 URI 拨号的详细信息,请参阅 URI 拨 号主题。

## <span id="page-50-0"></span>呼叫暂留

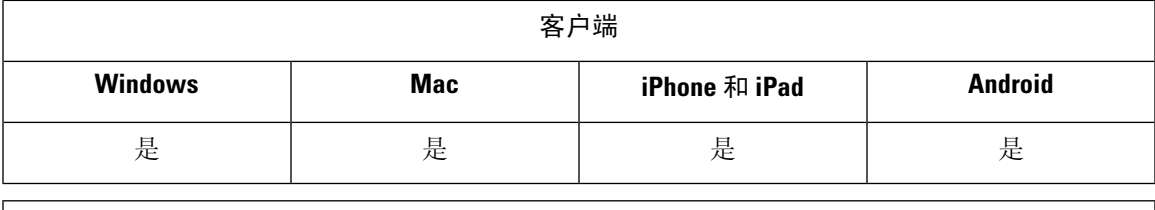

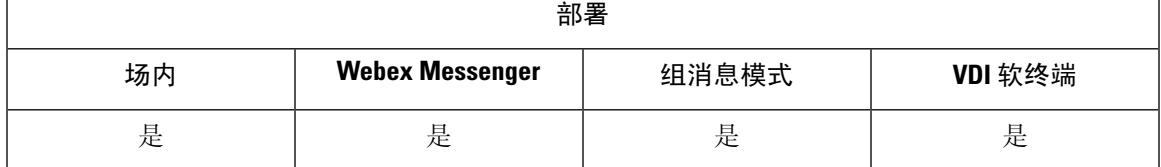

您可以使用呼叫暂留将呼叫置于保留状态,然后从 Cisco Unified Communications Manager 系统中的 另一部电话取回该呼叫。必须启用呼叫暂留,并且必须在群集中的每个Cisco UnifiedCommunications Manager节点上定义分机号码。您可以定义单一目录号码或目录号码范围以用作呼叫暂留分机号码。

完成以下任务以启用呼叫暂留。有关详细说明,请参阅《*Cisco Unified Communications Manager* 功 能配置指南》。

#### 过程

步骤 **1** 配置群集范围内的呼叫暂留

[可选] 为整个群集配置呼叫暂留,或使用步骤 3 中的程序在群集内的各节点上配置呼叫暂留。

步骤 **2** 配置分区

创建分区以添加呼叫暂留号码。

步骤 **3** 配置呼叫暂留号码

配置呼叫暂留号码以在群集中的节点之间使用呼叫暂留。

您可以定义单一目录号码或目录号码范围以用作呼叫暂留分机号码。您在每个呼叫暂留分机号码上 只能暂留一个呼叫。

## 配置群集范围内的呼叫暂留

过程

- 步骤 **1** 选择系统 > 服务参数。
- 步骤 **2** 选择所需节点(如服务器)以及服务(如 **Cisco CallManager** [活动])。
- 步骤 **3** 单击高级。

此时将在窗口中显示高级服务参数。

- 步骤 **4** 在"群集范围参数(功能 通用)"部分中,将启用群集范围呼叫暂留号码**/**范围设置为 **True**。 默认值为 False。此参数确定呼叫暂留功能是在群集范围实施还是限制为特定的 Unified CM 节点。
- 步骤 **5** 为群集中配置了 Cisco CallManager 服务和呼叫暂留的每台服务器设置呼叫暂留显示计时器。

默认值为 10 秒。此参数用于确定某个呼叫暂留号码在暂留该呼叫的电话上显示的时长。

步骤 **6** 为群集中配置了 服务和呼叫暂留的每台服务器设置呼叫暂留返回计时器。

默认值为60秒。此参数用于确定呼叫保持暂留状态的时间。当此计时器到期时,暂留的呼叫返回到 暂留该呼叫的设备。如果寻线组成员通过寻线引导暂留某个呼叫,则"呼叫暂留返回计时器"到期 时,该呼叫返回到寻线引导。

如果您输入的"呼叫暂留返回计时器"值小于"呼叫暂留显示计时器",则呼叫暂留号码 可能不会在电话上显示。 注释

步骤 **7** 单击保存。

步骤 **8** 重新启动所有 和 CTI 管理器服务。

### 配置呼叫暂留的分区

配置分区以创建具有类似可接通性特征的目录号码(DN)和路由模式的逻辑分组。分区根据组织、位 置和呼叫类型将路由计划分成逻辑子集,简化了呼叫路由。您可以配置多个分区。

#### 过程

步骤 **1** 从 Cisco Unified CM 管理中,选择 呼叫路由 > 控制级 > 分区。 步骤 **2** 单击新增以创建新的分区。

步骤 **3** 在分区名称、说明字段中,为分区输入一个在路由计划中唯一的名称。

分区名称可以包含字母数字字符,以及空格、连字符 (-) 和下划线 (\_)。请参阅联机帮助,了解有关 分区名称的指导原则。

- 步骤 **4** 在分区名称后面输入逗号 (,),并在同一行上输入分区的说明。 说明最多可以包含 50 个任何语言的字符,但不能包含双引号 (")、百分号 (%)、与符号 (&)、反斜线 (\)、尖括号 (<>) 或中括号 ([ ])。 如果不输入说明,Cisco Unified Communications Manager 将自动在此字段中输入分区名称。
- 步骤 **5** 要创建多个分区,请每个分区条目使用一行。
- 步骤 **6** 从下拉列表中,选择与此分区关联的时间表。

时间表指定分区何时可用于接收来电。如果您选择无,该分区将始终保持活动状态。

- 步骤 **7** 选择下列单选按钮之一以配置时区:
	- 始叫设备—当选择此单选按钮时,系统会将主叫设备的时区与时间表作比较,以确定分区是否 可用来接收来电。
	- 特定时区 选择此单选按钮后,从下拉列表中选择时区。系统会将所选的时区与时间表作比 较,以确定分区是否可用来接收来电。

步骤 **8** 单击保存。

### 配置呼叫暂留号码

如果要在群集中的服务器之间使用呼叫暂留,则必须在每台服务器上配置呼叫暂留分机号码。

确保每个呼叫暂留目录号码、分区和范围在 内均唯一。设备注册到的每个 都需要自己唯一的呼叫 暂留目录号码和范围。 不会验证您用于配置呼叫暂留的呼叫暂留号码或范围。为帮助确定无效的号 码或范围以及可能的范围重叠,请使用 被叫号码分析器工具。

#### 过程

步骤 **1** 选择呼叫路由 > 呼叫暂留。

- 步骤 **2** 请执行以下任务之一:
	- 要添加新的呼叫暂留号码,请单击新增。
	- 要复制呼叫暂留号码呼叫暂留号码或号码范围, 然后单击复制图标。
	- 要更新呼叫暂留号码,请找到呼叫暂留号码或号码范围。

此时将显示"呼叫暂留号码配置"窗口。

步骤 **3** 配置"呼叫暂留配置"字段中的字段。请参阅[呼叫暂留配置字段](#page-53-0) ,第 44 页,了解有关字段及其配 置选项的更多信息。

步骤 **4** 要在数据库中保存新增或更改的呼叫暂留号码,请单击保存。

### <span id="page-53-0"></span>呼叫暂留配置字段

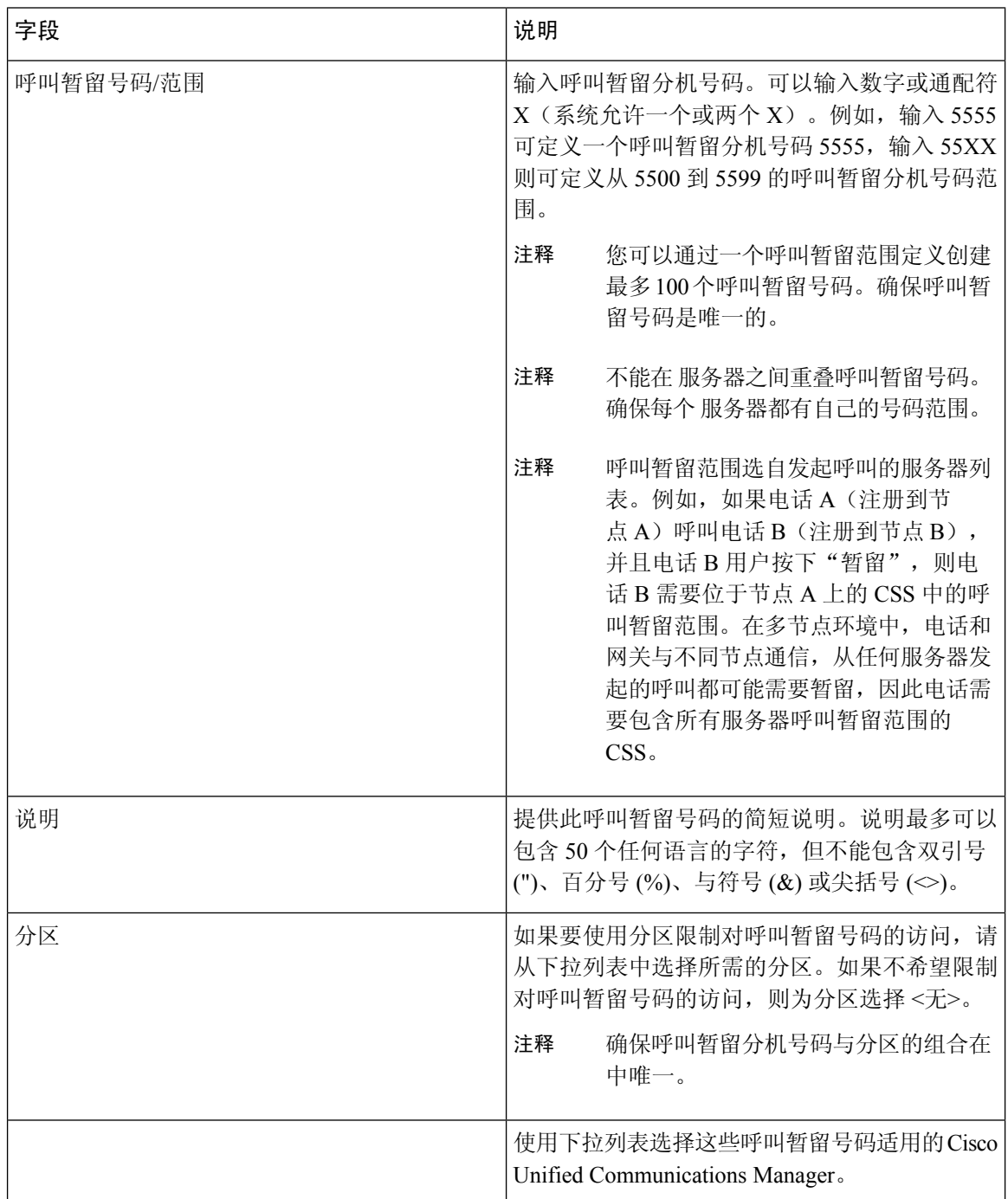

## <span id="page-54-0"></span>呼叫代答

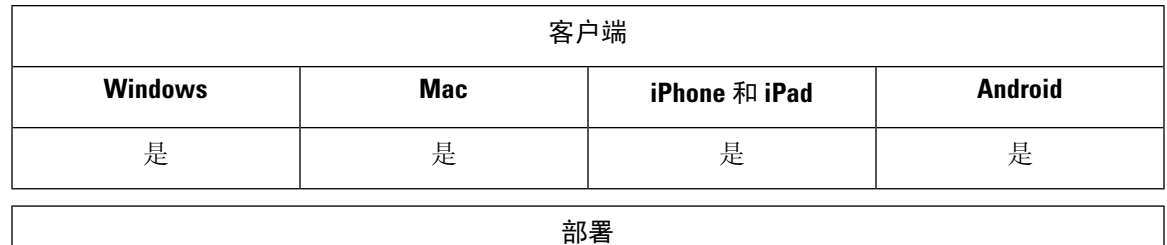

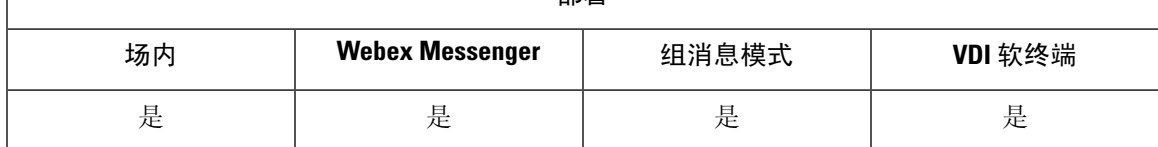

呼叫代答功能允许用户应答以目录号码而不是自身接入的呼叫。呼叫代答组已分配目录号码。Cisco Unified Communications Manager (Unified CM) 会自动拨打相应的呼叫代答组号码。用户选择代答可 应答该呼叫。

#### 组呼叫代答

此设置允许用户在另一个组中代答来电。用户输入组代答号码,选择代答,Unified CM 会自动 拨打相应的呼叫代答组号码。然后,用户可以代答该组中的可用呼叫。

#### 另组代答

此设置允许用户代答与自己的组关联的组中的来电。用户选择其他代答时,Unified CM 会自动 搜索关联组中的来电并连接该呼叫。

#### 定向呼叫代接

此设置允许用户代答目录号码上的来电。用户输入目录号码,选择代答,Unified CM 将连接来 电。

要启用呼叫代答,请在 jabber-config.xml 文件中使用这些参数,具体取决于您支持的呼叫代 答类型:

```
<Policies>
 <EnableCallPickup>true</EnableCallPickup>
 <EnableGroupCallPickup>true</EnableGroupCallPickup>
 <EnableOtherGroupPickup>true</EnableOtherGroupPickup>
 <EnableHuntGroup>true</EnableHuntGroup>
</Policies>
```
有关配置呼叫代答的详细信息,请参阅《*Cisco Unified Communications Manager* 功能配置指南》。

#### 呼叫代答通知

对于多个来电,将显示通知有可以代答的呼叫。当用户应答呼叫时,该用户将连接到振铃时间最长 的来电。

#### 桌面电话模式

在桌面电话模式下,以下限制适用:

• 代答组不支持 Unified CM 通知设置。显示的呼叫代答通知为 *CallerA*->*CallerB*。

• 不支持 Unified CM 设置的音频和视觉设置。将始终显示视觉告警。

#### 共享线路行为

对于既有桌面电话,又在采用共享线路的计算机上有音频的用户,以下限制适用:

- 如果在没有可用呼叫的情况下尝试使用客户端代答呼叫,桌面电话上会显示没有可以代答的呼 叫。
- 如果在没有可用呼叫的情况下尝试使用桌面电话代答呼叫,客户端上会显示没有可以代答的呼 叫。

#### 用户并非关联组的成员

对于用户并非关联组成员的另一个代答组的来电:

- 您可以使用定向呼叫代答来代答来电。
- 组代答不起作用。

#### 使用组呼叫代答和定向呼叫代答时的预期行为

以下是使用组呼叫代答和定向呼叫代答时的预期行为:

- 如果输入的数字无效:
	- 计算机上的音频模式 对话窗口将显示, 并且用户立即听到报警器响起。
	- 桌面电话模式 对话窗口、急促的忙音或报警器后跟急促的忙音、代答失败错误消息。
- 如果输入不含可供代答之活动呼叫的有效号码:
	- 计算机上的音频模式—头戴式耳机中出现提示音、对话窗口不显示、没有可用于代答的呼 叫错误消息。
	- 桌面电话模式 对话窗口不显示、没有可用于代答的呼叫错误消息。
- 如果输入关联组(不含可供代答之活动呼叫)中的电话的目录号码:
	- 计算机上的音频模式—头戴式耳机中出现提示音、对话窗口不显示、没有可用于代答的呼 叫错误消息。
	- 桌面电话模式 对话窗口不显示、没有可用于代答的呼叫错误消息。
- 如果输入不在关联组但位于同一 Unified CM 节点的电话的目录号码:
	- 计算机上的音频模式 对话窗口将显示,并出现急促的忙音。
	- 桌面电话模式 将显示对话窗口、急促的忙音和代答失败错误消息。
- 如果输入有效组的第一个数字:
- 计算机上的音频模式 头戴式耳机中出现提示音、对话窗口显示, 然后在 15 秒后, 报警 器响起,后跟急促的忙音。
- 桌面电话模式 一将显示对话窗口, 在15秒后, 报警器、急促的忙音和代答失败错误消息。

#### 使用不在呼叫代答组中的桌面电话进行呼叫代答

如果用户尝试从不在呼叫代答组中的桌面电话进行呼叫代答,对话窗口会显示片刻。如果用户并非 呼叫代答组的成员,则不要将其配置为使用呼叫代答功能。

#### 原始收件人信息不可用

如果 Unified CM 的自动呼叫代答启用设置为 true, 则在计算机上的音频模式下代答呼叫时,接收人 信息在客户端中不可用。如果设置为 false, 则收件人信息可用。

### 配置呼叫代答组

呼叫代答组允许用户代答自己的组中的来电。

#### 过程

- 步骤 **1** 打开 **Cisco Unified Communication Manager** 界面。
- 步骤 **2** 选择呼叫路由 > 呼叫代答组

查找并列出呼叫代答组窗口将会打开。

步骤 **3** 选择新增

呼叫代答组配置窗口将会打开。

- 步骤 **4** 输入呼叫代答组信息:
	- a) 为呼叫代答组指定唯一的名称。
	- b) 为呼叫代答组号码指定唯一的目录号码。
	- c) 输入描述。
	- d) 选择分区。
- 步骤 **5** (可选) 在呼叫代答组通知设置部分中配置音频或视觉通知。
	- a) 选择通知策略。
	- b) 指定通知计时器。

有关呼叫代答组通知设置的详细信息,请参阅相关 Cisco Unified Communications Manager 文档中的 呼叫代答主题。

步骤 **6** 选择保存。

#### 下一步做什么

将呼叫代答组分配给目录号码。

## 分配目录号码

将呼叫代答组分配给目录号码。只有已分配到呼叫代答组的目录号码才可使用呼叫代答、组呼叫代 答、另组代答和定向呼叫代答。

#### 开始之前

必须先创建呼叫代答组,然后才可将其分配给目录号码。

#### 过程

- 步骤 **1** 打开 **Cisco Unified Communications Manager** 管理界面。
- 步骤 **2** 使用以下方法之一将呼叫代答组分配给目录号码:
	- 选择呼叫路由 > 目录号码,查找并选择您的目录号码,然后在"呼叫前转和呼叫代答设置"区 域,从呼叫代答组下拉列表中选择呼叫代答组。
	- 选择设备 > 电话,查找并选择您的电话,然后在关联信息列表中选择要为其分配呼叫代答组的 目录号码。

步骤 **3** 要保存数据库中的更改,请选择保存。

## 配置其他呼叫代答

另组呼叫代答允许用户在关联组中代答来电。用户选择其他代答时,Cisco Unified Communications Manager 会自动搜索关联组中的来电以进行呼叫连接。

#### 开始之前

开始之前,请配置呼叫代答组。

#### 过程

- 步骤 **1** 打开 **Cisco Unified Communications Manager** 管理界面。
- 步骤 **2** 选择呼叫路由 > 呼叫代答组

查找并列出呼叫代答组窗口将会打开。

步骤 **3** 选择您的呼叫代答组。

呼叫代答组配置窗口将会打开。

步骤 **4** 在关联的呼叫代答组信息部分中,您可以执行以下操作:

- 查找呼叫代答组并添加到当前关联的呼叫代答组。
- 重新排序关联的呼叫代答组或删除呼叫代答组。

步骤 **5** 选择保存。

## 配置定向呼叫代答

定向呼叫代答允许您直接代答来电。用户在客户端中输入目录号码,然后选择代答。Cisco Unified Communications Manager 使用关联组机制控制用户是否能够使用定向呼叫代答来代答来电。

要启用定向呼叫代答,用户的关联组必须包含目录号码所属的代答组。

当用户调用功能并输入一个目录号码以代答来电时,用户将连接到传入指定电话的呼叫,无论该呼 叫是否为该目录号码所属呼叫代答组中振铃时间最长的呼叫。

#### 过程

步骤 **1** 配置呼叫代答组并添加关联组。关联组列表最多可包含 10 个组。 有关详细信息,请参阅为另组代答定义代答组相关的主题。

步骤 **2** 启用"启用自动呼叫代答"服务参数可自动应答定向呼叫代答的呼叫。

有关详细信息,请参阅与配置自动呼叫代答相关的主题。

### 自动呼叫代答

通过启用"启用自动呼叫代答"服务参数,您可以自动化呼叫代答、组代答、另组代答和定向呼叫 代答。启用此服务参数后,Cisco Unified Communications Manager 会将用户自动连接到位于以下组 中的来电:自己的代答组、另一个代答组或用户选择电话上相应的代答后与自己的组关联的代答组。 此操作只需要一次按键。

自动呼叫代答会将用户连接到该用户所在组中的来电。用户选择客户端上的代答后, Cisco Unified Communications Manager 会找到组中的来电并完成呼叫连接。如果没有启用自动化,则用户必须选 **择代答**并应答呼叫以进行呼叫连接。

自动组呼叫代答将用户连接到另一个代答组中的来电。用户输入另一个代答组的组号码并在客户端 上选择代答。接收代答组号码后,Cisco Unified Communications Manager 会完成呼叫连接。如果没 有启用自动组呼叫代答,则拨打另一个代答组的组号码,在客户端上选择代答,然后应答呼叫以进 行连接。

自动另组代答将用户连接到与用户组关联的组中的来电。用户在客户端上选择其他代答。CiscoUnified Communications Manager 按管理员在呼叫代答组配置窗口中输入的顺序自动搜索关联组中的来电,

并在找到呼叫后完成呼叫连接。如果没有启用自动化,则用户必须选择其他代答并应答呼叫以进行 呼叫连接。

自动定向呼叫代答将用户连接到与用户组关联的组中的来电。用户输入振铃电话的目录号码,然后 在客户端上选择代答。接收目录号码后,Cisco Unified Communications Manager 会完成呼叫连接。 如果没有启用自动定向呼叫代答,用户必须拨打振铃电话的目录号码,选择代答,然后应答现在将 在用户电话上振铃的呼叫以进行连接。

有关呼叫代答的详细信息,请参阅《*Cisco Unified Communications Manager* 功能配置指南》。

#### 配置自动呼叫代答

过程

- 步骤 **1** 打开 **Cisco Unified CM** 管理界面。
- 步骤 **2** 选择系统 > 服务参数
- 步骤 **3** 从"服务器"下拉列表中选择您的服务器,然后从 "服务 " 下拉列表中选择 **Cisco Call Manager** 服 务。
- 步骤 **4** 在群集范围参数(功能 **-** 呼叫代答)部分中,选择启用自动呼叫代答的以下选项之一:
	- true 自动呼叫代答功能已启用。
	- false 自动呼叫代答功能未启用。这是默认值。

步骤 **5** 选择保存。

## <span id="page-59-0"></span>**Dial via Office**

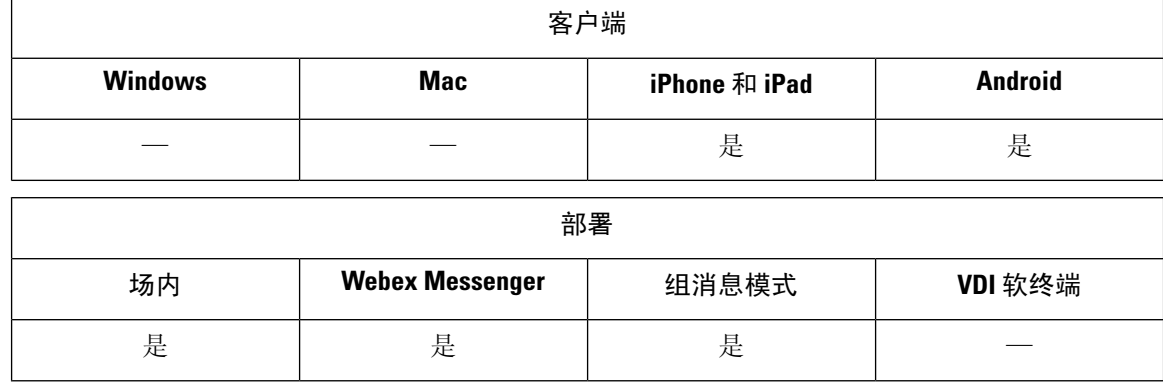

## Ú 如果启用了 Dial via Office-Reverse (DvO-R) 功能, 则不支持以下功能: 重要事项 • URI 拨号 • 安全电话 用户控制的语音邮件回避功能可与 DvO 功能配合使用,仅在 Cisco Unified Communications Manager 版本 9.0 和更高版本中提供。时间控制的语音邮件回避功能在 Cisco Unified Communications Manager 版本 6.0 和更高版本中提供。 在公司网络外时,您可以通过 Expressway for Mobile and Remote Access 进行 DvO-R 呼叫。Cisco Expressway X8.7 和 Cisco Unified Communications Manager 11.0(1a)SU1 上支持 DvO-R。 当用户连接到使用 Expressway for Mobile and Remote Access 的公司网络时,不支持 DvO 功能。 DvO 功能允许用户使用设备的移动语音网络通过其工作号码发起 Cisco Jabber 去电。 Cisco Jabber 支持 DvO-R (DvO-Reverse) 呼叫,其工作方式如下: **1.** 用户启动 DvO-R 呼叫。 **2.** 客户端通知 Cisco Unified Communications Manager 呼叫移动电话号码。 **3.** Cisco Unified Communications Manager 呼叫并连接到该移动电话号码。 **4.** Cisco Unified Communications Manager 呼叫并连接到用户拨打的号码。 **5.** Cisco Unified Communications Manager 连接两个网段。 **6.** 用户和被叫方将继续进行普通呼叫。 来电使用"移动连接"或"IP 语音",具体视用户在客户端上设置的呼叫选项而定。Dial via Office 不需要使用移动连接。不过,我们建议您启用移动连接,以便在有人呼叫工作号码时允许本地移动 号码振铃。从 Cisco Unified Communications Manager 用户页, 用户可以启用和禁用移动连接, 然后 使用设置调整移动连接行为(例如,当天路由时间和"振铃前延迟计时器"设置)。有关设置移动 连接的信息,请参阅设置移动连接主题。 注释 在以下情况下,用户不会在 Cisco Jabber 上接收来电: • 如果用户在任何网络中选择了移动语音网络呼叫选项,而一号通 (SNR) 未配置用于其设备, 则 用户不会在 Cisco Jabber 上接收来电。 • 如果用户在任何网络中选择了移动语音网络呼叫选项,并且一号通 (SNR) 配置了振铃计划,则 超出振铃计划中设置的时间后,用户不会在 Cisco Jabber 上接收来电。

下表说明用于来电和去电的呼叫方法。呼叫方法(VoIP、移动连接、DvO-R 或本地蜂窝呼叫)根据所选的呼叫选项和网 络连接而有所不同。

#### 表 **2:** 在不同网络连接上与呼叫选项一起使用的呼叫方法

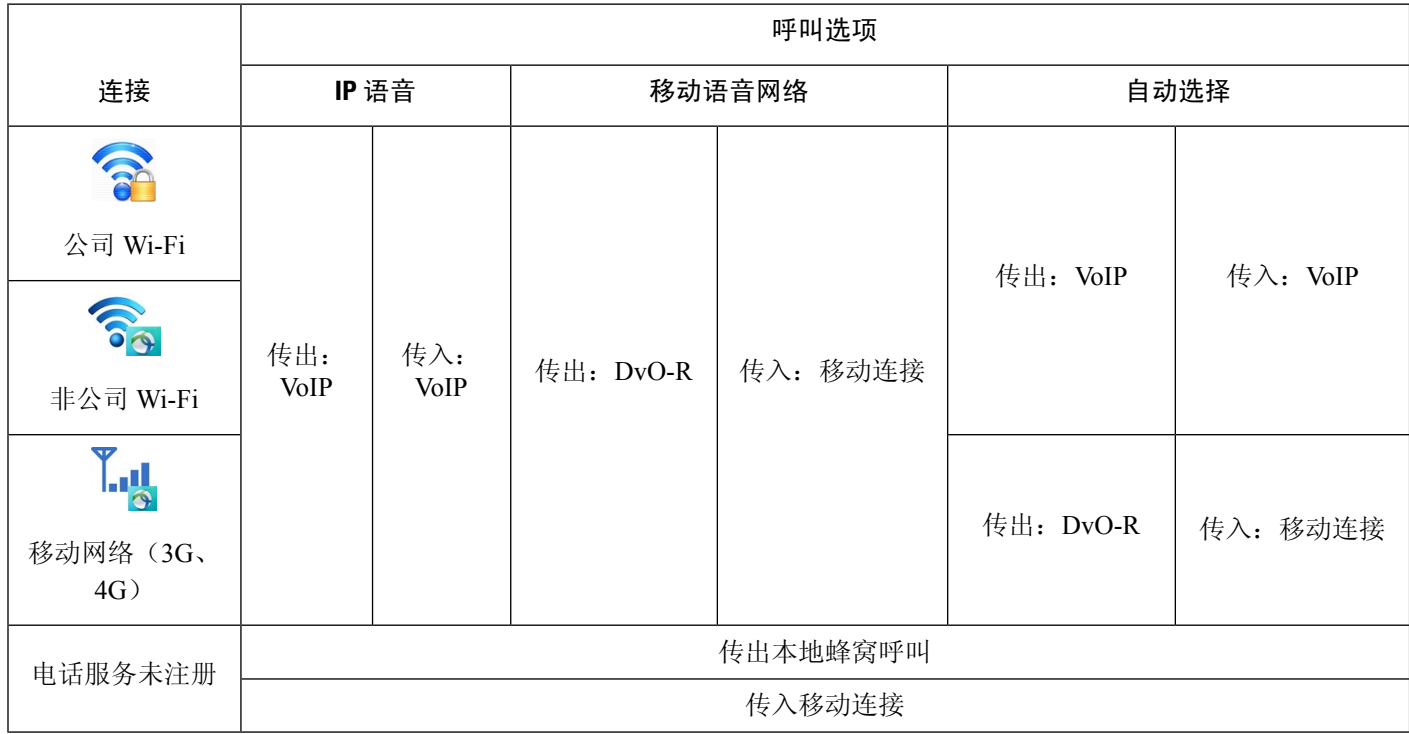

要设置 Dial via Office-Reverse (DvO-R), 您必须执行以下操作:

- **1.** 设置 Cisco Unified Communications Manager 以支持 DvO-R。有关详细信息,请参阅设置 *Cisco Unified Communications Manager* 以支持 *DvO* 主题。
- **2.** 对每个 Cisco Dual Mode for iPhone 或 Android 设备启用 DvO。有关详细信息,请参阅为每个设备 设置 *Dial via Office* 主题。

## 设置 **Cisco Unified Communications Manager** 以支持 **Dial via Office**

要设置 Cisco Unified Communications Manager 以支持 Dial via Office-Reverse (DvO-R), 请执行以下 程序:

- **1.** 完成以下程序之一或两者。
	- 设置企业功能访问号码
	- 设置移动配置文件
- **2.** 完成验证设备 *COP* 文件版本程序。

3. 如有必要,创建应用程序拨号规则,以允许系统将呼叫路由到出站网关的移动标识电话号码。确 保移动标识电话号码的格式与应用程序的拨号规则相匹配。

#### 设置企业功能访问号码

使用此程序可为使用 Dial via Office-Reverse 进行的所有 Cisco Jabber 呼叫设置企业功能访问号码。

企业功能访问号码是 Cisco Unified Communications Manager 用来呼叫移动电话和被叫号码的号码, 除非出于此目的在移动配置文件中设置不同的号码。

#### 开始之前

- 保留要用作企业功能访问号码 (EFAN) 的直接内拨 (DID) 号码。如果您已设置移动配置文件, 则此程序是可选的。
- 确定此号码所需的格式。您选择的具体值取决于网关传递的电话号码(例如,7 位或 10 位数 字)。企业功能访问号码必须是可路由的号码。

#### 过程

步骤 **1** 打开 **Cisco Unified CM** 管理界面。

- 步骤 **2** 选择呼叫路由 > 移动 > 企业功能访问号码配置。
- 步骤 **3** 选择新增。
- 步骤 **4** 在号码字段中,输入企业功能访问号码。

输入在系统中唯一的 DID 号码。

要支持国际拨号,您可以在此号码前加上 \+。

步骤 **5** 从路由分区下拉列表中,选择企业功能访问所需的 DID 的分区。

此分区在远程目标入站呼叫搜索空间设置群集范围参数(系统 **-** 移动)部分中的系统 > 服务参数下 设置。此设置指向网关或干线的入站呼叫搜索空间,或指向设备电话配置窗口中分配的呼叫搜索空 间。

如果用户使用备用号码设置 DvO 回叫号码,请确保将干线呼叫搜索空间 (CSS) 设置为路由到备用电 话号码的目标。

- 步骤 **6** 在说明字段中,输入移动企业功能访问号码的说明。
- 步骤 **7** (可选)如果想要将此企业功能访问号码设为此系统的默认值,请选中默认企业功能访问号码复选 框。
- 步骤 **8** 选择保存。

#### 设置移动配置文件

使用此程序可为Cisco Jabber设备设置移动配置文件。如果您已设置企业功能访问号码,此程序是可 选的。

移动配置文件允许您设置移动客户端的 Dial via Office-Reverse 设置。设置移动配置文件后,可将其 分配给一个用户或一组用户(如某个区域或位置中的用户)。

过程

- 步骤 **1** 打开 **Cisco Unified CM** 管理界面。
- 步骤 **2** 选择呼叫路由 > 移动 > 移动配置文件。
- 步骤 **3** 在移动配置文件信息部分的名称字段中,输入移动配置文件的描述性名称。
- 步骤 **4** 在 **Dial via Office-Reverse** 回叫部分的回叫主叫方 **ID** 字段中,输入客户端从 Cisco Unified Communications Manager 接收的回叫呼叫的主叫方 ID。
- 步骤 **5** 单击保存。

### 验证设备 **COP** 文件版本

使用以下程序验证您使用的是此版本的 Cisco Jabber 的正确设备 COP 文件。

#### 过程

步骤 **1** 打开 **Cisco Unified CM** 管理界面。

- 步骤 **2** 选择设备 > 电话。
- 步骤 **3** 单击新增。
- 步骤 **4** 从电话类型下拉列表中,选择 **Cisco Dual Mode for iPhone** 或 **Cisco Dual Mode for Android**。
- 步骤 **5** 单击下一步。
- 步骤 **6** 向下滚动到"产品特定配置布局"部分,然后验证您是否能够看到视频功能下拉列表。

如果您能够看到视频功能下拉列表,则您的系统中已安装 COP 文件。

如果您无法看到视频功能下拉列表,请找到并下载正确的 COP 文件。

## 设置每个设备的 **Dial via Office**

使用以下程序为每个 TCT 或 BOT 设备设置 Dial via Office - Reverse。

#### 过程

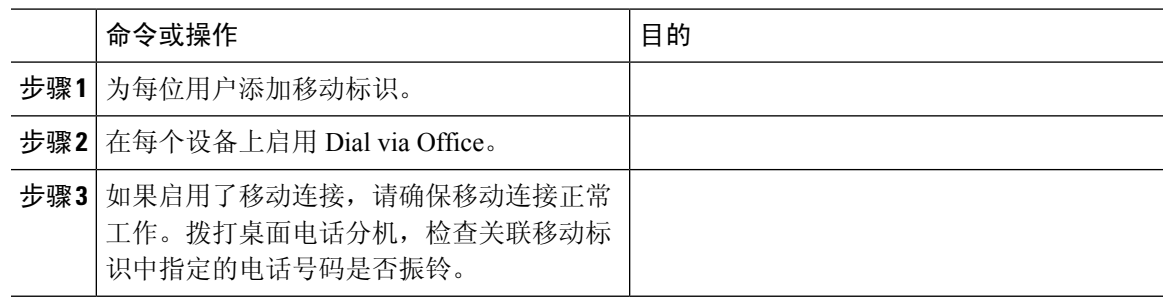

#### 添加移动标识

使用此程序可添加移动标识以指定移动设备的移动电话号码作为目标号码。此目标号码供 Dial via Office 或移动连接等功能使用。

添加移动标识时只能指定一个号码。如果要指定备用号码(例如移动设备的第二个移动电话号码), 您可以设置远程目标。移动标识配置特征与远程目标配置的特征相同。

#### 过程

- 步骤 **1** 打开 **Cisco Unified CM** 管理界面。
- 步骤 **2** 按如下方式导航到您要配置的设备:
	- a) 选择设备 > 电话。
	- b) 搜索要配置的设备。
	- c) 选择设备名称以打开电话配置窗口。
- 步骤 **3** 在关联的移动标识部分中,选择添加新的移动标识。
- 步骤 **4** 输入移动电话号码作为目标号码。

您必须能够将此号码路由到出站网关。通常,该号码是完整的 E.164 号码。

如果为用户启用了 Dial via Office — Reverse 功能, 您必须输入用户移动标识的目标号码。 注释

如果启用了 Dial via Office — Reverse 并在移动标识中将目标号码留空:

- 如果用户在使用移动数据网络和VPN时选择了自动选择呼叫选项, 则电话服务无法连 接。
- 如果用户在任何类型的网络上选择了移动语音网络呼叫选项,则电话服务无法连接。
- 日志不会指示电话服务无法连接的原因。
- 步骤 **5** 输入呼叫计时器的初始值。

这些值确保在呼叫在移动设备上的客户端中振铃之前不会将呼叫路由到移动服务提供商的语音邮件。 您可以调整这些值,使其与最终用户的移动网络配合使用。有关详细信息,请参阅 Cisco Unified Communications Manager 中的联机帮助。

以下是 Cisco Unified Communications Manager 9.x 中移动标识计时器信息的示例。

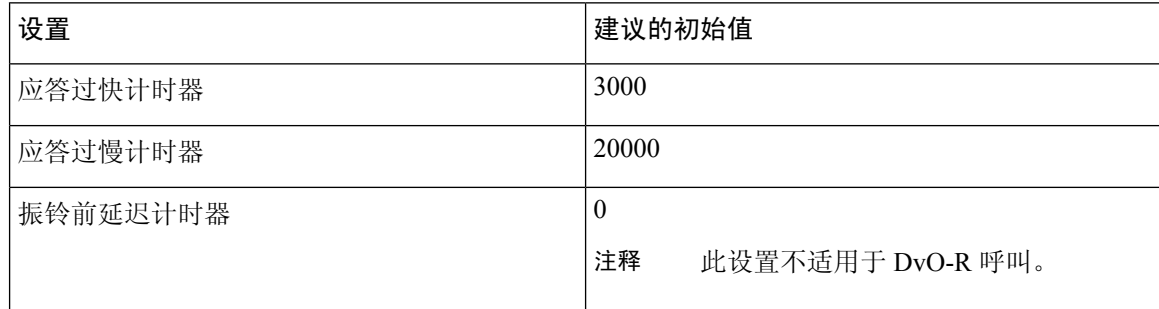

以下是 Cisco Unified Communications Manager 10.x 中移动标识计时器信息的示例。

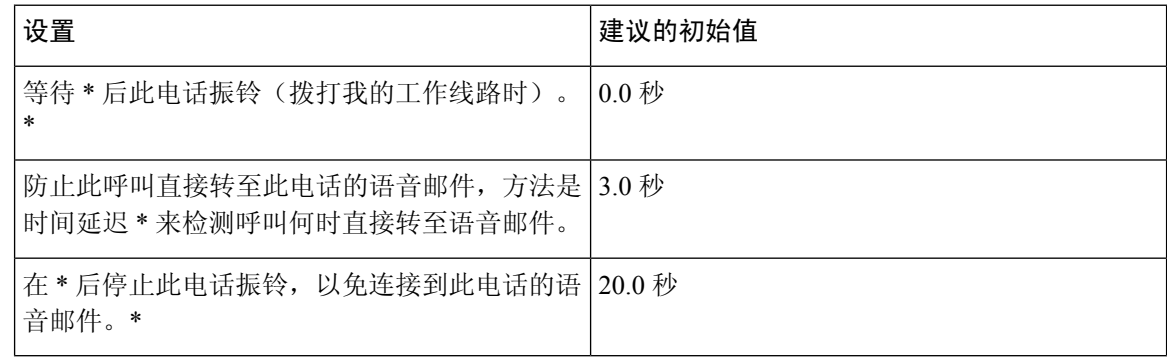

#### 步骤 **6** 执行以下操作之一:

- Cisco Unified Communications Manager 版本 9 或更早版本 选中启用移动连接复选框。
- Cisco Unified Communications Manager 版本 10 选中启用一号通复选框。
- 步骤7 如果设置 Dial via Office 功能, 在移动配置文件下拉列表中, 选择以下选项之一。

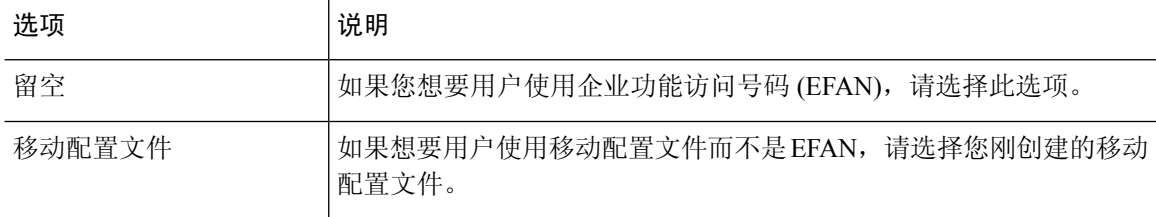

步骤 **8** 设置将呼叫路由到移动号码的计划。

步骤 **9** 选择保存。

### 在每个设备上启用 **Dial via Office**

使用此程序可在每个设备上启用 Dial via Office。

过程

步骤 **1** 打开 **Cisco Unified CM** 管理界面。

- 步骤 **2** 按如下方式导航到您要配置的设备:
	- a) 选择设备 > 电话。
	- b) 搜索要配置的设备。
	- c) 选择设备名称以打开电话配置窗口。
- 步骤 **3** 在设备信息部分中,选中"启用 Cisco Unified Mobile Communicator"复选框。
- 步骤 **4** 在协议特定信息部分的重新路由呼叫搜索空间拉列表中,选择可将呼叫路由到DvO回叫号码的呼叫 搜索空间 (CSS)。
- 步骤 **5** 在产品特定配置布局部分中,将 **Dial via Office** 下拉列表设置为启用。
- 步骤 **6** 选择保存。
- 步骤 **7** 选择应用配置。
- 步骤8 指示用户注销客户端,然后再次重新登录以访问该功能。
	- 启用 DVO 的设备注册 Cisco Unified Communications Manager 时可能会遇到问题。从 Cisco Unified Communications Manager 管理界面重置设备可修复此问题。 注释

下一步做什么

测试此功能。

## <span id="page-66-0"></span>远端摄像头控制 **(FECC)**

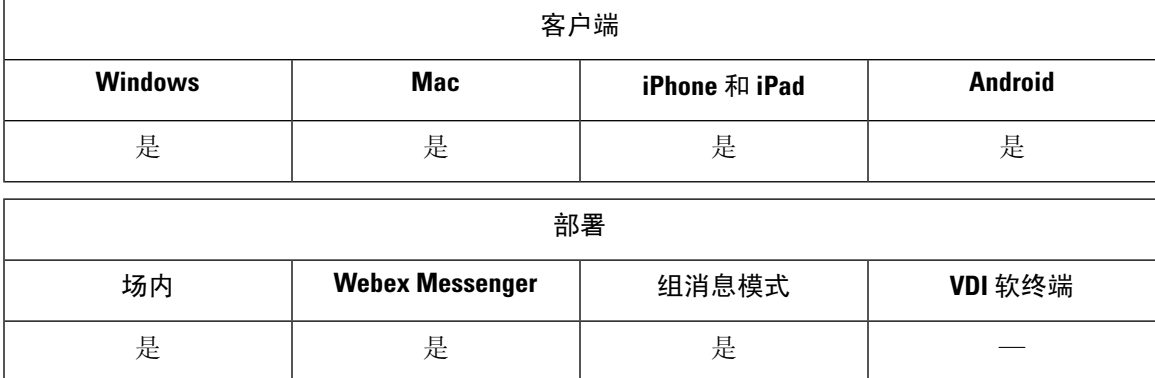

在支持远端摄像头控制(FECC)的呼叫中,您可以调整远端摄像头以在视频呼叫时获得更好的视野。 如果用户呼叫的端点支持 FECC,则用户可以使用此功能。

您可以配置用户是否能够访问启用 FECC 的端点。禁用配置参数意味着即使端点支持也不为用户提 供控制远端摄像头端点的功能。从用户体验来看,在禁用 FECC 的情况下,该端点与未启用 FECC 的端点的拨号方式相同。

要禁用 FECC, 请将 EnableFecc 参数设置为 false。有关此参数的详细信息,请参阅《参数参考指 南》。

#### 限制

FECC 仅在点对点呼叫中受支持,但在多个视频连接连接到同一网桥的组呼叫或会议中不受支持。 FECC 仅在软终端模式下受支持。

## <span id="page-67-0"></span>灵活 **DSCP** 值

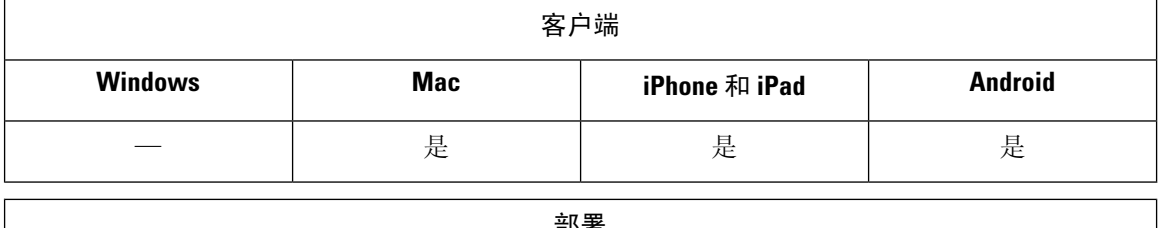

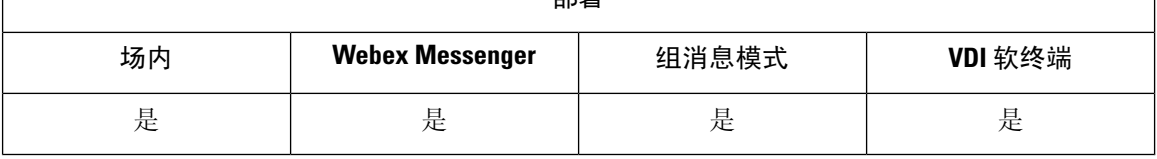

灵活差分服务代码点 (DSCP) 允许您指定不同的 DSCP 值, 以分隔网络上的音频和视频流。

EnableDSCPPacketMarking 参数用于在客户端中启用或禁用 DSCP 数据包标记。

您可以分别为音频呼叫、视频呼叫、视频呼叫的音频部分和TelePresence呼叫的音频部分配置DSCP 值。为了更好地进行带宽管理和保护音频流降级,请将音频流与较高带宽的视频流分开。当网络拥 挤或呼叫质量受到影响时,此功能可提供帮助。

DSCP 值在 Cisco Unified Communications Manager 上配置。有关详细信息,请参阅《*Cisco Unified Communications Manager* 系统配置指南》中的配置灵活 *DSCP* 标记和视频提升策略章节。

# <span id="page-67-1"></span>寻线组

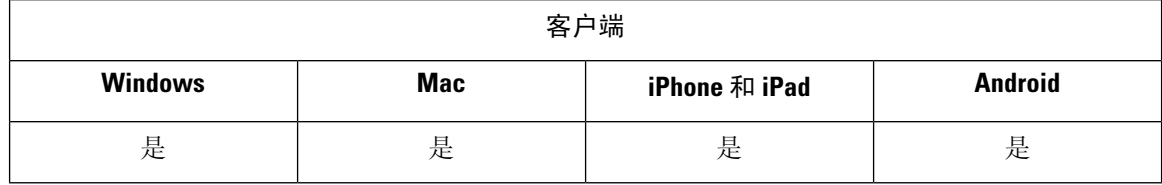

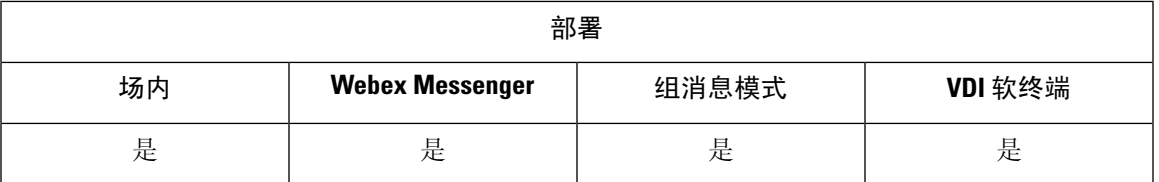

适用于所有客户端

寻线组是分层组织的一组线路,因此,如果寻线组列表中的第一个号码占线,则系统会拨打第二个 号码。如果第二个号码占线,系统将拨打下一个号码,依此类推。每个寻线组都有一个引导号码, 也被称为寻线引导。寻线引导包含寻线引导号码和关联的寻线列表。它提供了网络设计灵活性。寻 线引导与路由过滤器及寻线列表一起使用,将呼叫定向到特定的设备并包含、排除或修改特定的数 字模式。

寻线引导号码是用户拨打的号码。寻线列表包含一组以特定顺序列出的线路组。线路组包含一组以 特定顺序列出的目录号码。此顺序控制在可用目录号码中搜索来电的进度。一个线路组可以出现在 多个寻线列表中。

Unified Communications Manager (Unified CM) 识别要通过定义的寻线列表路由的呼叫,Unified CM 将根据寻线列表定义的线路组的顺序,查找第一个可用的设备。

您可以通过配置EnableHuntGroup参数让用户登录和退出寻线组。您可以通过PreventDeclineOnHuntCall 参数控制是否允许用户拒绝来自寻线组的呼叫。有关详细信息,请参阅《*Cisco Jabber* 参数参考指 南》。

UnifiedCM9.x和更高版本允许配置在无应答时自动注销寻线成员。用户注销后,系统将显示一则注 销通知,说明用户是自动注销、手动注销还是被 Unified CM 管理员注销。

#### 限制

在用户能够登录或注销寻线组之前,桌面客户端必须处于计算机上的音频模式。

### 线路组

使用线路组,可以指定选择目录号码的顺序。Cisco Unified Communications Manager 根据呼叫分配 算法和"无应答振铃 (RNA) 复原"超时设置将呼叫分配给线路组的空闲或可用成员。

用户无法使用定向呼叫代答功能代答到属于某个线路组的 DN 的呼叫。

#### 配置线路组

开始之前

配置目录号码。

#### 过程

步骤 **1** 打开 **Cisco Unified CM** 管理界面。

步骤 **2** 选择呼叫路由 > 路由**/**寻线 > 线路组。 查找并列出线路组窗口将会打开。

步骤 **3** 选择新增。

线路组配置窗口将会打开。

- 步骤 **4** 在线路组信息部分中输入设置如下:
	- **1.** 在线路组名称字段中指定唯一的名称。
	- **2.** 指定 **RNA** 复原超时的秒数。
	- **3.** 选择要应用到线路组的分配算法。

步骤 **5** 在寻线选项部分中输入设置如下:

- 从下拉列表中选择无应答的值。
- 选择无应答时自动注销寻线成员以配置寻线列表的自动注销。
- 从下拉列表中选择忙碌的值。
- 从下拉列表中选择不可用的值。

步骤 **6** 在线路组成员信息部分中,您可以执行以下操作:

- 查找要添加到线路组的目录号码或路由分区。
- 重新排序线路组中的目录号码或路由分区。
- 从线路组中删除目录号码或路由分区。

步骤 **7** 选择保存。

#### 下一步做什么

配置寻线列表并将线路组添加到寻线列表。

## 寻线列表

寻线列表包含一组以特定顺序列出的线路组。一个寻线列表与一个或多个寻线引导关联,并确定访 问这些线路组的顺序。此顺序控制在可用目录号码中搜索来电的进度。

寻线列表包括线路组所定义的目录号码集合。在 Cisco Unified Communications Manager 确定要通过 定义的寻线列表路由的呼叫之后, Cisco Unified Communications Manager 将根据寻线列表定义的线 路组顺序查找第一个可用的设备。

寻线列表只能包含线路组。每个寻线列表至少应有一个线路组。每个线路组至少包含一个目录号码。 一个线路组可以出现在多个寻线列表中。

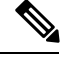

注释 组呼叫代答功能和定向呼叫代答功能无法与寻线列表配合使用。

配置寻线列表

过程

- 步骤 **1** 打开 **Cisco Unified CM** 管理界面。
- 步骤 **2** 选择呼叫路由 > 路由**/**寻线 > 寻线列表。

查找并寻线列表组窗口将会打开。

步骤 **3** 选择新增。

寻线列表配置窗口将会打开。

- 步骤 **4** 在寻线列表信息部分中输入设置如下:
	- **1.** 在名称字段中指定唯一的名称。
	- **2.** 输入寻线列表的说明。
	- **3.** 从下拉列表中选择一个 **Cisco Unified Communications Manager** 组。
	- **4.** 在保存寻线列表时,系统会默认为新寻线列表选择启用此寻线列表。
	- **5.** 如果此寻线列表要用于语音邮件,请选择用于语音邮件。

步骤 **5** 选择保存以添加寻线列表。

#### 下一步做什么

将线路组添加到寻线列表。

### 将线路组添加到寻线列表

开始之前

您必须配置线路组并配置寻线列表。

#### 过程

步骤 **1** 打开 **Cisco Unified CM** 管理界面。

步骤 **2** 选择呼叫路由 > 路由**/**寻线 > 寻线列表。

#### 查找并寻线列表组窗口将会打开。

步骤 **3** 找到您要向其添加线路组的寻线列表。

步骤 **4** 要添加线路组,请选择添加线路组。

此时将显示寻线列表详细信息配置窗口。

- 步骤 **5** 从线路组下拉列表中选择线路组。
- 步骤 **6** 要添加线路组,请选择保存。
- 步骤 **7** 要添加其他线路组,请重复步骤 4 至步骤 6。
- 步骤 **8** 选择"保存"。
- 步骤 **9** 要重置寻线列表,请选择重置。显示对话框时,选择重置。

### 寻线引导

寻线引导包括一串数字(地址)和一组关联的数字处理,用于将呼叫路由到寻线列表。它提供了网 络设计灵活性。寻线引导与路由过滤器及寻线列表配合使用,将呼叫定向到特定的设备以及包含、 排除或修改特定的数字模式。有关寻线引导的详细信息,请参阅《*Cisco Unified Communications Manager* 系统配置指南》。

有关寻线引导配置选项的更多详细信息,请参阅相关的*Cisco UnifiedCommunications Manager*文档。

#### 配置寻线引导

#### 过程

- 步骤 **1** 打开 **Cisco Unified CM** 管理界面。
- 步骤 **2** 选择呼叫路由 > 路由**/**寻线 > 寻线引导。

查找并列出寻线引导窗口将会打开。

步骤 **3** 选择新增。

寻线引导配置窗口将会打开。

- 步骤 **4** 输入寻线引导,包括数字和通配符。
- 步骤 **5** 从寻线列表下拉列表中选择寻线列表。
- 步骤 **6** 在寻线引导配置窗口中输入任何其他配置。有关寻线引导配置设置的详细信息,请参阅相关的Cisco Unified Communications Manager 文档。
- 步骤 **7** 选择保存。
# **Jabber** 到 **Jabber** 呼叫

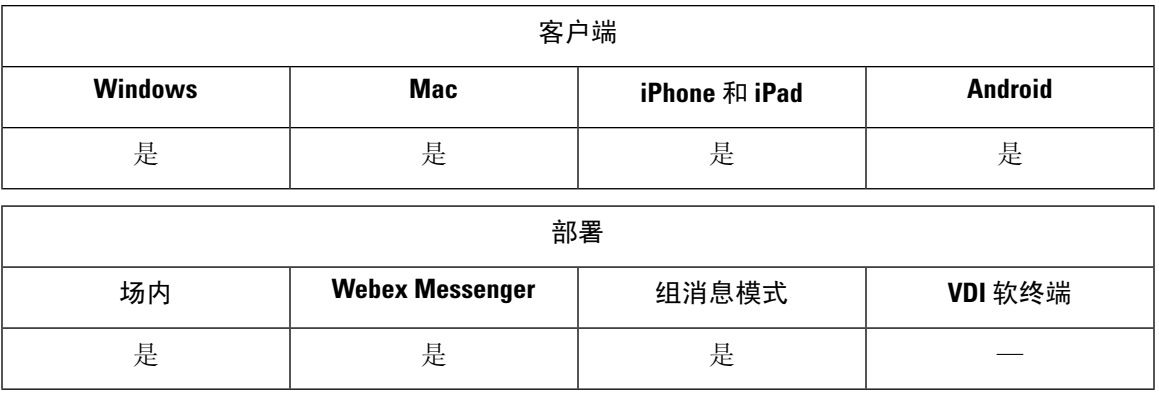

Jabber到Jabber语音和视频呼叫提供两个Cisco Jabber客户端之间的基本呼叫功能,而无需使用Cisco Unified Communications Manager。如果 Cisco Jabber 用户没有注册 Cisco Unified Communications Manager,他们仍可从 Cisco Jabber 进行 Jabber 到 Jabber 呼叫。

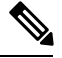

注释

- Jabber 到 Jabber 对 呼叫仅支持验证 Cisco Webex Messenger 服务的用户。
- 对于 Cisco Jabber Windows 版本客户端,我们建议在使用 Jabber 到 Jabber 对 呼叫功能时运行 Internet Explorer 10 或更高版本。将此功能与早期版本的 Internet Explorer 或兼容模式下的 Internet Explorer 一起使用可能会导致问题。这些问题与 Cisco Jabber 客户端登录(非 SSO 设置)或 Jabber 到 Jabber 呼叫功能(SSO 设置)有关。

### **Jabber** 到 **Jabber** 呼叫体验

Jabber 到 Jabber 呼叫并非支持 Cisco Unified Communications Manager 呼叫的所有功能。用户同一时 间只能对一个联系人发起 Jabber 到 Jabber 呼叫。在 Jabber 到 Jabber 呼叫中, 用户可能会遇到以下任 何情况:

- 用于移动客户端的 Cisco Jabber 在纵向模式下不支持高清视频。要实现高清视频, 您需要在呼叫 期间将电话从纵向模式旋转为横向模式。
- 如果两个用户同时启动 Jabber 到 Jabber 呼叫, 则该呼叫将自动连接。在这种情况下, 用户不会 收到任何来电通知。
- 用户在 Jabber 到 Jabber 呼叫中并启动另一个呼叫时,正在进行的呼叫将立即结束,即使其呼叫 的人员没有应答。
- 如果在 Jabber 到 Jabber 呼叫中并且收到传入 Jabber 到 Jabber 呼叫, 将显示结束呼叫并应答选 项。用户选择此按钮后,正在进行的 Jabber 到 Jabber 呼叫将结束,并且来电被应答。
- 对用于移动客户端的 Cisco Jabber 上的 Jabber 到 Jabber 呼叫:
- 用于移动客户端的CiscoJabber在纵向模式下不支持高清视频。要实现高清视频, 您需要在 呼叫期间将电话从纵向模式旋转为横向模式。
- 用户在 Jabber 到 Jabber 呼叫中并进行电话呼叫时,正在进行的 Jabber 到 Jabber 呼叫将立即 结束,即使远程方没有应答。
- 如果用户正在进行移动呼叫,他们将无法接听任何 Jabber 到 Jabber 呼叫。传入的 Jabber 到 Jabber 呼叫将会列为未接来电。
- 用户在 Jabber 到 Jabber 呼叫中并且其收到传入移动呼叫时:
	- 在 iPhone 上, Jabber 到 Jabber 呼叫将立即结束, 即使用户没有应答呼叫。
	- 在 Android 电话上, Jabber 到 Jabber 呼叫在用户应答传入移动呼叫后立即结束。

### 支持的通话中功能

Jabber 到 Jabber 呼叫期间支持以下功能:

- 结束 Jabber 到 Jabber 呼叫
- 对音频静音或取消静音
- 启动或结束视频
- 音量控制
- 打开、关闭或移动本方视频
- 切换到前置或后置摄像头。此功能仅在 Cisco Jabber 移动客户端上受支持。

### **Jabber** 到 **Jabber** 呼叫云部署

Jabber 到 Jabber 呼叫的云部署使用 SDP/HTTPS 设置。对于云部署,请确保以下各项:

- 安装以下根证书以使用 Jabber 到 Jabber 呼叫功能:GoDaddy 2 类证书颁发机构根证书。要解 决关于此证书名称的任何警告,请安装所需的 GoDaddy 证书。
- 在代理服务器旁路列表中包含以下服务器:
	- https://locus-a.wbx2.com/locus/api/v1
	- https://conv-a.wbx2.com/conversation/api/v1

有关详细信息,请参阅《Cisco Jabber 部署指南》中的配置代理设置。

- 为 UDP 上 RTP/SRTP 启用媒体端口和协议的范围: 33434-33598 和 8000-8100。对于 HTTPS 上 的 Jabber 到 Jabber 呼叫设置, 请启用端口 443。
- 在启用 Jabber 到 Jabber 呼叫功能之前, 请完成以下任务:
- 联系思科客户支持团队或思科客户成功经理,请求将您的组织添加到 Cisco 通用标识服务 器。此过程将用户添加到通用标识服务器需要一些时间来完成,并且必须访问 Jabber 到 Jabber 呼叫功能。
- 对于单点登录 (SSO) 用户,您必须设置通用标识的 SSO。有关配置 SSO 的详细信息,请参 阅位于以下链接的 Cisco Webex Messenger 文档: [https://www.cisco.com/c/en/us/support/](https://www.cisco.com/c/en/us/support/unified-communications/webex-messenger/products-installation-guides-list.html) [unified-communications/webex-messenger/products-installation-guides-list.html](https://www.cisco.com/c/en/us/support/unified-communications/webex-messenger/products-installation-guides-list.html)
- 对于云部署,使用以下方法之一在 Cisco Webex Messenger 管理工具上配置 Jabber 到 Jabber 呼叫:
	- 使用配置选项卡部分中的 *P2P* 设置。有关详细信息,请参阅《*Cisco Webex Messenger* 管理员指 南》。
	- 在 Cisco Webex Messenger 管理工具的策略编辑器中使用内部 **VoIP** 和外部 **VoIP** 设置。您可以 使用内部视频和外部视频策略操作控制 Jabber 到 Jabber 呼叫的视频服务。有关详细信息,请参 阅《*Cisco Webex Messenger*管理指南》的策略编辑器部分。可以为用户组或所有用户启用Jabber 到 Jabber 呼叫。

## **Jabber** 到 **Jabber** 混合模式

### 混合模式下的 **Jabber** 到 **Jabber** 呼叫体验

除了 Jabber 到 Jabber 的限制之外,在使用 Jabber 到 Jabber 呼叫和 Cisco Unified Communications Manager 呼叫时,也会发生以下情况:

- •用户在 Jabber 到 Jabber 呼叫中并进行 Cisco Unified Communications Manager 呼叫时,正在进行 的 Jabber 到 Jabber 呼叫将立即结束, 即使远程方没有应答。
- 用户在 Jabber 到 Jabber 呼叫中并从保留状态恢复 Cisco Unified Communications Manager 呼叫时, Jabber 到 Jabber 呼叫将立即结束。
- 用户在 Jabber 到 Jabber 呼叫中并收到传入的 Cisco Unified Communications Manager 呼叫时,将 显示带有结束呼叫并应答按钮的通知。如果您的用户选择此按钮,则正在进行的Jabber到Jabber 呼叫将结束,并且来电被应答。
- 用户收到 Cisco Unified Communications Manager 呼叫时,他们可以将正在进行的 Cisco Unified Communications Manager 呼叫置于保留状态以应答新呼叫。
- 用户在 Cisco Unified Communications Manager 呼叫中并且选择进行 Jabber 到 Jabber 呼叫时, Cisco Unified Communications Manager 呼叫将立即置于保留状态,即使 Jabber 到 Jabber 呼叫中 的参与者没有应答该呼叫。
- 用户在 Cisco Unified Communications Manager 呼叫中并且应答传入的 Jabber 到 Jabber 呼叫时, Cisco Unified Communications Manager 呼叫将立即置于保留状态。
- •如果用户的线路在 Cisco Unified Communications Manager 上配置为自动应答呼叫,并且用户在 Jabber 到 Jabber 呼叫中时收到传入的 Cisco Unified Communications Manager 呼叫, 则 Jabber 到 Jabber 呼叫立即结束而不发出通知,并且 Cisco Unified Communications Manager 呼叫被应答。

## **Jabber** 到 **Jabber** 带宽

指定要用于 Jabber 到 Jabber 呼叫的最大带宽(千位每秒)。呼叫的视频质量(分辨率)将降低,以 使其符合带宽限制。此功能使用 J2JMaxBandwidthKbps 参数配置。

有关参数的详细信息,请参阅您的版本的参数参考指南。

# 允许没有语音邮件的用户忽略呼叫

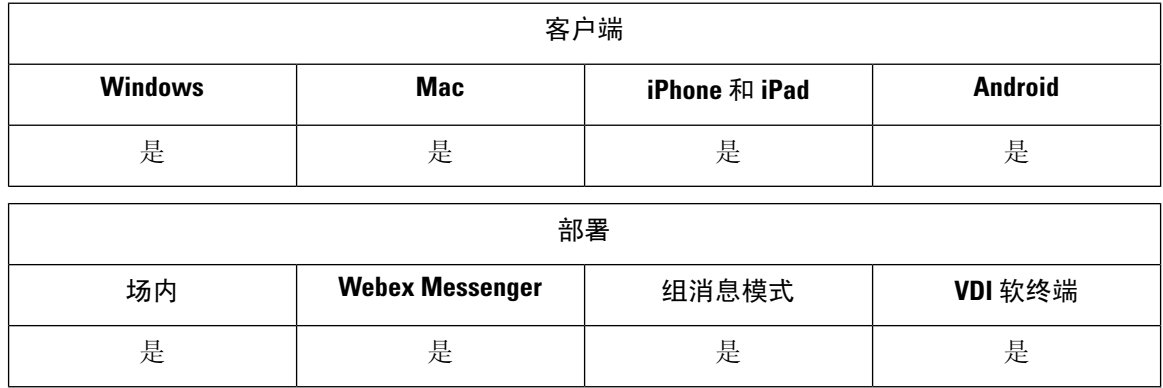

您可以为没有配置语音邮件的用户选择无语音邮件配置文件。Jabber显示这些用户的忽略呼叫选项。

## 配置没有语音邮件的设备

您可以配置没有语音邮件的设备,用户可以忽略 Jabber 客户端中的来电。

过程

- 步骤 **1** 从 **Cisco Unified CM IM and Presence** 管理,转到设备 > 电话。
- 步骤 **2** 查找并选择该设备。
- 步骤 **3** 在关联信息中,选择目录号码。
- 步骤 **4** 在目录号码设置中,选择无语音邮件作为语音邮件配置文件。
- 步骤 **5** 单击保存,然后选择应用配置。

# 向移动技术迁移

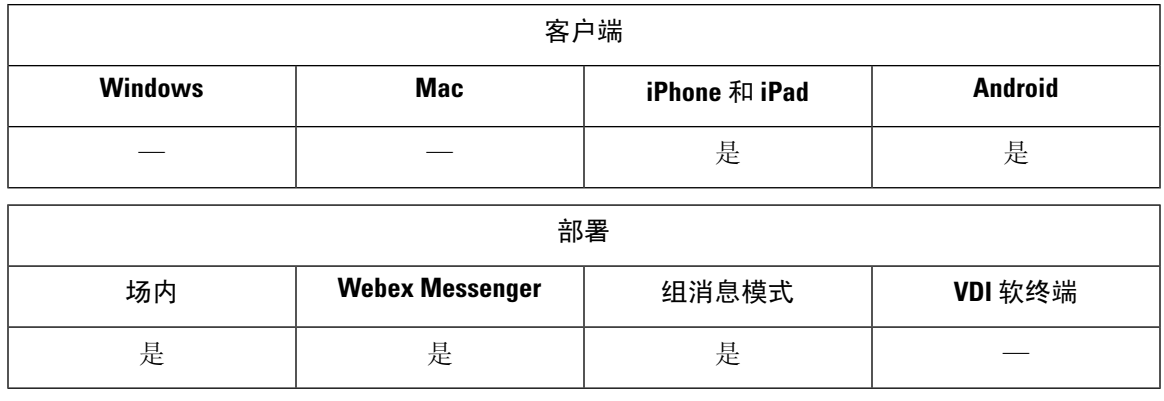

用户可将活动的 VoIP 呼叫从 Cisco Jabber 转接到移动网络上其移动电话号码。当通话中的用户离开 Wi-Fi 网络时(例如,离开建筑物走出去乘车),或如果 Wi-Fi w网络上有语音质量问题,则此功能 非常有用。

 $\mathscr{D}$ 

注释 向移动技术迁移功能需要带有电话号码的移动电话网络连接。用户必须拥有 TCT 或 BOT 设备。

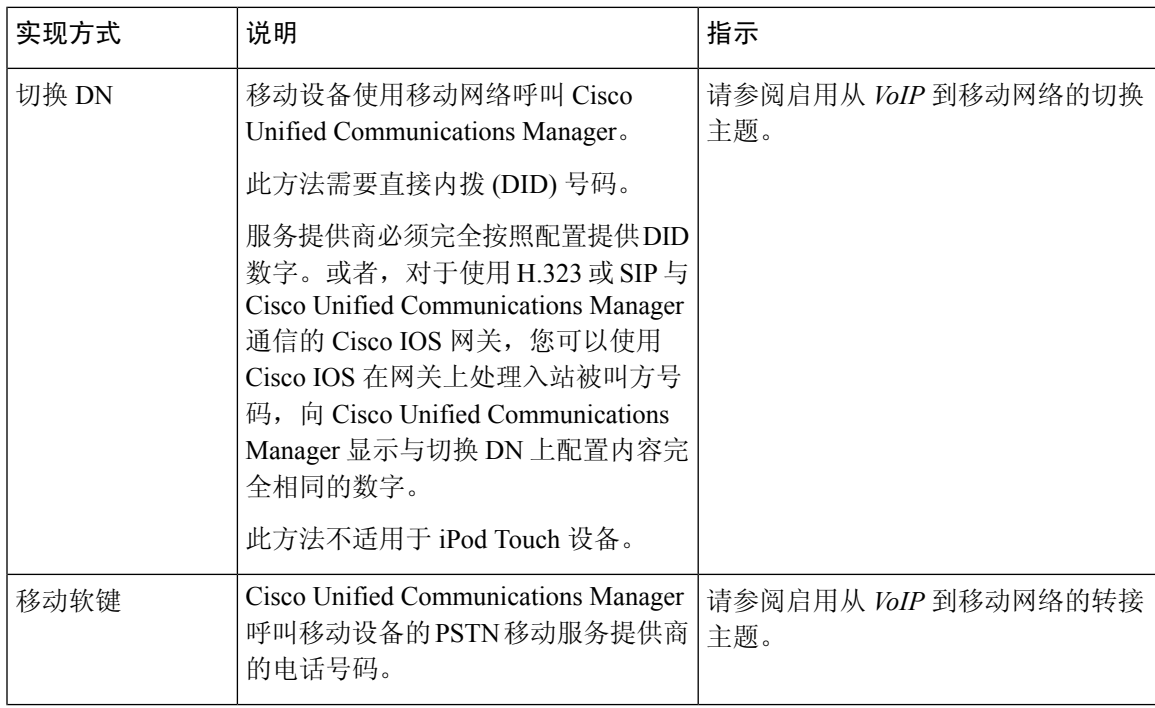

有两种方式可以启用此功能。您还可以禁用该功能。

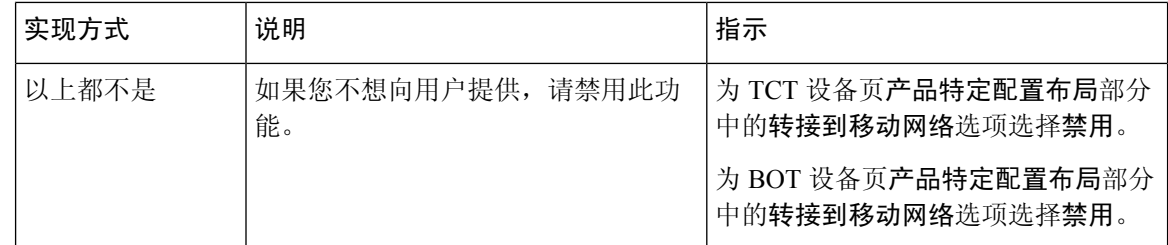

## 启用从 **VoIP** 到移动网络的切换

设置目录号码,以使 Cisco Unified Communications Manager 可用于将活动呼叫从 VoIP 移交到移动网 络。将用户的主叫方 ID 与移动标识匹配,以确保 Cisco Unified Communications Manager 能够识别该 用户。设置 TCT 设备和移动设备以支持从 VoIP 到移动网络的切换。

设置目录号码,以使 Cisco Unified Communications Manager 可用于将活动呼叫从 VoIP 移交到移动网 络。将用户的主叫方 ID 与移动标识匹配,以确保 Cisco Unified Communications Manager 能够识别该 用户。设置 BOT 设备和移动设备以支持从 VoIP 到移动网络的切换。

### 设置切换 **DN**

### 开始之前

确定所需的值。您选择的值取决于网关传递的电话号码(例如,七位数字或十位数字)。

过程

步骤 **1** 打开 **Cisco Unified CM** 管理界面。

步骤 **2** 选择呼叫路由 > 移动 > 切换配置。

步骤 **3** 输入设备用于将 VoIP 呼叫切换到移动网络的直接内拨 (DID) 号码的切换号码。

服务提供商必须完全按照配置提供 DID 数字。或者,对于使用 H.323 或 SIP 与 Cisco Unified Communications Manager 通信的 Cisco IOS 网关,您可以使用 Cisco IOS 在网关上处理入站被叫方号 码,向 Cisco Unified Communications Manager 显示与切换号码上配置内容完全相同的数字。

您无法在 Cisco Unified Communications Manager 内使用转换模式或其他类似的操作,使入 站 DID 数字匹配配置的切换 DN。 注释

步骤 **4** 选择切换 DID 的路由分区。

此分区应在远程目标入站呼叫搜索空间(CSS)中显示,指向网关或干线的入站 CSS或远程目标 CSS。 此功能不使用此页面上的其余选项。

步骤 **5** 选择保存。

### 将主叫方 **ID** 与移动标识匹配

为确保只有经过授权的电话才能发起出站呼叫,呼叫必须从系统中设置的电话发起。为此,系统会 尝试将所请求电话号码的主叫方ID与现有的移动标识进行匹配。默认情况下,当设备发起切换功能 时,从网关传递到 Cisco Unified Communications Manager 的主叫方 ID 必须完全匹配您为该设备输入 的移动标识号码。

不过,您的系统可能设置的这些号码不完全匹配。例如,移动标识号码可能包含国家/地区代码,而 主叫方 ID 则不包含。如果是这样,您必须设置系统以识别部分匹配。

请务必考虑在不同的区号或不同的国家/地区中可能存在相同电话号码的情况。此外,请注意,服务 提供商可以识别具有可变位数的呼叫,这可能会影响部分匹配。例如,可能使用七位数字识别本地 呼叫(例如 555 0123)而使用十位数字识别外地呼叫(例如 408 555 0199)。

#### 开始之前

设置移动标识。请参阅添加移动标识主题。

要确定是否需要完成此程序,请执行以下步骤。从移动设备拨入系统,并将主叫方ID值与移动标识 中的目标号码进行比较。如果号码不匹配,则必须执行此程序。对在所有预期的区域设置和区号中 发出的设备重复此程序。

### 过程

- 步骤 **1** 打开 **Cisco Unified CM** 管理界面。
- 步骤 **2** 选择系统 > 服务参数。
- 步骤 **3** 选择活动的服务器。
- 步骤 **4** 选择 **Cisco CallManager**(活动)服务。
- 步骤 **5** 向下滚动到群集范围参数(系统 **-** 移动)部分。
- 步骤 **6** 选择将主叫方 **ID** 与远程目标相匹配并了解关于该值的必要信息。
- 步骤 **7** 选择将主叫方 **ID** 与远程目标部分匹配。
- 步骤 **8** 选择主叫方 **ID** 部分匹配的位数,并了解该值的基本要求。
- 步骤 **9** 输入所需的位数以确保部分匹配。
- 步骤 **10** 选择保存。

### 设置切换的用户和设备设置

开始之前

- 在 Cisco Unified Communications Manager 上设置用户设备。
- 使用移动标识设置用户。

#### 过程

步骤 **1** 在 **Cisco Unified CM** 管理界面中,转到 TCT 设备页面,然后为转接到移动网络选项选择使用切换 **DN** 功能。

请勿为 iPod Touch 设备分配此方法。请改用移动软键方法。

- 步骤 **2** 在 **Cisco Unified CM** 管理界面中,转到 BOT 设备页面,然后为转接到移动网络选项选择使用切换 **DN** 功能。
- 步骤3 在 iOS 设备上,点击设置 > 电话 > 显示我的主叫方 ID,验证主叫方 ID 是否开启。
- 步骤 **4** 在某些 Android 设备和操作系统组合中,您可以验证主叫方 ID 是否开启。在 Android 设备上,打开 电话应用程序,然后点击菜单 > 呼叫设置 > 其他设置 > 主叫方 **ID** > 显示号码。
- 步骤 **5** 测试此功能。

## 启用从 **VoIP** 到移动网络的转接

#### 过程

- 步骤 **1** 打开 **Cisco Unified CM** 管理界面。
- 步骤 **2** 对于系统级设置,请检查电话处于"已连接"和"挂机"呼叫状态时是否显示移动软键。
	- a) 选择设备 > 设备设置 > 软键模板。
	- b) 选择您在为移动连接配置设备时选择的同一软键模板。
	- c) 在右上角的相关链接下拉列表中,选择配置软键布局,然后选择转至。
	- d) 在呼叫状态下拉列表中,选择"挂机"状态,然后验证移动键是否位于所选软键列表中。
	- e) 在呼叫状态下拉列表中,选择"已连接"状态,然后验证移动键是否位于所选软键列表中。
- 步骤 **3** 按如下方式导航到您要配置的设备:
	- a) 选择设备 > 电话。
	- b) 搜索要配置的设备。
	- c) 选择设备名称以打开电话配置窗口。
- 步骤 **4** 对于 Cisco Unified Communications Manager 中的每用户和每设备设置,将设备转接时,将特定设备 设置为在设备将呼叫转接到移动语音网络时使用移动软键。确保为移动设备设置移动标识和移动连 接。转接功能工作后,用户可以在方便时启用和禁用移动连接,而不会影响该功能。

如果设备是 iPod Touch, 您可以使用备用电话号码(例如用户的移动电话)配置移动标识。

- a) 在设备页上选择所有者用户 **ID**。
- b) 选择移动用户 **ID**。该值通常与所有者用户 ID 的值相匹配。
- c) 在"产品特定配置布局"部分中,对于"转接到移动网络"选项,选择使用移动软键或使用切换 **DN** 功能。

**步骤 5** 在"用户区域设置"字段中,选择**英语**(美国)。

- 步骤 **6** 选择保存。
- 步骤 **7** 选择应用配置。
- 步骤8 指示用户注销客户端,然后再次重新登录以访问该功能。

### 下一步做什么

通过将活动呼叫从 VoIP 转接到移动网络来测试您的设置。

# 多线路

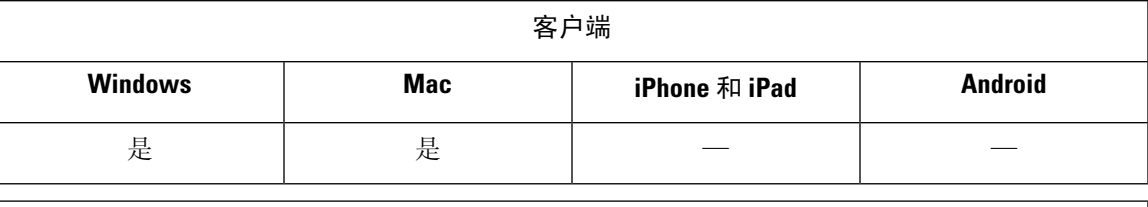

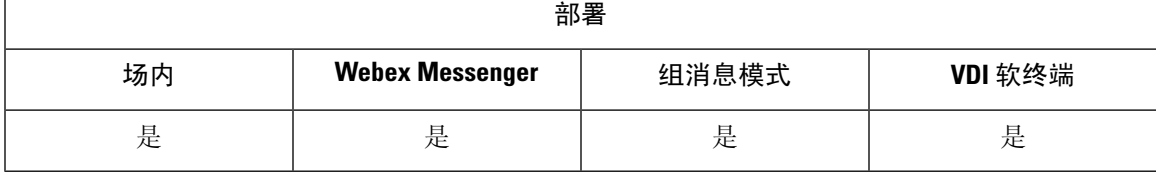

您可以配置多条电话线路,以便用户执行日常Cisco Jabber任务。每位用户最多可以添加8条电话线 路。您可以为 Cisco 服务框架 (CSF) 设备上的用户配置多线路。

Cisco Unified Communications Manager 版本 11.5 SU3 和更高版本中支持多线路。不过, 如果您使用 Cisco Unified Communications Manager 版本 11.5 SU3 和 Cisco Unified Communications Manager 版本 12.0,则必须在所有群集节点上手动安装 Cisco Options [Package](https://software.cisco.com/download/release.html?mdfid=284324806&catid=278875240&softwareid=284006014&release=12.0(0)&relind=AVAILABLE&rellifecycle=&reltype=latest) (COP) 文件, 然后重新启动 Cisco Unified Communications Manager 以启用多线路。

在安装和配置多线路后,您的用户可以:

- 选择进行呼叫的首选线路。
- 查看未接呼叫和语音邮件。
- 在所有线路上使用呼叫前转、转接和会议呼叫。
- 为每条线路分配自定义铃声。

多线路在所有线路上支持以下功能:

- 桌面电话的 CTI 控制
- 远端摄像头控制 (FECC) 和二进制层控制协议 (BFCP)
- 寻线组
- 呼叫录音和静默监听
- 共享线路、拨号规则和目录查找
- 附件管理器

如果启用了多线路,则这些功能仅在主线路上可用:

- 呼叫代答
- 扩展与连接

## 配置多线路

### 开始之前

在 Cisco Unified Communications Manager 中创建和添加用户配置文件。

#### Ú

对于 Cisco Jabber VDI 软终端, 合并呼叫功能需要以下配置: 重要事项

- 将加入和直接转移策略设置为相同线路, 跨线路启用。
- 选中覆盖企业设置复选框。

### 过程

步骤 **1** 从 **Cisco Unified CM** 管理,转到设备 > 电话,然后查找并选择设备。

步骤 **2** 对于您要配置的每条线路:

- **1.** 单击添加新目录号码,输入目录号码。
- **2.** 添加任何其他配置,然后单击保存。

## 启用多线路 **MRA** 访问

在移动和远程访问 (MRA) 模式下使用 Cisco Jabber 桌面版本时支持多线路。此功能可在 Cisco TelePresence Video Communication Server (VCS-C) 中启用。

### 过程

### 步骤 **1** 转到 VCS-C。

步骤 **2** 选择 **VSC-C** 配置 > 统一通信 > 配置 > **SIP** 路径标头,然后将其设置为开。

# 个人会议室

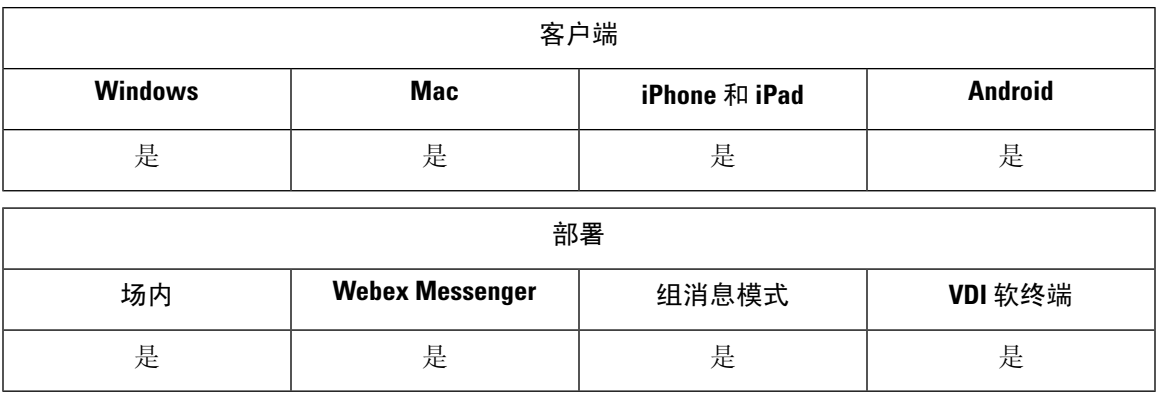

个人会议室是一个虚拟会议室,它始终可用并可用于与人员见面。Cisco Jabber 使用 Cisco Webex Meetings 的个人会议室功能,允许用户在客户端中使用开始会议选项轻松地与其联系人见面。

### 过程

- 步骤 **1** CiscoWebex Meetings上的用户默认启用个人会议室。有关详细信息,请参阅以下网址的CiscoWebex Meetings 文档: [https://www.cisco.com/c/en/us/support/conferencing/webex-meeting-center/](https://www.cisco.com/c/en/us/support/conferencing/webex-meeting-center/products-installation-and-configuration-guides-list.html) [products-installation-and-configuration-guides-list.html](https://www.cisco.com/c/en/us/support/conferencing/webex-meeting-center/products-installation-and-configuration-guides-list.html)
- 步骤 **2** 通过在 Cisco Webex Meetings 中选择使用个人会议室进行我的所有即时会议,用户可为所有即时会 议配置其个人会议室。

# **Cisco Jabber** 视频和语音呼叫的推送通知服务

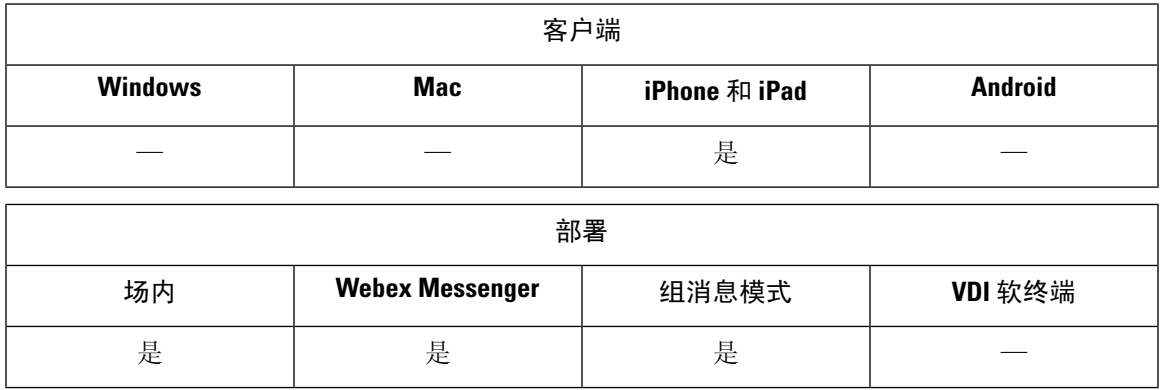

Cisco Jabber 用户可以接收 Jabber 语音和视频呼叫的推送通知。此功能在设备锁定时工作正常,无论 Cisco Jabber 在后台还是前台运行, 以及 Cisco Jabber IM 服务是否已连接。从 12.1 版开始, Apple 推 送通知 (APN) 实施支持启用 AES 的用户. 使用 APN 可确保在 Jabber 处于后台时仍能收到聊天消息和 呼叫。

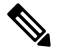

如果用户在推送通知服务启用时手动终止 Jabber,则 **ForceLogoutTimerMobile** 参数将无法正常工 作。如果想要使用 ForceLogoutTimerMobile 参数, 我们建议禁用推送通知服务。 注释

### 先决条件

• Cisco Unified Communications Manager 11.5.1 SU3 版或更高版本

但是, 您必须在 2021 年 4 月之前升级到 11.5.1 SU8 或 12.5.1 SU3 版本。

• Cisco Expressway X8.10

但是,您必须在 2021 年 4 月之前升级到 X12.6 版。

Jabber 在登录过程中注册到 APN 服务。用户必须登录 Jabber 才能接收推送通知服务。

### 如何将推送通知发送给 **Jabber**

Unified CM 服务器将通知推送到 Cisco 云服务器,然后 Cisco 云服务器将此通知推送到 APN 服务。 然后,APN 服务将此通知传送到 Cisco Jabber 设备(例如 iPhone 和 iPad)上的 Jabber。这些设备重 新启动 Jabber 以从 Unified CM 服务器检索呼叫,从而使您能够随时接收来电。

### 支持的服务

- 仅电话和完全 UC 模式
- 共享线路 (您可以从一台设备上接听呼叫, 然后使用保留和恢复功能将其转接到 Jabber)
- CallKit(您可以在 Jabber 呼叫、Jabber 到本地呼叫以及本地到 Jabber 呼叫之间切换)

#### 限制

- 如果在 Jabber 从 Unified CM 服务器检索呼叫之前来电断开, 则不会记录未接呼叫或呼叫历史记 录。
- 如果同时安装了 Cisco Jabber 和 Cisco Webex Teams,则第一次收到来电的应用程序将显示 callkit。
- 从 12.9 版开始, 不支持对等呼叫 (locus 呼叫)。
- 如果您终止或挂起 Jabber 并应答来电, Jabber 会启动与 Unified CM 的连接。这种情况下, 您可 能会看到"呼叫正在连接"的阶段提示语。

## 在 **Cisco Unified Communications Manager** 上启用推送通知服务

过程

步骤 **1** 转到 **Cisco Unified CM** 管理 > 高级功能 > **Cisco Cloud Onboarding**。

步骤 **2** 从通知设置,选中启用推送通知。

步骤 **3** 单击保存。

一号通

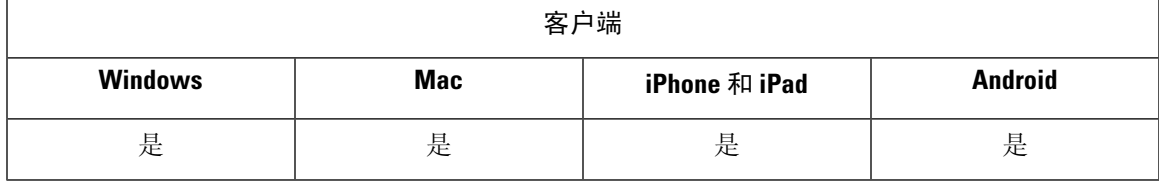

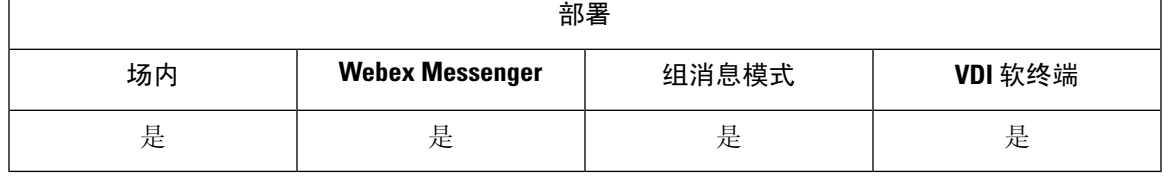

使用一号通 (SNR) 时,如果发生以下情况,用户可以自动将呼叫从其工作号码前转到其移动电话:

• Cisco Jabber 不可用。

Jabber 再次变得可用并连接到公司网络后, Unified CM 会将呼叫发送到 Jabber 客户端, 而不是 使用 SNR。

• Jabber 移动用户选择移动语音网络或自动选择,并且他们不在其 Wi-Fi 网络中。

用户可以从 Cisco Jabber 中选择或清除其 SNR 目标号码。

## 启用一号通

使用以下程序为您的用户启用一号通。

### 开始之前

确保已为用户分配设备。

#### 过程

- 步骤 **1** 打开 **Cisco Unified CM** 管理界面。
- 步骤 **2** 按如下方式配置最终用户的一号通:
	- a) 转到用户管理 > 最终用户,搜索用户并单击其姓名。
	- b) 在移动信息部分中,选中启用移动复选框。
	- c) 在 Cisco Unified Communications Manager 版本 9.0 和更早版本中,指定主用户设备。
	- d) 单击保存。
- 步骤 **3** 创建其远程目标配置文件。
	- a) 转到设备 > 设备设置 > 远程目标配置文件 > 新增。
	- b) 输入所需的值, 然后单击保存。
	- c) 单击添加新目录号码,然后输入要与远程目标配置文件关联的桌面电话的目录号码。
	- d) 单击保存。
	- e) 单击添加新的远程目标,在目标号码中输入远程目标的号码,然后选择用户 **ID**。
	- f) 单击启用 **Unified Mobility** 功能,然后单击以下选项:
		- 启用一号通
		- 启用移至移动电话
	- g) 单击保存。

### 限制

对于 Cisco TelePresence Video Communication Server Control (VCS) 8.10.X 之前的版本,您需要配置 以下各项,为通过移动和远程访问使用 Cisco Jabber 的用户启用一号通。

#### 过程

步骤 **1** 从 Cisco TelePresence Video Communication Server Control (VCS),选择配置 > 统一通信 > **HTTP** 允许 列表 > 可编辑入站规则

步骤 **2** 单击新建可创建一个新条目

- 步骤 **3** 输入以下详细信息:
	- 说明 输入所需的说明。
	- URL 输入 URL 详细信息。例如, https://[CUCM domain name]: port number。
	- 允许的方法 选中默认值。例如,GET, POST, PUT
	- 匹配类型 从下拉列表中选择前缀匹配。

步骤 **4** 单击保存。

# **URI** 拨号

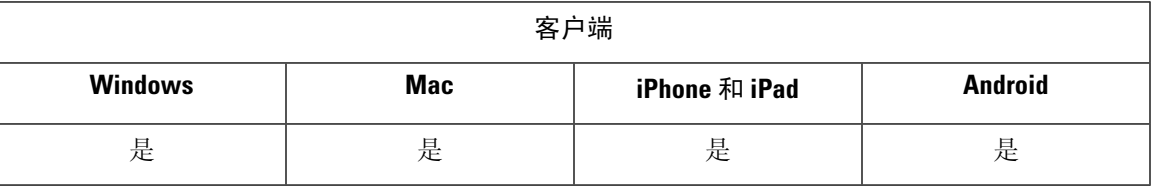

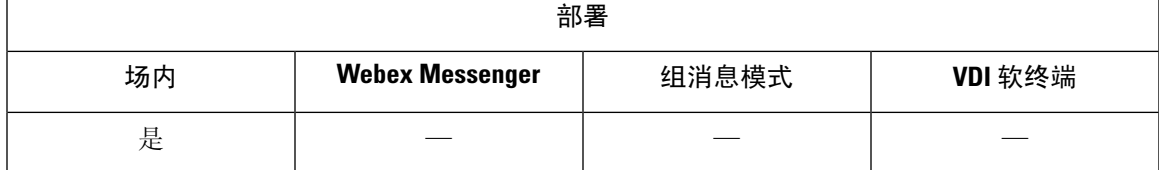

您可以对内部部署使用 URI 拨号功能。URI 拨号需要 Cisco Unified Communications Manager 版本 9.1(2) 或更高版本。

$$
\mathbb{C}^{\mathbb{C}}
$$

重要事项 当您启用 Dial via Office-Reverse 功能时,移动客户端不支持 URI 拨号。

您可在 jabber-config.xml 文件中使用 EnableSIPURIDialling 参数启用此功能。

示例: <EnableSIPURIDialling>True</EnableSIPURIDialling>

有关参数值的详细信息,请参阅参数参考指南。

URI 拨号允许用户使用统一资源标识符 (URI) 进行呼叫和解析联系人。例如,名为 Adam McKenzie 的用户拥有与其目录号码关联的以下 SIP URI: amckenzi@example.com. URI 拨号让用户可以使 用其 SIP URI 呼叫 Adam,而非其电话号码。

有关URI拨号要求和高级配置的详细信息(包括ILS设置),请参阅《*Cisco UnifiedCommunications Manager* 系统配置指南》的 *URI* 拨号部分。

## 将 **URI** 与目录号码关联

用户进行URI呼叫时,Cisco UnifiedCommunications Manager会将来电路由到关联URI的目录号码。 为此, 您必须将 URI 与目录号码关联。您可以使用 URI 自动填充目录号码, 也可以使用 URI 配置目 录号码。

### 使用 **URI** 自动填充目录号码

将用户添加到 Cisco Unified Communications Manager 时,您可使用有效的 SIP URI 填充目录 **URI** 字 段。Cisco Unified Communications Manager 在最终用户配置中保存该 SIP URI。

为用户指定主分机时,Cisco Unified Communications Manager 会将目录 URI 从最终用户配置填充到 目录号码配置。这样便可自动填充用户目录号码的目录 URI。Cisco Unified Communications Manager 还会将 URI 放在默认分区中,即目录 **URI**。

以下任务在高级别概要介绍了配置 Cisco Unified Communications Manager 以便目录号码继承 URI 的 步骤:

过程

- 步骤 **1** 添加设备。
- 步骤 **2** 将目录号码添加到设备。
- 步骤 **3** 将用户与设备关联。
- 步骤 **4** 指定用户的主分机。

### 下一步做什么

验证目录 URI 是否与目录号码相关联。

#### 使用 **URI** 配置目录号码

您可以指定不与用户关联的目录号码的 URI。您应仅出于测试和评估目的使用 URI 配置目录号码。 要使用 URI 配置目录号码,请执行以下操作:

### 过程

- 步骤 **1** 打开 **Cisco Unified CM** 管理界面。
- 步骤 **2** 选择呼叫路由 > 目录号码。

查找并列出目录号码窗口将会打开。

步骤 **3** 查找并选择适当的目录号码。

目录号码配置窗口将会打开。

- 步骤 **4** 找到目录 **URI** 部分。
- 步骤 **5** 在 **URI** 列中指定有效的 SIP URI。
- 步骤 **6** 从分区列中选择适当的分区。
	- 您无法手动将 URI 添加到系统目录 **URI** 分区。您应将 URI 添加到与目录号码相同的路由 分区。 注释

步骤 **7** 将分区添加到适当的呼叫搜索空间,以便用户可以向目录号码发出呼叫。

步骤 **8** 选择保存。

### 关联目录 **URI** 分区

Ú

您必须将 Cisco Unified Communications Manager 放置 URI 的默认分区与包含目录号的分区相关联。

要启用 URI 拨号, 您必须将默认目录 URI 分区与包含目录号码的分区相关联。 如果呼叫搜索空间内没有目录号码的分区,则应创建一个分区并根据需要进行配置。 重要事项

#### 过程

- 步骤 **1** 打开 **Cisco Unified CM** 管理界面。
- 步骤 **2** 选择系统 > 企业参数。

企业参数配置窗口将会打开。

- 步骤 **3** 找到最终用户参数部分。
- 步骤 **4** 在目录 **URI** 别名分区行中,从下拉列表中选择适当的分区。
- 步骤 **5** 单击保存。

默认目录 URI 分区与包含目录号码的分区相关联。因此,Cisco Unified Communications Manager 可 以将传入 URI 呼叫路由到正确的目录号码。

应确保将分区位于适当的呼叫搜索空间中,以便用户可以向目录号码发出呼叫。

## 在 **SIP** 请求中启用 **FQDN** 以进行联系人解析

要启用使用 URI 的联系人解析, 您必须确保 Cisco Unified Communications Manager 在 SIP 请求中使 用完全限定域名 (FQDN)。

### 过程

- 步骤 **1** 打开 **Cisco Unified CM** 管理界面。
- 步骤 **2** 选择设备 > 设备设置 > **SIP** 配置文件。

查找并列出 **SIP** 配置文件窗口将会打开。

步骤 **3** 查找并选择适当的 SIP 配置文件。

记住 您无法编辑默认的SIP配置文件。如果需要,您应创建可修改的默认SIP配置文件的副本。

步骤 **4** 选择在 **SIP** 请求中使用完全限定域名,然后选择保存。

### 下一步做什么

将 SIP 配置文件与具有与 URI 关联的主分机的所有设备相关联。

# 语音邮件回避

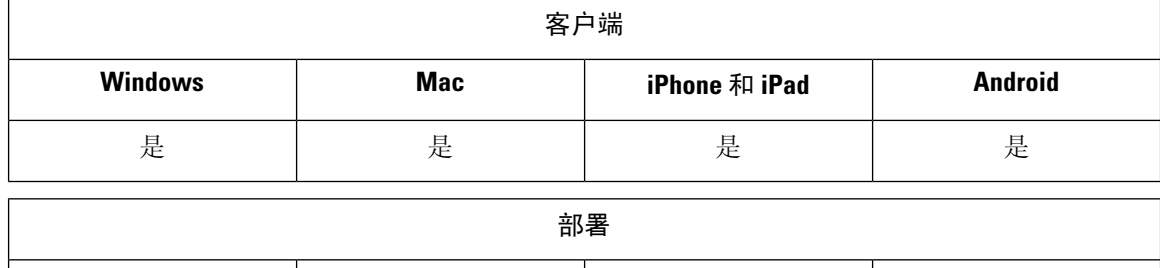

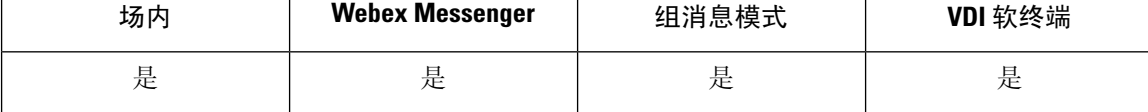

语音邮件回避是一项功能,可防止移动服务提供商的语音邮件应答呼叫。如果用户在移动设备上收 到来自企业的移动连接呼叫,则此功能非常有用。向移动设备发出传入的DvO-R呼叫时,此功能也 非常有用。

您可以通过以下两种方式之一设置语音邮件回避:

- 计时器控制 —(默认值)使用此方法,在 Cisco Unified Communications Manager 上设置计时器 以确定呼叫是由移动用户还是移动服务提供商语音邮件来应答。
- 用户控制 使用此方法, 您可以将 Cisco Unified Communications Manager 设置为要求用户按设 备键盘上的任意键以生成 DTMF 音,然后才能继续呼叫。

如果您部署 DvO,Cisco 建议您同时设置用户控制的语音邮件回避。如果设置了用户控制的语音邮 件回避, 则此功能适用于 DvO-R 和移动连接呼叫。

有关语音邮件回避的详细信息,请参阅您的版本的《*Cisco Unified Communications Manager* 功能和 服务指南》中的确认应答和 *DvO VM* 检测部分。

## 设置计时器控制语音邮件回避

通过在移动标识或远程目标上设置应答过快计时器和应答过慢计时器,设置计时器控制方法。有关 详细信息,请参阅添加移动标识或添加远程目标(可选)主题。

### 开始之前

时间控制的语音邮件回避功能在 Cisco Unified Communications Manager 版本 6.0 和更高版本中受支 持。

## 设置用户控制语音邮件回避

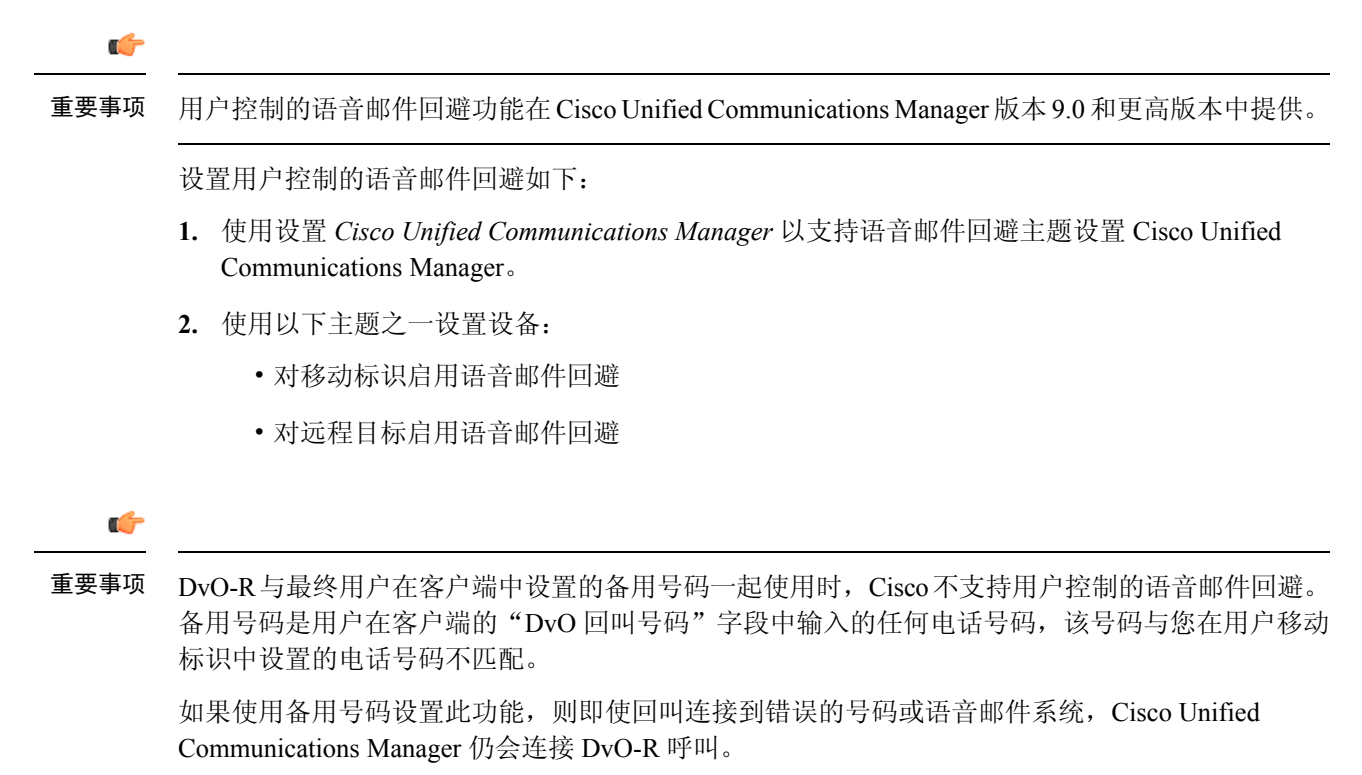

### 设置 **Cisco Unified Communications Manager** 以支持语音邮件回避

使用此程序可设置 Cisco Unified Communications Manager 以支持用户控制的语音邮件回避。

过程

- 步骤 **1** 打开 **Cisco Unified CM** 管理界面。
- 步骤 **2** 选择系统 > 服务参数。
- 步骤 **3** 在服务器拉列表中,选择活动的 Cisco Unified Communications Manager。
- 步骤 **4** 在服务下拉列表中,选择 **Cisco Call Manager**(活动)服务。
- 步骤5 在集范围参数 (系统 移动一号通语音邮件)部分中配置该设置。
	- 此部分中的设置并非特定于Cisco Jabber。有关如何配置这些设置的信息,请参阅您的版本 的《*Cisco Unified Communications Manager* 管理员指南》中的确认应答和 *DvO VM* 检测部 分。 注释

步骤 **6** 单击保存。

### 对移动标识启用语音邮件回避

使用此程序可为最终用户的移动标识启用用户控制的语音邮件回避功能。

### 开始之前

- 在 Cisco Unified Communications Manager 上设置报警器。有关详细信息,请参阅您的版本的 《*Cisco Unified Communications Manager* 管理员指南》中的报警器设置部分。
- 如果在 Cisco Unified Communications Manager 上设置媒体资源组,请在媒体资源组上设置报警 器。有关详细信息,请参阅您的版本的《*Cisco UnifiedCommunications Manager*管理员指南》中 的媒体资源组设置部分。

#### 过程

- 步骤 **1** 打开 **Cisco Unified CM** 管理界面。
- 步骤 **2** 按如下方式导航到您要配置的设备:
	- a) 选择设备 > 电话。
	- b) 搜索要配置的设备。
	- c) 选择设备名称以打开电话配置窗口。
- 步骤 **3** 在关联的移动标识部分中,单击移动标识的链接。
	- 为确保语音邮件回避功能正常工作,最终用户在 Cisco Jabber 客户端中输入的 DvO 回叫号 码必须匹配您在"移动标识配置"屏幕中输入的目标号码。 注释
- 步骤 **4** 按如下方式设置策略:
	- Cisco Unified Communications Manager 版本 9 在一号通语音邮件策略下拉列表中, 选择用户 控制。
	- Cisco Unified Communications Manager 版本 10(不含 Dial via Office)— 在一号通语音邮件策略 下拉列表中,选择用户控制。
	- Cisco Unified Communications Manager 版本 10 (含 Dial via Office)
		- 在一号通语音邮件策略下拉列表中,选择计时器控制。
		- 在 **Dial-via-Office** 反转语音邮件策略下拉列表中,选择用户控制。

步骤 **5** 单击保存。

### 对远程目标启用语音邮件回避

使用此程序可为最终用户的远程目标启用用户控制的语音邮件回避功能。

开始之前

- 在 Cisco Unified Communications Manager 上设置报警器。有关详细信息,请参阅您的版本的 《Cisco Unified Communications Manager 管理员指南》中的报警器设置部分。
- 如果在 Cisco Unified Communications Manager 上设置媒体资源组,请在媒体资源组上设置报警 器。有关详细信息,请参阅您的版本的《Cisco UnifiedCommunications Manager管理员指南》中 的媒体资源组设置部分。

#### 过程

- 步骤 **1** 打开 **Cisco Unified CM** 管理界面。
- 步骤 **2** 按如下方式导航到您要配置的设备:
	- a) 选择设备 > 电话。
	- b) 搜索要配置的设备。
	- c) 选择设备名称以打开电话配置窗口。
- 步骤 **3** 在关联的远程目标部分中,单击关联远程目标的链接。
- 步骤 **4** 按如下方式设置策略:
	- Cisco Unified Communications Manager 版本 9 在一号通语音邮件策略下拉列表中, 选择用户 控制。
	- Cisco Unified Communications Manager 版本 10(不含 Dial via Office)— 在一号通语音邮件策略 下拉列表中,选择用户控制。
	- Cisco Unified Communications Manager 版本 10 (含 Dial via Office)
		- 在一号通语音邮件策略下拉列表中,选择计时器控制。
		- 在 **Dial-via-Office** 反转语音邮件策略下拉列表中,选择用户控制。

步骤 **5** 单击保存。

## 语音留言

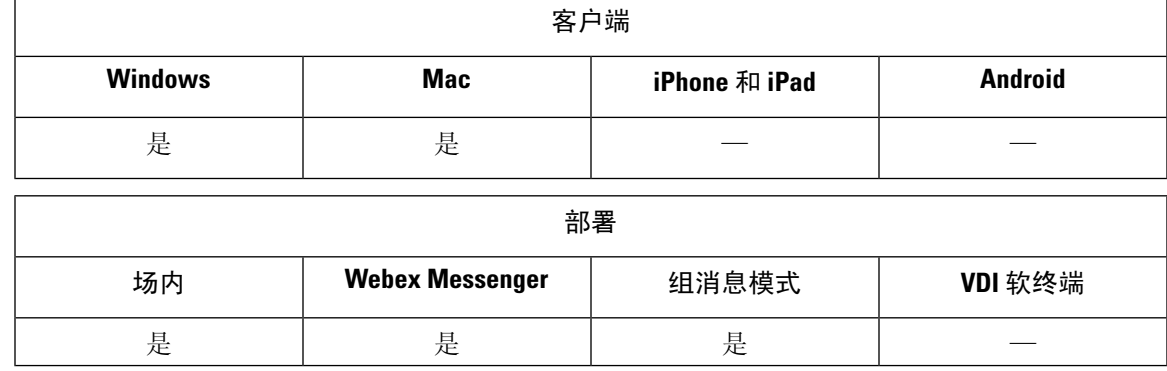

语音邮件屏幕中还包括以下额外选项:

- 用户无需发出呼叫即可录制语音留言,然后发送该留言。用户可以从语音邮件服务器的目录中 选择收件人。
- 用户可以直接回复语音邮件的发件人或该留言的所有收件人。
- 用户可将语音邮件前转到新收件人。

语音邮件服务器的管理员还可创建用户可以向其发送消息的分发列表。

## 显示已发送的语音留言

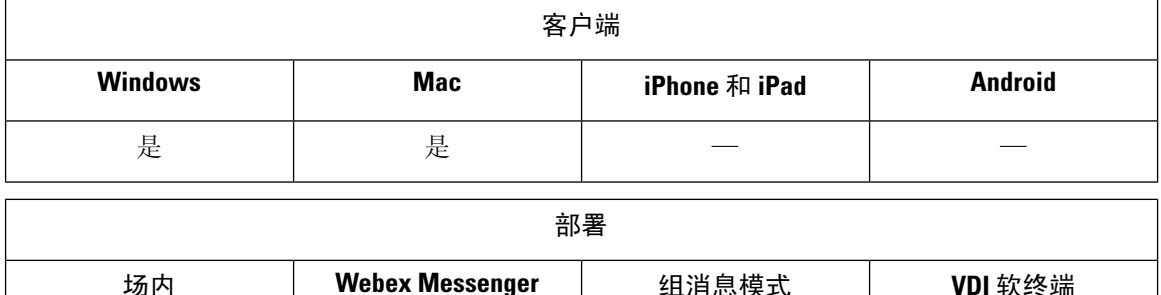

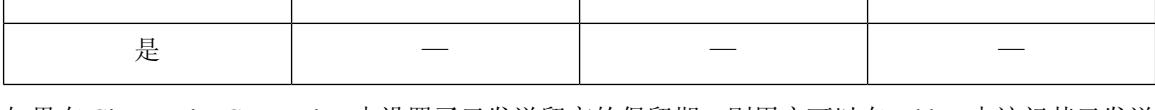

如果在 Cisco Unity Connection 中设置了已发送留言的保留期,则用户可以在 Jabber 中访问其已发送 的语音留言。

### 过程

步骤 **1** 在 **Unity Connection** 管理中,转至留言配置。 步骤 **2** 将已发送的留言:保留期(天)设置为正值以启用此功能。

# 自动应答呼叫

您可以将 CSF 设备配置为自动应答 Jabber 来电。在 Unified CM 中, 您可以将设备设置为使用头戴 式耳机或免提话筒自动应答。

除非所有连接的设备都支持自动应答,否则不要在共享线路上配置自动应答。

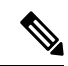

如果还启用了自动应答模式下的系统提示音,则仅当 CSF 设备使用头戴式耳机自动应答时,自动应 答模式下的系统提示音才会通过 Jabber 播放。免持话筒自动应答呼叫时,不会播放自动应答模式下 的系统提示音。 注释

## **Jabber** 与 **Cisco Unified Contact Center**

在联系中心环境中,可以将 Cisco Jabber 用作客服电话。我们通过 Jabber 支持以下 Cisco Unified Contact Center 功能:

- **CTI Servitude**—Unified Contact Center 部署可以通过 CTI 控制 Jabber 软终端。
- 自动应答—您可以在 Unified CM 中为 Jabber CSF 设备配置自动应答。但共享线路上的所有设备 都必须支持自动应答。
- 自动应答模式下的系统提示音—您可以使用自动应答模式下的系统提示音,通过头戴式耳机自 动应答。使用免持话筒自动应答时不支持自动应答模式下的系统提示音。
- 密谈通知 —可以使用密谈通知向客服播放介绍性消息。
- 客服问候—可以使用客服问候向客户播放预先录制的问候语。
- 静默监听—仅在介入模式下,主管可以监控来电。
- 主管介入—仅在介入模式下,主管可以自行加入到活动的呼叫中。您必须配置基于网络的媒体 资源,并使它们可供 Jabber 使用以支持此功能。
- 呼叫录音—您可以将录音流发送到 Cisco Unified Contact Center 支持的录音服务器。

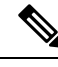

注释 Jabber 在联系中心部署中不支持 Extension Mobility。

# 减少电话号码解析请求造成的服务器负载

启动 Jabber 时,Jabber 会尝试从联系人来源中查找呼叫历史记录中的每个主叫方。在像呼叫中心这 样的部署中,大多数呼叫来自外部号码,这些请求对于外部电话号码来说是不必要的开销。如果有 大量的外部呼叫,这些请求会导致您的 LDAP 或 UDS 服务器上的负载大幅增加。

如果需要减少这种负载,可以使用 DisableCallHistoryResolution 参数。

I

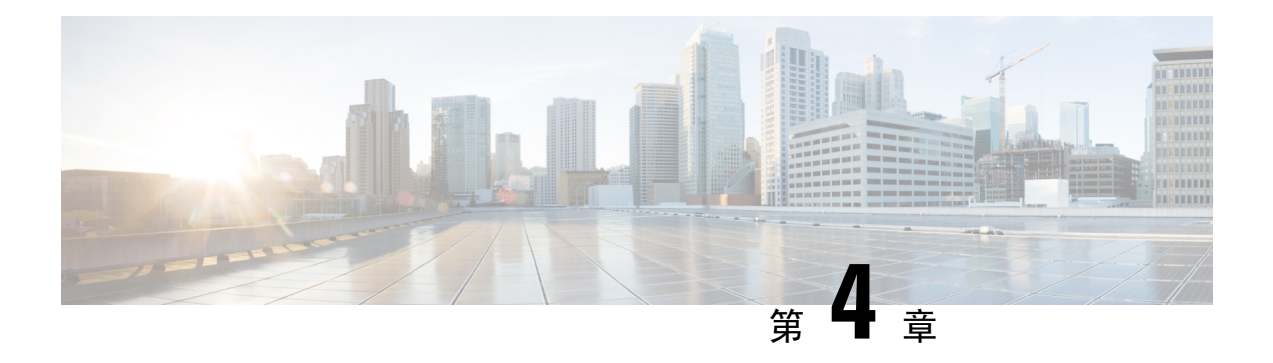

# 安全和监控

- [注销非活动计时器](#page-96-0), 第87页
- [问题报告](#page-97-0) ,第 88 页
- [设置设备个人识别码](#page-100-0), 第91页
- [移动客户端上的生物特征验证](#page-100-1), 第91页
- [静默监听和呼叫录音](#page-101-0), 第92页
- 使用 Cisco Jabber [Analytics](#page-103-0) 进行遥测, 第 94 页
- [无线位置监控服务](#page-105-0), 第 96 页
- [即时消息的安全标签](#page-105-1), 第96页

# <span id="page-96-0"></span>注销非活动计时器

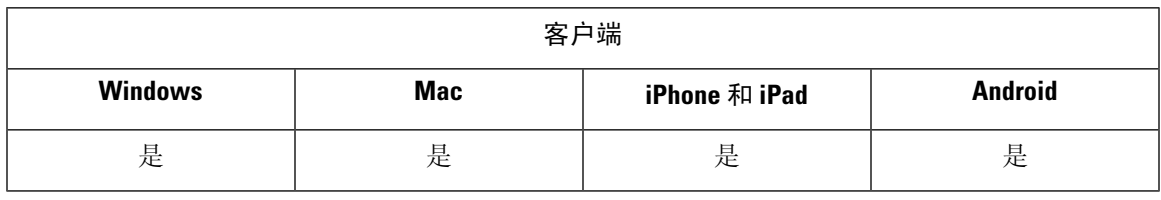

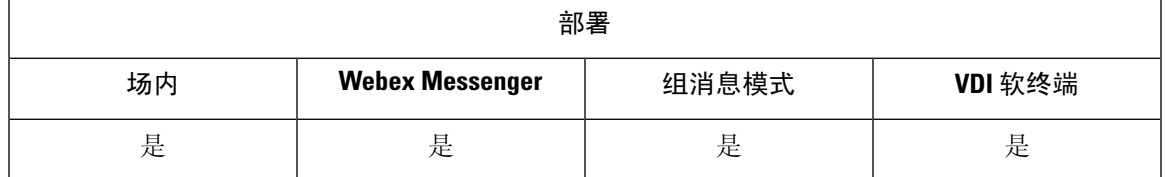

注销非活动计时器允许您将处于非活动状态达到指定时长的用户自动从客户端注销。

移动客户端上的非活动状态包括:

- 客户端进入后台。
- 语音呼叫无用户交互。

您可以使用 ForceLogoutTimerMobile 参数在移动客户端上配置此功能。

桌面客户端上的非活动状态包括:

- 未使用键盘或鼠标。
- 没有用户在连接的附件上拨打和应答呼叫。

您可以使用 ForceLogoutTimerDesktop 参数在桌面客户端上配置此功能。

如果不设置此参数,客户端不会自动注销。

# <span id="page-97-0"></span>问题报告

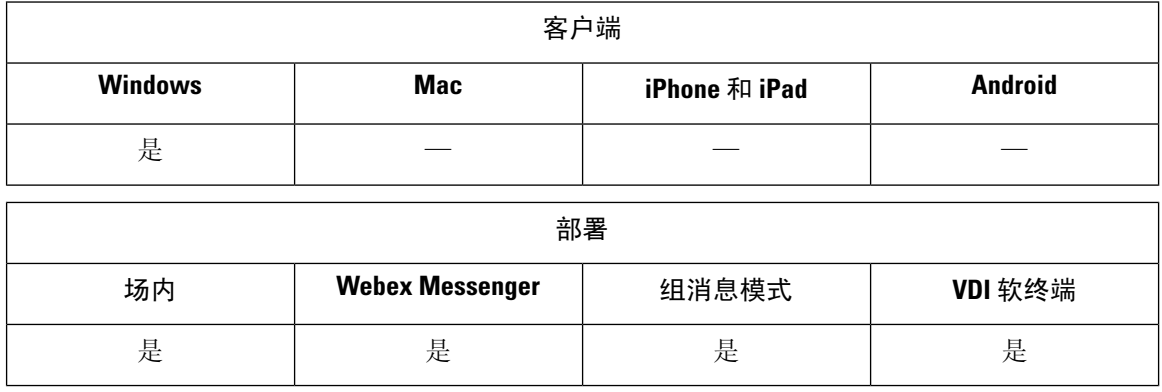

设置问题报告可让用户发送使用客户端时遇到的问题摘要。有以下两种提交问题报告的方法:

- 用户通过客户端界面直接提交问题报告。
- 用户在本地保存问题报告,然后稍后上传。

客户端使用 HTTPPOST 方法提交问题报告。创建自定义脚本以接受 POST 请求,并在 HTTP 服务器 上指定脚本的URL作为配置参数。因为用户只能在本地保存问题报告,所以您还应该使用表格创建 HTML 页面, 以便让用户上传问题报告。

### 开始之前

完成以下步骤以准备环境:

- **1.** 安装和配置 HTTP 服务器。
- **2.** 创建自定义脚本以接受 HTTP POST 请求。
- **3.** 创建 HTML 页面以使用户能够上传本地保存的问题报告。您的 HTML 页面应包含接受问题报告 另存为 .ZIP 存档的表单,并包含使用自定义脚本发布问题报告的操作。

以下是接受问题报告的示例格式:

```
<form name="uploadPrt" action="http://server_name.com/scripts/UploadPrt.php" method="post"
enctype="multipart/form-data">
<input type="file" name="zipFileName" id="zipFileName" /><br />
<input type="submit" name="submitBtn" id="submitBtn" value="Upload File" />
</form>
```
#### 过程

步骤 **1** 在 HTTP 服务器上托管您的自定义脚本。

步骤 **2** 在配置文件中指定脚本的 URL 作为 PrtLogServerUrl 参数的值。

### 解密问题报告

用于解密问题报告的命令行工具 CiscoJabberPrtDecrypter.exe 仅在 Windows 计算机上可用并包含 在安装程序中。该工具有以下参数:

- --help 显示帮助消息。
- --privatekey 指定私钥文件,此项为隐私增强型邮件 (.pem) 或个人信息交换 PKCS#12 (.pfx) 格式。
- •--password —(可选)如果输入私钥文件受密码保护。
- --encryptionkey-指定加密密钥文件,例如esk。
- •--encryptedfile 指定加密文件, 例如 file.zip.enc。
- --outputfile 指定输出文件,例如 decryptedfile.zip。
- --mobile 指定来自移动客户端的问题报告。

### 开始之前

要解密问题报告,您需要以下各项:

- 当您使用加密生成问题报告时,来自所创建 zip 文件的两个文件:
	- *file.zip.esk* 加密的对称密钥。
	- *file.zip.enc* 使用 AES256 加密的原始数据。
- 用于加密数据的证书的私钥。

#### 过程

- 步骤 **1** 在 Windows 中打开命令提示符。
- 步骤 **2** 导航到 C:\Program Files(x86)\Cisco Systems\Cisco Jabber\ 目录。
- 步骤 **3** 输入命令和您的参数。

桌面客户端的示例: CiscoJabberPrtDecrypter.exe --privatekey C:\PRT\PrivateKey.pfx --password 12345 --encryptedfile C:\PRT\file.zip.enc --encryptionkey C:\PRT\file.zip.esk --outputfile C:\PRT\decryptedfile.zip

移动客户端的示例:CiscoJabberPrtDecrypter.exe --privatekey C:\PRT\PrivateKey.pfx --password 12345 --encryptedfile C:\PRT\file.zip.enc --encryptionkey C:\PRT\file.zip.esk --outputfile C:\PRT\decryptedfile.zip --mobile

如果解密成功,则会创建输出文件。如果存在无效的参数,则解密失败并在命令行中显示错误。

## 远程收集 **PRT** 日志

无需等待用户上传 PRT 日志,就可以在 **Unified CM** 管理中远程生成日志。

### 开始之前

要使用此功能,您的部署需要 Unified CM 版本 12.5.1 SU 1 或更高版本。RemotePRTServer 参数指定 将 PRT 日志上传到服务器的脚本。

#### 过程

- 步骤 **1** 选择设备 > 电话。
- 步骤 **2** 选择需要其日志的设备。
- 步骤 **3** 单击生成所选项的 **PRT**。

脚本会将 PRT 日志上传到您的服务器。

注释 要从 Cisco Sunkist 头戴式耳机收集日志, 您需要 1.3 或更高版本的固件。

### 设置以远程收集 **PRT** 日志

必须先在 **Unified CM** 管理中指定上传日志的脚本,然后才能远程收集 PRT 日志。

#### 过程

步骤 **1** 选择用户管理 > 用户设置 > **UC** 服务。

步骤 **2** 添加新的 UC 服务,**UC** 服务类型为 **Jabber** 客户端配置 **(jabber-config.xml)**。

步骤 **3** 使用以下值添加 **Jabber** 配置参数:

- 部分—策略
- 参数—**RemotePRTServer**

• 值—上传脚本的 URL。

# <span id="page-100-0"></span>设置设备个人识别码

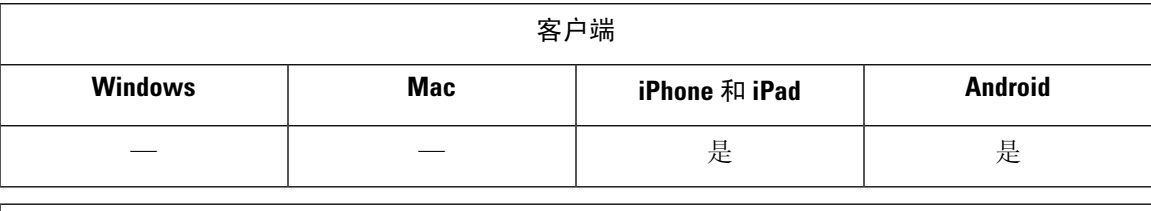

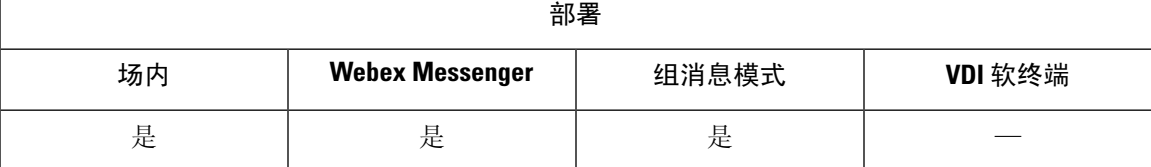

我们建议您仅在安全设备上使用 Jabber。要检查设备是否安全,请将 ForceDevicePin 参数配置为值 **true**。

示例:

<ForceDevicePin>true</ForceDevicePin>

如果设备未受保护:

• 则Jabber会显示设置个人识别码的通知。这是一个时间限制通知,如果用户没有在13秒内点击 设置个人识别码, 则用户将从 Jabber 注销。

用户点击设置个人识别码选项后,用户必须转到设备设置并使用个人识别码或指纹验证来保护 设备安全。

• 如果用户登录Jabber, 然后立即将其置于后台, 则Jabber会检查用户是否已对该设备进行保护。 如果设备未受保护,则用户将从 Jabber 注销。

# <span id="page-100-1"></span>移动客户端上的生物特征验证

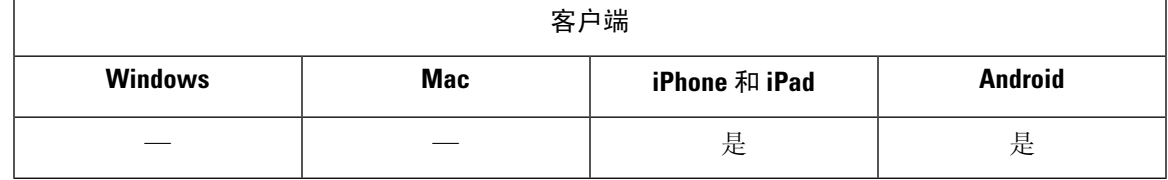

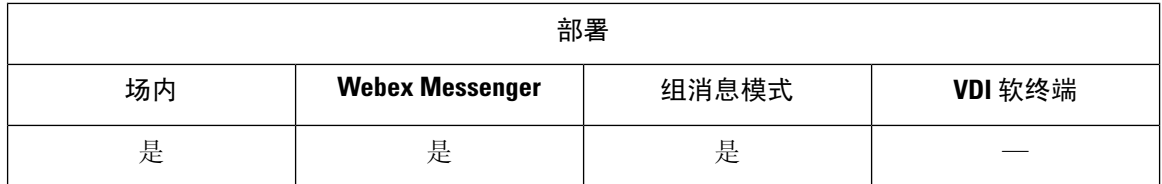

Cisco Jabber支持指纹或面部识别验证以使用户安全登录。您可以使用这些验证方法确保用户能够快 速、安全地登录其移动设备上的 Cisco Jabber。

在以下情况下使用指纹或面部识别验证:

- 如果 Cisco Jabber Android 版本用户在手动或自动注销后登录 Jabber, 可以使用指纹或面部识别 验证。
- Cisco Jabber iPhone 和 iPad 版本用户在手动注销或自动注销后登录 Cisco Jabber 时, 只能使用 Touch ID 或 Face ID 验证登录 Cisco Jabber。

通过配置参数 LocalAuthenticationWithBiometrics, 您可使用此验证允许 Cisco Jabber 用户登录。

您可使用以下任何值配置此参数:

- AdminEnabled—Cisco Jabber提示用户使用指纹或面部识别进行验证。用户必须使用生物识别验 证来登录 Cisco Jabber。但是, 如果用户的设备不支持生物识别功能, 则用户必须使用其密码登 录。
- UserDecision (默认值) Cisco Jabber 提示用户使用指纹或面部识别进行验证。用户可以决定 是否要使用生物识别身份验证来登录 Cisco Jabber。
- AdminDisabled Cisco Jabber 不使用指纹或面部识别验证。不会向用户显示任何提示。

如果身份验证失败,Cisco Jabber 会在每次登录时提示用户输入其凭证。

示例: <LocalAuthenticationWithBiometrics>AdminDisabled</LocalAuthenticationWithBiometrics>

### 生物特征验证的设备要求

此功能仅在操作系统支持生物特征验证的设备上可用。

## <span id="page-101-0"></span>静默监听和呼叫录音

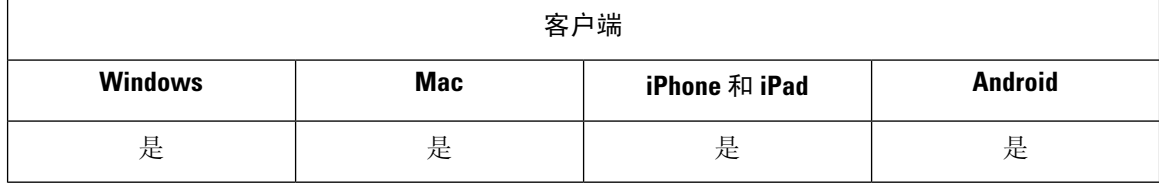

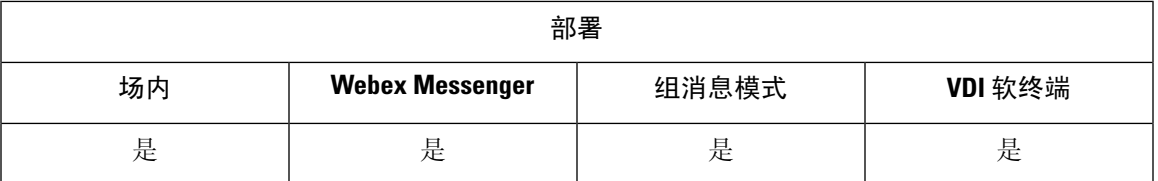

静默呼叫监控是 Cisco Unified Communications Manager 的一项功能。借助它,主管可以听到通话双 方的声音,但他们都听不到主管的声音。

呼叫录音是一项 Unified CM 功能,让录音服务器能够存档座席对话。

- Jabber 不提供开始静默监听和呼叫录音的任何界面。使用适当的软件静默监听或对呼叫进行录 音。
- Jabber 当前不支持监听通知音或录音通知音。
- 您只能使用静默监听和呼叫录音功能。Jabber 不支持其他功能,例如,插入或密谈指导。

服务器要求:

- 我们只对内部部署支持静默监听和呼叫录音。
- Cisco Jabber Windows 版本和 Cisco Jabber Mac 版本需要 Cisco Unified Communications Manager 9.x 或更高版本。
- Cisco Jabber iPhone 和 iPad 版本及 Cisco Jabber Android 版本需要 Cisco Unified Communications Manager 11.0 或更高版本。

某些版本的 Unified CM 需要设备包才能启用监听和录音功能。验证内置桥字段在设备的电话配置窗 口中是否可用。如果该字段不可用,请下载并应用最新的设备包。

有关如何配置静默监听或呼叫录音的详细信息,请参阅《*Cisco Unified Communications Manager* 功 能配置指南》。

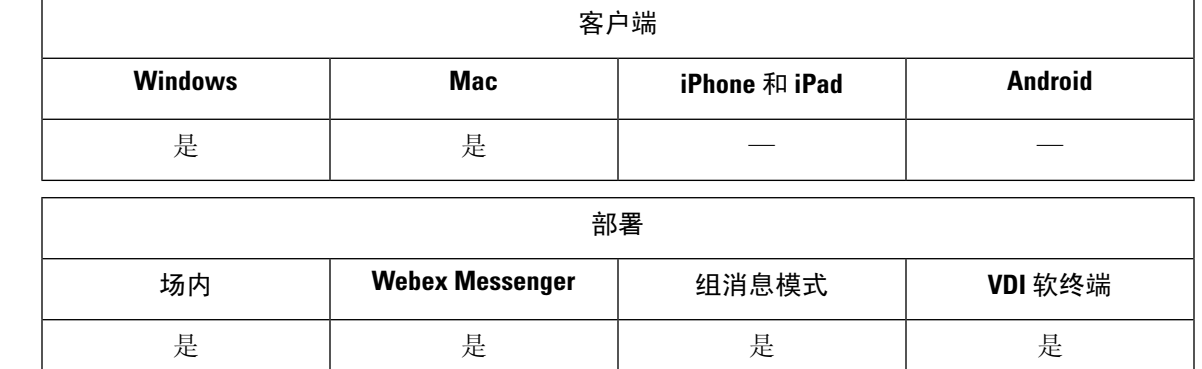

您无需记录每个呼叫,而可让用户在想要录音时选择灵活。

## 按需录音

Г

在使用 Unified Communications Manager 版本 12.5(1) 和更高版本的部署中,Jabber 可以使用 Jabber 的内置桥 (BiB) 支持 Unified CM 的按需录音。在 Cisco Unified CM 管理中, 将**设备 > 电话 > 录音选** 项设置为启用选择性呼叫录音以启用该功能。此外,还可以在群集范围内或单个电话上启用 BiB。

启用此功能后,呼叫控制菜单包括用户在任何时候开始和停止录音的录制选项。

### 可用记录器之间的首选项

默认情况下,如果用户加入具有设置为对呼叫进行录音的外部网桥的会议呼叫,Jabber 将使用该外 部网桥进行录音。不过,出于合规性原因,有些组织可能希望使用 Jabber BiB 的所有录音。在这种 情况下, 使用 Prefer\_BIB\_recorder 参数在 Jabber BiB 上强制录音。

# <span id="page-103-0"></span>使用 **Cisco Jabber Analytics** 进行遥测

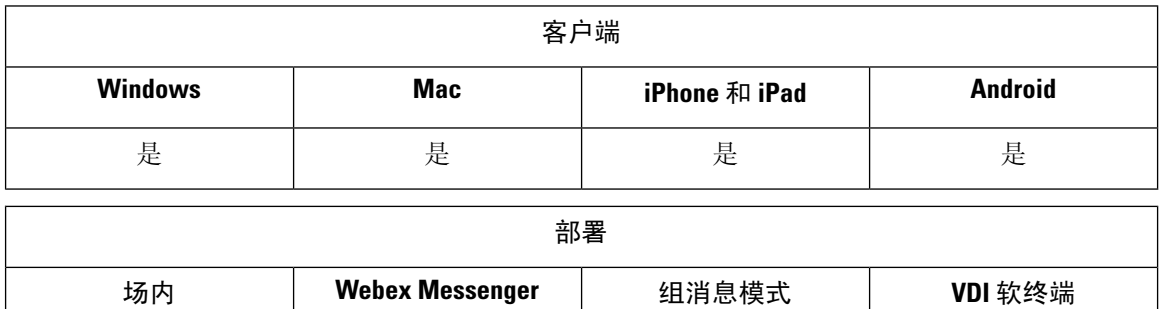

为改善您的体验和产品性能,Cisco Jabber 可能会收集非个人识别使用和性能数据并发送给 Cisco。 Cisco 使用聚合数据了解 Jabber 客户端的使用方式及其执行方式的趋势。

是 是 是 是

您必须安装以下根证书以使用遥测功能:GoDaddy 2 类证书颁发机构根证书。遥测服务器证书名 称为"metrics-a.wbx2.com"。要解决关于此证书名称的任何警告,请安装所需的GoDaddy证书。有关 证书的详细信息,请参阅规划指南。

默认情况下,遥测数据处于打开状态。您可以配置以下遥测参数:

- Telemetry Enabled 指定是否收集分析数据。默认值为 true。
- TelemetryEnabledOverCellularData 指定分析数据是通过蜂窝数据和 Wi-Fi (true) 还是仅 Wi-Fi only (false) 发送。默认值为 true。
- TelemetryCustomerID 此可选参数指定分析信息的来源。此 ID 可以是显式标识单个客户的字 符串,也可以是标识通用来源而不标识客户的字符串。我们建议使用生成全局唯一标识符(GUID) 的工具创建 36 个字符的唯一标识符,或者使用反向域名。

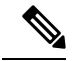

注释 用于禁用遥测的选项不适用于 Jabber 组消息模式用户。

有关这些参数的详细信息,请参阅《参数参考指南》。

您可以在以下网址找到有关 Cisco 如何处理分析数据的详细信息: [https://www.cisco.com/c/en/us/about/](https://www.cisco.com/c/en/us/about/legal/privacy-full.html) [legal/privacy-full.html](https://www.cisco.com/c/en/us/about/legal/privacy-full.html)。

## **Webex Control Hub** 中的 **Jabber** 分析

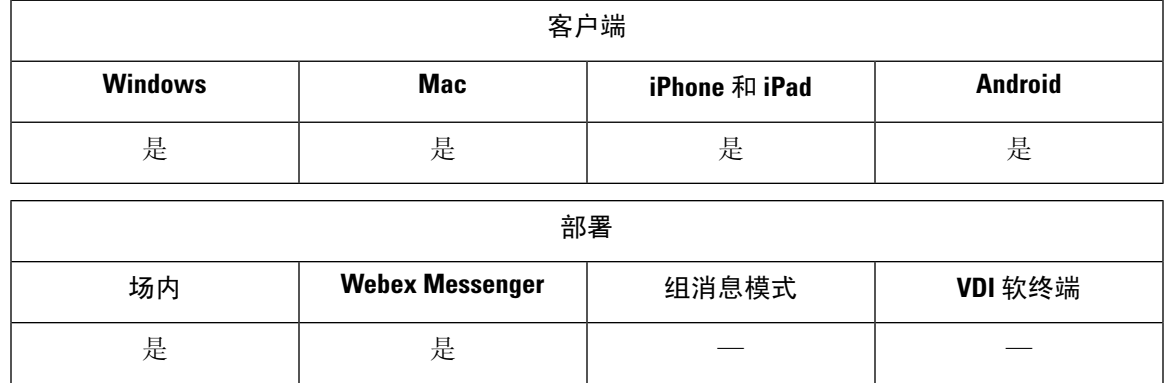

您现在可以通过 Webex Control Hub 访问 Jabber 分析信息。您的数据将显示在分析页面的 **Jabber** 选 项卡上。Jabber 分析提供趋势信息的关键绩效指标,例如:

- 活跃用户
- 发送的留言
- 从 Jabber 发出或接收的呼叫
- 来自 Jabber 的屏幕共享

要访问 Jabber 分析,必须设置好 Webex Control Hub。在 jabber-config.xml 中设置以下参数:

- 将 TelemetryEnabled 设置为 true
- 将 TelemetryEnabledOverCellularData 设置为 true
- 从 Control Hub 将 TelemetryCustomerID 设置为您的 OrgID

此功能适用于以下部署模式:

- $\cdot$  内部, 完全 UC
- 内部, 仅 IM
- 内部,仅电话
- 使用 Webex Messenger 的 Jabber

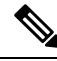

这是 Webex Control Hub 中新增的功能,会影响 Jabber 部署。您可以访问任意版本的 Jabber 中的这 项功能。 注释

# <span id="page-105-0"></span>无线位置监控服务

适用于:所有客户端

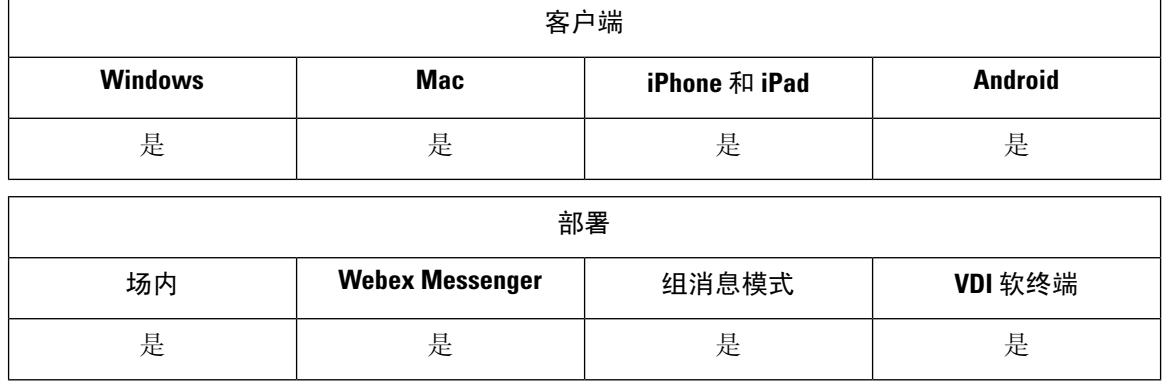

无线位置监控服务可让您确定 Cisco Jabber 用户连接到公司网络的物理位置。此信息存储在 Cisco Unified Communications Manager 中。

您可以在 Cisco Unified Communications Manager 11.5 或更高版本中配置无线位置监控服务,有关详 细信息,请参阅《Cisco Unified [Communications](https://www.cisco.com/c/en/us/support/unified-communications/unified-communications-manager-callmanager/products-installation-and-configuration-guides-list.html) Manager 系统配置指南》。

Cisco Jabber 监控用户的位置, 收集服务集 ID (SSID) 和基本服务集 ID (BSSID) 信息, 然后至少每隔 24 小时或在以下情况下将此信息发送给 Unified CM:

- 其当前接入点将发生变化时。
- 用户登录 Cisco Jabber 时。
- 用户在内部和 Expressway for Mobile and Remote Access 网络之间切换时。
- Cisco Jabber 从睡眠状态恢复或处于活动状态。

对于内部部署,使用 EnableE911OnPremLocationPolicy 参数及 *true* 值配置无线位置监控。

对于 Expressway for Mobile and Remote Access 部署, 您可以使用 EnableE911EdgeLocationPolicy 及值 *true* 和 E911EdgeLocationWhiteList 及最多 30 个 SSID(用分号分隔)的列表配置无线位置监控。

有关这些参数的更多详细信息,请参阅最新的《*Cisco Jabber* 参数参考指南》。

# <span id="page-105-1"></span>即时消息的安全标签

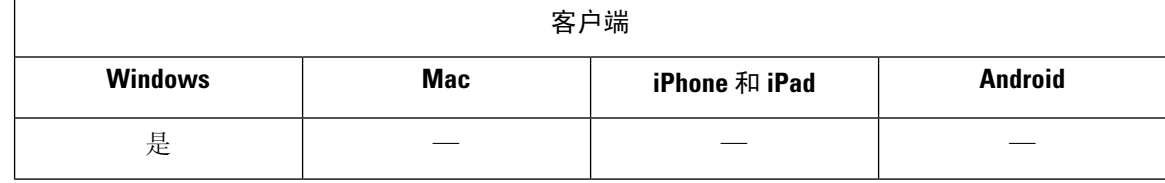

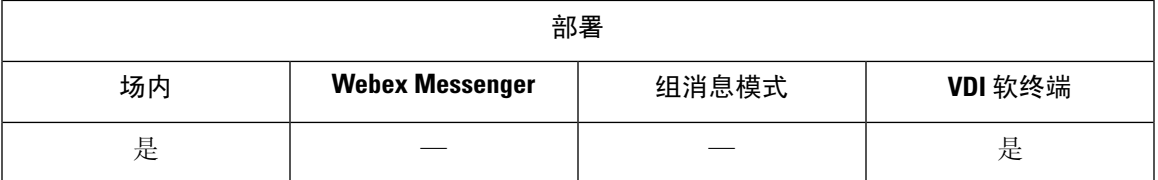

客户通常有限制哪些用户可以查看哪些数据的数据处理规则。您的部署可以使用合规服务器过滤即 时消息。从版本 12.7 起,Jabber 包括对 *XEP-0258*:*XMPP* 中的安全标签标准的支持以启用这类过 滤。

您可以使用InstantMessageLabels参数定义安全标签的目录。该目录填充聊天输入字段上方的选择列 表。

当您实施安全标签时,发送 IM 的常规工作流程如下:

- 1. 用户必须先选择安全标签, 然后才能发送其 IM。
- **2.** Jabber 会将 XMPP 安全标签附加到 IM。
- **3.** IM 会转到合规服务器。
- **4.** 合规服务器将检查其路由规则是否允许接收方查看具有该类别的 IM:
	- · 如果是, 则合规服务器允许 IM。
	- · 如果不是, 则合规服务器拒绝 IM。

**5.** 当 Jabber 在聊天窗口中显示 IM 时,安全标签将在文本上方显示。

有关使用 InstantMessageLabels 参数的详细信息,请参阅《*Cisco Jabber* 参数参考指南》。您可以在 Unified CM 管理或 jabber-config.xml 配置文件中配置此设置。

以下示例显示如何在安全标签标记中使用 <label>元素:

```
<InstantMessageLabels>
 <item selector="Classified|SECRET">
    <securitylabel xmlns='urn:xmpp: sec-label:0'>
     <displaymarking fgcolor='black' bgcolor='red'>SECRET </displaymarking>
      <label>
       <edhAttrs xmlns="https://www.surevine.com/protocol/xmpp/edh">
       <specification>2.0.2</specification>
       <version>XXXX:1.0.0</version>
       <policyRef></policyRef>
       <originator>Acme</originator>
       <custodian>Acme</custodian>
       <classification>A</classification>
       <nationalities>Acme</nationalities>
       <organisations>Acme</organisations>
       </edhAttrs>
     </label>
    </securitylabel>
 \langleitem\rangle<item…> … </item>
</InstantMessageLabels>
```
设置此参数后,Jabber 会检测配置更改,并要求用户重新登录 Jabber。对于在不支持安全标签的 Jabber 版本上运行的设备,IM 会显示不带安全标签的消息内容。

I
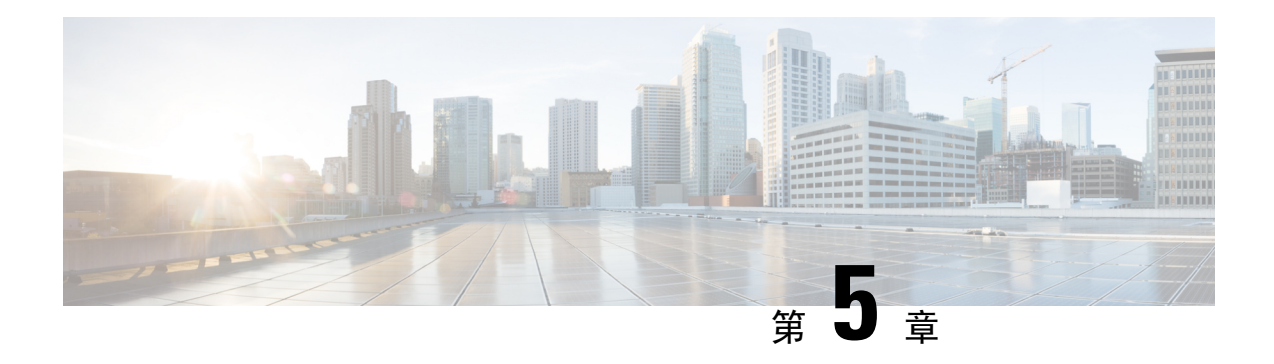

# 平台

- [自定义嵌入式选项卡](#page-108-0), 第99页
- 在 [Chromebook](#page-117-0) 中配置 Cisco Jabber Android 版本, 第 108 页
- Cisco Jabber [移动应用程序升级](#page-118-0), 第109页

# <span id="page-108-0"></span>自定义嵌入式选项卡

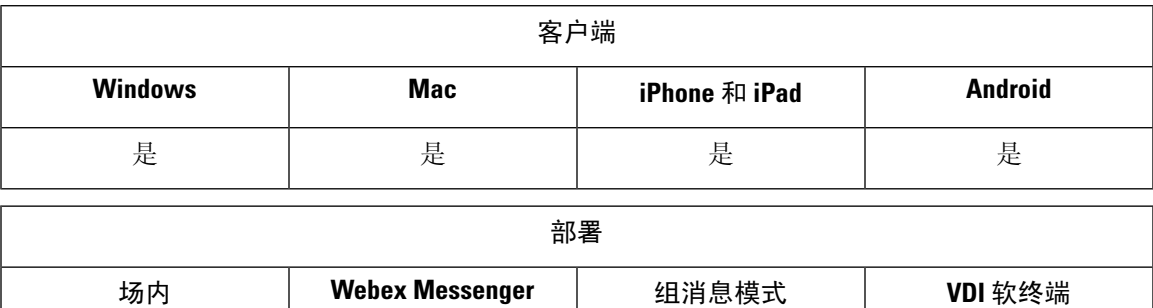

自定义嵌入式选项卡在客户端界面中显示 HTML 内容。您可以为 Cisco Jabber 创建自定义嵌入式选 项卡定义。现在,您可以通过编程方式将自定义选项卡调整为使用当前的客户端主题。

是 是 是 是

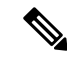

注释

• Jabber 嵌入式浏览器不支持通过启用 SSO 的网页与弹出窗口共享 cookie。弹出窗口中的内容可 能无法加载。

• 为远程Jabber客户端需要访问的任何企业内部Web服务配置HTTP服务器允许列表(白名单)。 有关详细信息,请参阅《*Mobile and Remote Access Through Cisco Expressway* 部署指南》。

## 自定义嵌入式选项卡定义

您可以使用 jabber-config.xml 文件配置自定义嵌入式选项卡。以下 XML 代码段显示自定义选 项卡定义的结构:

```
<jabber-plugin-config>
 <browser-plugin>
  <page refresh="" preload="" internal="">
   <tooltip></tooltip>
   <icon></icon>
   \langle \texttt{url} \rangle</page>
 </browser-plugin>
</jabber-plugin-config>
```
Cisco Jabber Windows 版本使用 Chromium 嵌入式框架在自定义嵌入式选项卡上显示内容。

Cisco Jabber Mac 版本使用 Safari WebKit 渲染引擎来显示嵌入式选项卡的内容。

下表说明了用于自定义嵌入式选项卡定义的参数:

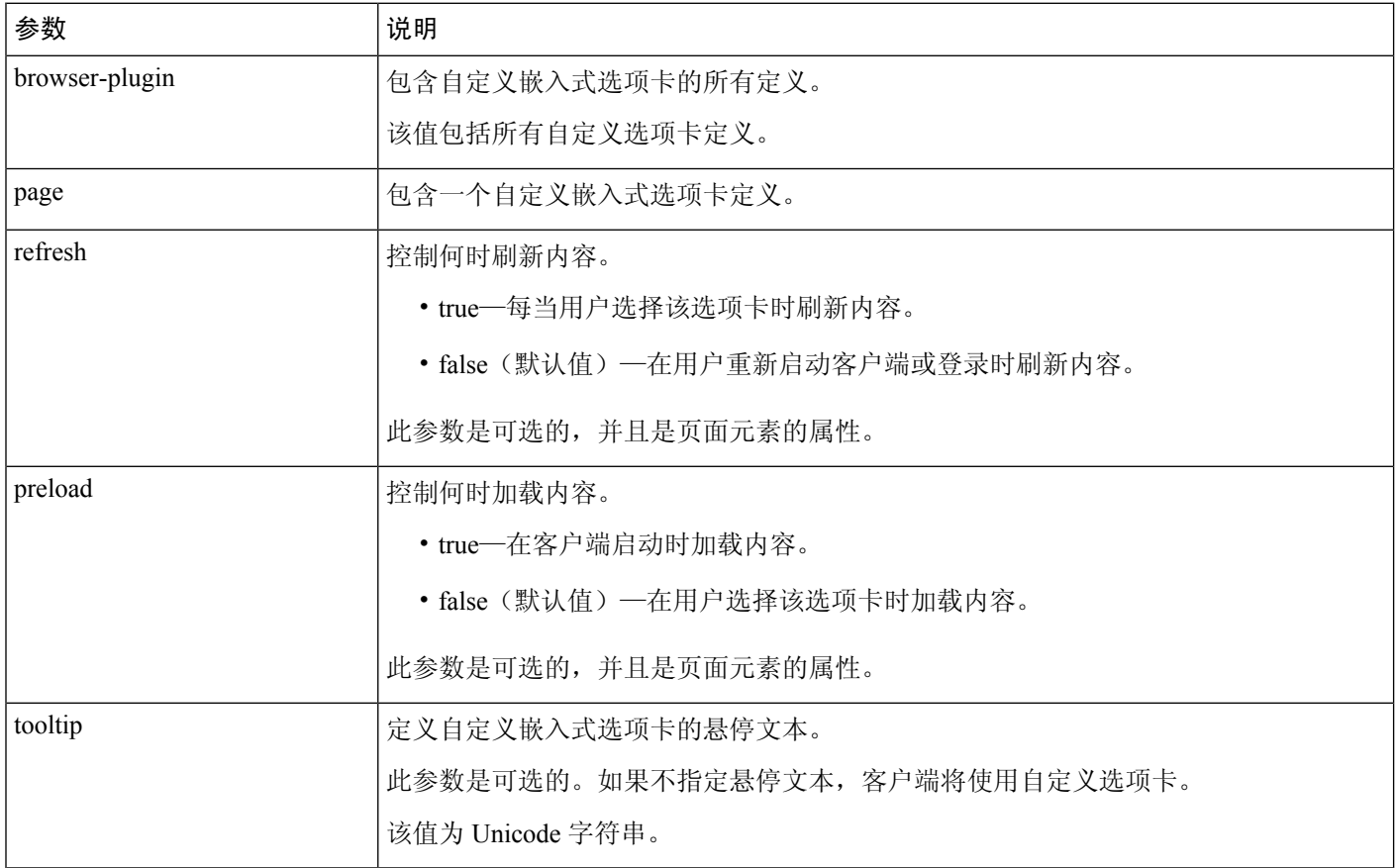

 $\mathbf I$ 

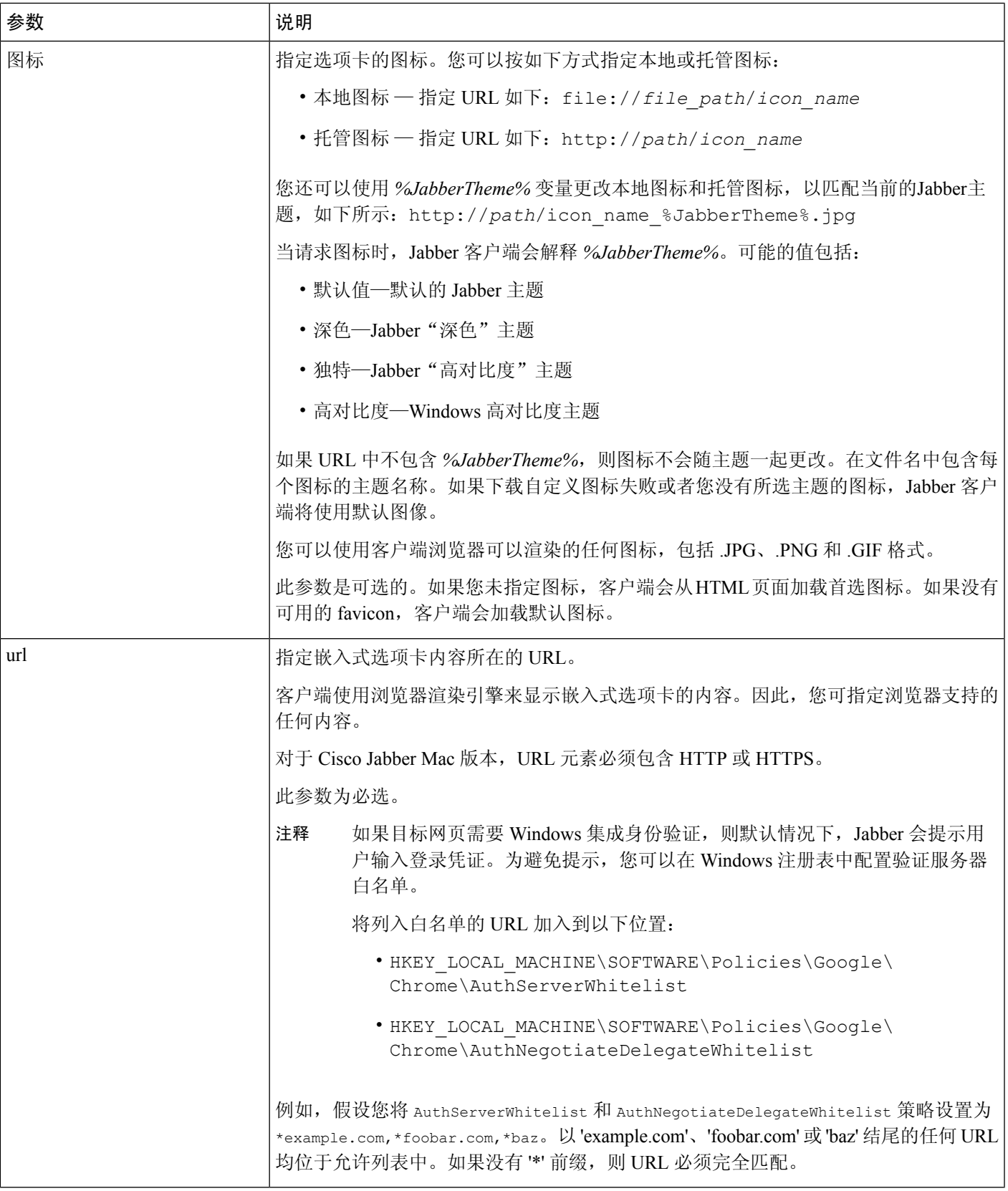

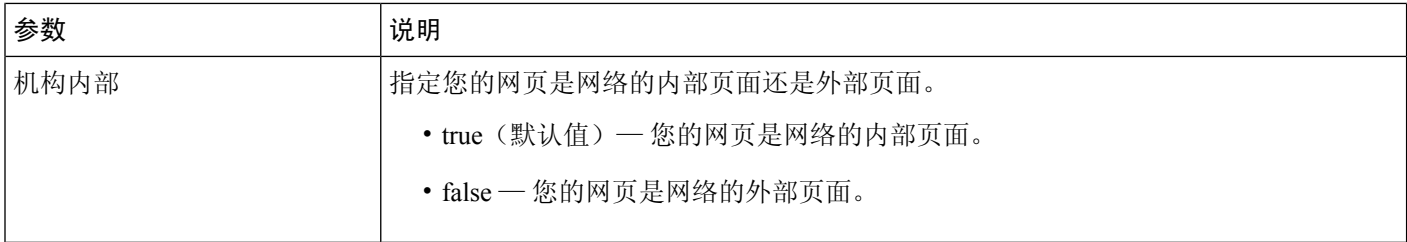

## 用户自定义选项卡

您可以允许用户通过客户端用户界面指定自定义嵌入式选项卡的选项卡名称和 URL。用户无法为自 定义嵌入式选项卡设置其他参数。

将 AllowUserCustomTabs 设置为 true, 然后用户才能自定义其选项卡:

```
<Options>
 <AllowUserCustomTabs>true</AllowUserCustomTabs>
</Options>
```
注释 AllowUserCustomTabs 的默认值为 **true**。

## 自定义图标

为取得最佳效果,您的自定义图标应该符合以下原则:

- 尺寸: 20 x 20 像素
- 透明背景
- PNG 文件格式

您可以包含不同版本的图标,以匹配特定的主题。有关详细信息,请参阅 icon 参数的说明。

## 从自定义选项卡聊天和呼叫

您可以使用协议处理机从自定义嵌入式选项卡启动聊天和呼叫。确保自定义嵌入式选项卡为 HTML 页面。

使用 XMPP: 或 IM: 协议处理程序启动聊天。 使用 TEL: 协议处理程序启动音频和视频呼叫。

## 用户 **ID** 令牌

您可以指定 \${UserID} 令牌作为 url 参数值的一部分。用户登录时,客户端会将 \${UserID} 令牌 替换为已登录用户的用户名。

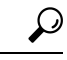

您还可以在查询字符串中指定 \${UserID} 令牌;例如, www.cisco.com/mywebapp.op?url=\${UserID}。 提示

以下是如何使用 \${UserID} 令牌的示例:

- **1.** 您可以在自定义嵌入式选项卡中指定以下内容: <url>www.cisco.com/\${UserID}/profile</url>
- **2.** Mary Smith 登录。她的用户名是 msmith。
- 3. 客户端会将 \${UserID} 令牌替换为 Mary 的用户名, 如下所示: <url>www.cisco.com/msmith/profile</url>

### **JavaScript** 通知

您可以执行自定义嵌入式选项卡中的 JavaScript 通知。此主题说明客户端为 JavaScript 通知提供的方 法。此主题还提供用于测试通知的示例JavaScript表格。此文档中未说明如何为异步服务器呼叫及其 他自定义实施执行 JavaScript 通知。请参阅适当的 JavaScript 文档,以了解详细信息。

#### 通知方法

客户端包括为 JavaScript 通知提供以下方法的界面:

- SetNotificationBadge—您可以在 JavaScript 中从客户端调用此方法。此方法使用可以具有任意以 下值的字符串值:
	- 空—空值会删除任何现有的通知标志。
	- 数字 1 到 999
	- 两位字母数字组合,例如 A1
- onPageSelected()—当用户选择自定义嵌入式选项卡时,客户端会调用此方法。
- onPageDeselected()—当用户选择另一个选项卡时,客户端会调用此方法。

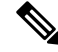

注释 不适用于 Jabber iPhone 和 iPad 版本

- onHubResized()—当用户调整客户端中央窗口大小或移动窗口时,客户端会调用此方法。
- onHubActivated()—客户端中央窗口激活后,客户端会调用此方法。
- onHubDeActivated()—客户端中央窗口停用后,客户端会调用此方法。

您可以使用以下 JavaScript 方法订阅联系人的在线状态,并从客户端接收在线状态更新:

- SubscribePresence()—使用用户的 IM 地址为此方法指定字符串值。
- OnPresenceStateChanged—此方法使用户能够基于联系人的在线状态从客户端接收更新。您可以 指定以下值之一作为字符串:
	- IM 地址
	- 基本在线状态 (有空、离开、离线、免打扰)
	- 多样的在线状态(会议中、呼叫中或自定义在线状态)

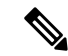

- 注释
- 对于不在联系人列表中的人员的订阅将在68分钟后过期。订阅过期后,必须重订才能查看其在 线状态数据。
	- Jabber iPad 和 iPhone 版本仅支持 OnPresenceStateChanged。

#### 在自定义选项卡中获取区域设置信息

您可以使用以下 JavaScript 方法从客户端检索联系人的当前区域设置信息:

- GetUserLocale()—此方法使用户能够从客户端请求区域设置信息。
- OnLocaleInfoAvailable—此方法使用户能够从客户端接收区域设置信息。您可以使用包含客户端 区域设置信息的字符串值。

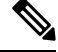

注释 Jabber iPad 和 iPhone 版本仅支持 OnLocaleInfoAvailable。

#### 调整自定义选项卡以匹配客户端主题

您可以使用以下 JavaScript 方法返回当前客户端主题:

- QueryCurrentTheme()—您可以通过此方法获取当前的 Jabber 主题。在自定义选项卡页面,按如 下方式使用此方法:window.external.QueryCurrentTheme()。
- OnThemeChanged(*theme*)—当 Jabber 中的主题更改时,此方法将被动接收新主题。

#### 以下是主题的可能值:

- 默认值—默认的 Jabber 主题
- •深色-Jabber"深色"主题
- 独特-Jabber "高对比度"主题

• 高对比度—Windows 高对比度主题

#### 示例 **JavaScript**

```
此示例显示了一个 HTML 页面,该页面使用 JavaScript 来显示可在其中输入数字 1-999 的表单:
<html><head>
                <script type="text/javascript">
                                 function OnPresenceStateChanged(jid, basicPresence,
localizedPresence)
                                 {
                                          var cell = document.getElementById(jid);
                                          cell.innerText = basicPresence.concat(",
",localizedPresence);
                                 }
                                 function GetUserLocale()
                                 {
                                          window.external.GetUserLocale();
                                 }
                                 function SubscribePresence()
                                 {
window.external.SubscribePresence('johndoe@example.com');
                                 }
                                 function OnLocaleInfoAvailable(currentLocale)
                                 {
                                       var cell = document.getElementById("JabberLocale");
                                          cell.innerText = currentLocale;
                                 }
                                 function onHubActivated()
                                 {
                                         var cell = document.getElementById("hubActive");
                                          cell.innerText = "TRUE";
                                 }
                                 function onHubDeActivated()
                                 {
                                          var cell = document.getElementById("hubActive");
                                          cell.innerText = "FALSE";
                                 }
                                 function onHubResized()
                                 {
                                          alert("Hub Resized or Moved");
                                 }
                                 function OnLoadMethods()
                                 {
                                          SubscribePresence();
                                          GetUserLocale();
                                 }
                     </script>
               </head>
               <body onload="OnLoadMethods()">
                     <table>
```

```
<tr>
```

```
<td>John Doe</td>
                                  <td id="johndoe@example.com">unknown</td>
                    \langle/tr>
     \langle/table>
     <table>
                    <tr>
                                  <td>Jabber Locale: </td>
                                  <td id="JabberLocale">Null</td>
                    \langle/tr>
                    <+r>
                                  <td>Hub Activated: </td>
                                  <td id="hubActive"> ---</td>
                    \langle/tr>
    </table>
</body>
```

```
\langle/html>
```
要测试此示例 JavaScript 表格,请将上面的示例复制到 HTML 页面中,然后将此页面指定为自定义 嵌入式选项卡。

### 在自定义选项卡中显示呼叫事件

{

}

您可以使用以下 JavaScript 函数在自定义选项卡中显示呼叫事件:

OnTelephonyConversationStateChanged — 电话服务中的 API 使客户端能够在自定义嵌入式选项卡中 显示呼叫事件。自定义选项卡可以实施 OnTelephonyConversationStateChanged JavaScript 功能。每当电话对话状态发生变化时,客户端都会调用此函数。该函数接受客户端解析的 JSON 字 符串以获取呼叫事件。

以下代码段显示容纳呼叫事件的 JSON:

```
"conversationId": string,
"acceptanceState": "Pending" | "Accepted| | "Rejected",
"state": "Started" | "Ending" | "Ended",
"callType": "Missed" | "Placed" | "Received" | "Passive" | "Unknown",
"remoteParticipants": [{participant1}, {participant2}, …, {participantN}],
"localParticipant": {
}
```
JSON 中的每个参与者对象均可具有以下属性:

```
{
      "voiceMediaDisplayName": "<displayName>",
      "voiceMediaNumber": "<phoneNumber>",
      "translatedNumber": "<phoneNumber>",
     "voiceMediaPhoneType": "Business" | "Home" | "Mobile" | "Other" | "Unknown",
     "voiceMediaState": "Active" | "Inactive" | "Pending" | "Passive" | "Unknown",
}
```
以下是此函数在自定义嵌入式选项卡中的示例实施。此示例获取 state 和 acceptanceState 属 性的值,并在自定义选项卡中显示这些值。

```
function OnTelephonyConversationStateChanged(json) {
     console.log("OnTelephonyConversationStateChanged");
     try {
        var conversation = JSON.parse(json);
       console.log("conversation id=" + conversation.conversationId);
        console.log("conversation state=" + conversation.state);
```

```
平台
```

```
console.log("conversation acceptanceState=" + conversation.acceptanceState);
   console.log("conversation callType=" + conversation.callType);
  }
 catch(e) {
   console.log("cannot parse conversation:" + e.message);
  }
}
```
以下是此函数的示例实施,其中包含所有可能的字段:

```
function OnTelephonyConversationStateChanged(json) {
      console.log("OnTelephonyConversationStateChanged");
      try {
        var conversation = JSON.parse(json);
       console.log("conversation state=" + conversation.state);
       console.log("conversation acceptanceState=" + conversation.acceptanceState);
        console.log("conversation callType=" + conversation.callType);
       for (var i=0; i<conversation.remoteParticipants.length; i++) {
          console.log("conversation remoteParticipants[" + i + "]=");
          console.log("voiceMediaDisplayName=" +
conversation.remoteParticipants[i].voiceMediaDisplayName);
         console.log("voiceMediaNumber=" +
conversation.remoteParticipants[i].voiceMediaNumber);
         console.log("translatedNumber=" +
conversation.remoteParticipants[i].translatedNumber);
         console.log("voiceMediaPhoneType=" +
conversation.remoteParticipants[i].voiceMediaPhoneType);
          console.log("voiceMediaState=" +
conversation.remoteParticipants[i].voiceMediaState);
       }
       console.log("conversation localParticipant=");
       console.log(" voiceMediaDisplayName=" +
conversation.localParticipant.voiceMediaDisplayName);
      console.log(" voiceMediaNumber=" + conversation.localParticipant.voiceMediaNumber);
       console.log(" translatedNumber=" + conversation.localParticipant.translatedNumber);
       console.log(" voiceMediaPhoneType=" +
conversation.localParticipant.voiceMediaPhoneType);
       console.log(" voiceMediaState=" + conversation.localParticipant.voiceMediaState);
      }
      catch(e) {
       console.log("cannot parse conversation:" + e.message);
      }
    }
```
### 自定义嵌入式选项卡示例

以下是具有一个嵌入式选项卡的配置文件的示例:

```
<?xml version="1.0" encoding="utf-8"?>
<config version="1.0">
<Client>
 <jabber-plugin-config>
  <browser-plugin>
    <page refresh ="true" preload="true">
    <tooltip>Cisco</tooltip>
    <icon>https://www.cisco.com/web/fw/i/logo.gif</icon>
     <url>https://www.cisco.com</url>
    </page>
  </browser-plugin>
 </jabber-plugin-config>
```
</Client> </config>

# <span id="page-117-0"></span>在 **Chromebook** 中配置 **Cisco Jabber Android** 版本

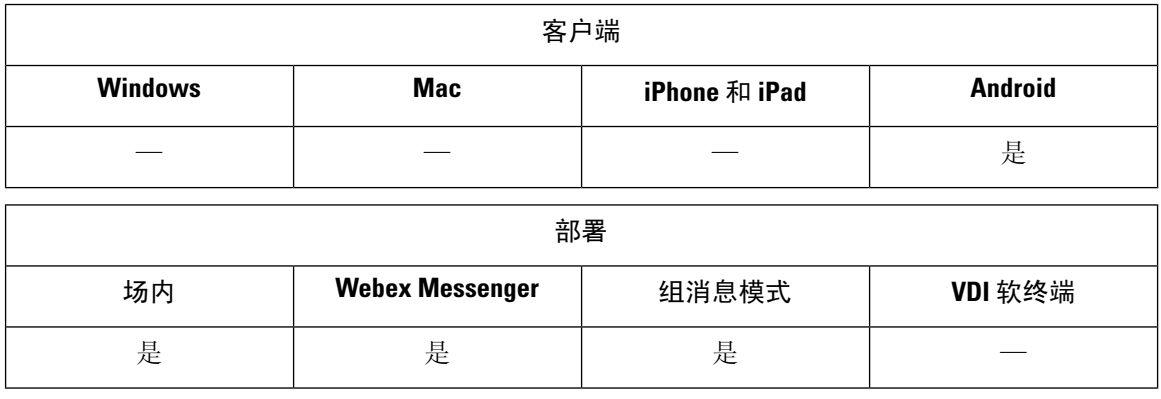

#### 在 **Chromebook** 上配置 **Cisco Jabber Android** 版本的核对表

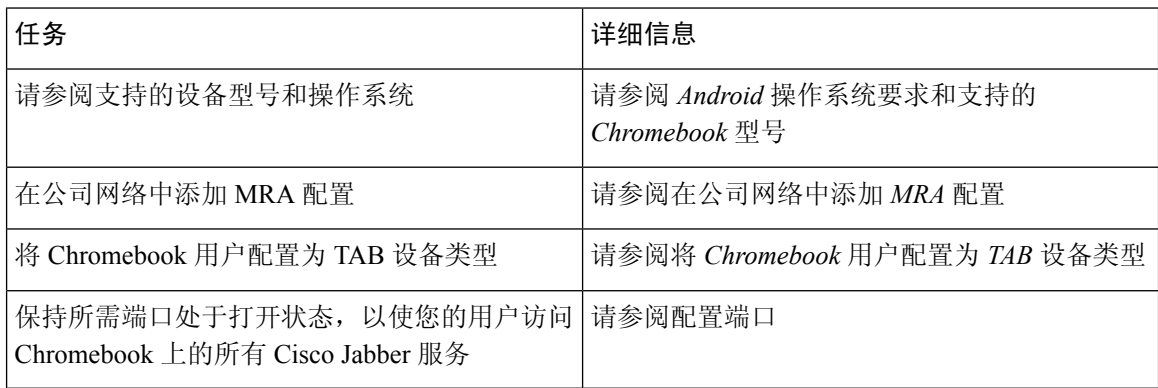

#### **Android** 操作系统要求和支持的 **Chromebook** 型号

Chromebook 必须有 Chrome OS53 或更高版本。用户可以从 GooglePlay 商店下载 Cisco Jabber Android 版本。

支持的 chromebook 型号:

- HP Chromebook 13 G1 笔记本 PC
- Google Chromebook 像素
- Samsung Chromebook Pro

#### 在公司网络中添加 **MRA** 配置

从您的公司以及移动和远程访问 (MRA) 网络进行连接时, 在 Chromebook 上使用 Cisco Jabber。要使 用呼叫服务, Cisco Jabber 必须使用 MRA 网络登录。

要在您的用户在公司网络内操作时连接到 MRA 网络,请使用

"\_collab-edge.\_tls.<domain>.com" SRV 记录配置您的内部域名服务器 (DNS)。有关 DNS 的完整详细信息,请参阅《*Cisco Jabber* 规划指南 *12.1*》中的服务发现部分。

#### 将 **Chromebook** 用户配置为 **TAB** 设备类型

您可以将 Chromebook 用户配置为 TAB 设备类型。有关如何为用户配置软终端服务的完整详细信 息,请参阅《*Cisco Jabber* 内部指南 *12.1*》的配置软终端部分。

#### 配置端口

确保打开以下端口以在 Chromebook 上访问 Cisco Jabber 服务:

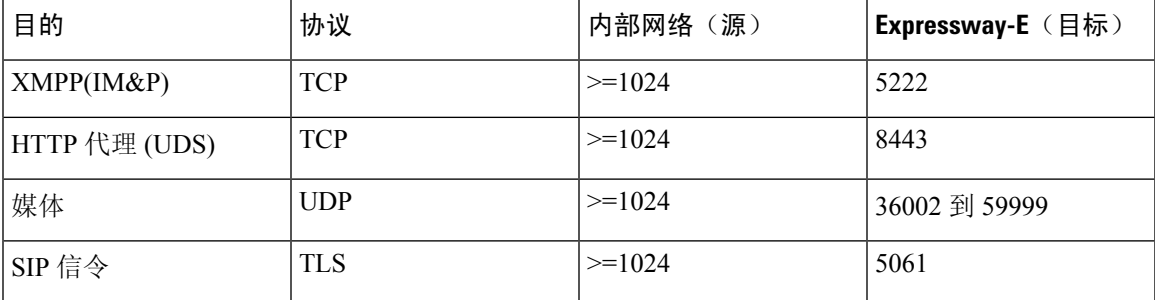

#### 限制

在视频呼叫期间,如果用户切换到另一个应用程序,视频将停止。

# <span id="page-118-0"></span>**Cisco Jabber** 移动应用程序升级

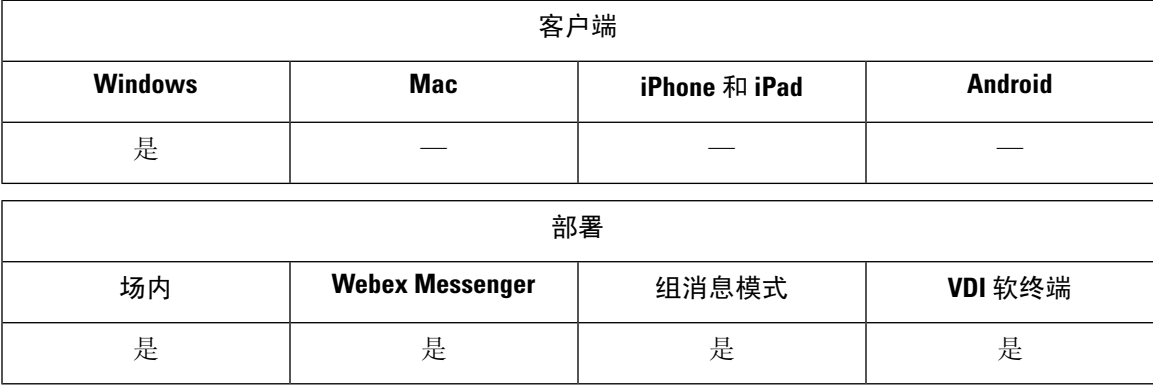

您可以为 Cisco Jabber Windows 版本用户启用通知, 以促进用于移动应用程序的 Cisco Jabber (Android 版本和iOS版本)的使用。单击通知会将用户转到设置页面,其可在此处选择从GooglePlay或iTunes Store 下载应用。添加新参数 EnablePromoteMobile 以控制这些通知。默认情况下会禁用此功能。

有关配置此参数的详细信息,请参阅《*Cisco Jabber* 参数参考指南》。

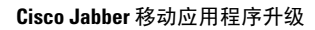

I

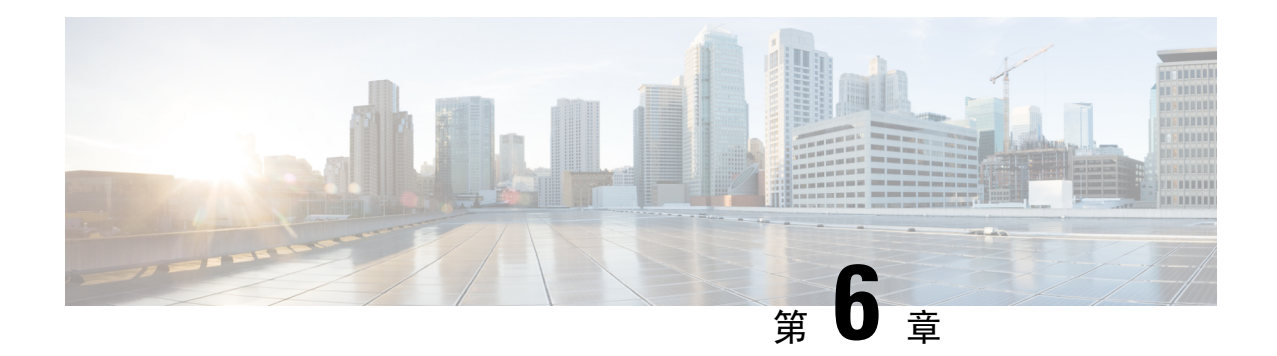

# 第三方集成

- [日历集成和联系人解析](#page-120-0), 第111页
- Microsoft Outlook [中的聊天历史记录](#page-122-0), 第 113 页
- IBM Notes [联系人搜索和日历集成](#page-126-0), 第117页
- 与 [Microsoft](#page-127-0) 产品集成, 第118页
- 会议的 Mac [日历集成](#page-129-0), 第120页
- [Microsoft](#page-130-0) Outlook 日历事件, 第 121 页
- Microsoft Outlook [在线状态集成](#page-130-1), 第 121 页

# <span id="page-120-0"></span>日历集成和联系人解析

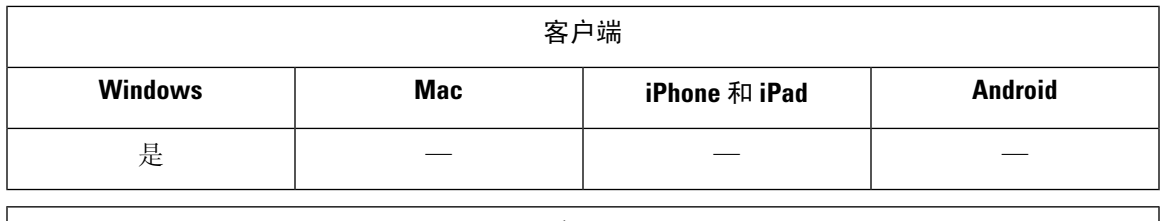

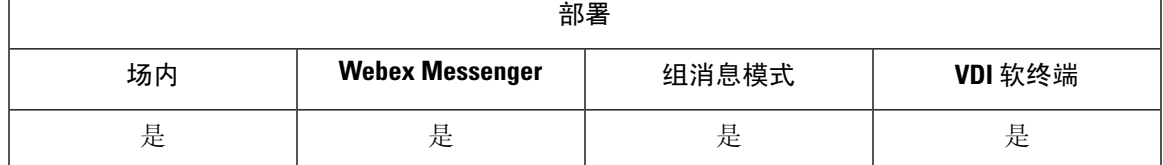

您可将以下客户端应用程序用于日历集成和联系人解析:

- Microsoft Outlook 2019, 32 位和 64 位
- Microsoft Outlook 2016, 32 位和 64 位
- Microsoft Outlook 2013, 32 位和 64 位
- Microsoft Outlook 2010, 32 位和 64 位
- IBM Lotus Notes 9, 32 位
- IBM Lotus Notes  $8.5.3$ ,  $32 \text{ ft}$
- IBM Lotus Notes 8.5.2, 32  $\oplus$
- IBM Lotus Notes  $8.5.1$ , 32  $\oplus$
- Google Calendar(仅限日历集成)

日历集成和联系人解析通过以下一个或多个参数实现:

- CalendarIntegrationType—确定哪个日历与客户端上的"会议"选项卡集成。用户可以使用"选 项"窗口"日历"选项卡中的"日历集成类型"字段覆盖该值。
- EnableLocalAddressBookSearch 指定用户是否可以搜索本地 Microsoft Outlook 或 IBM Notes 联 系人并将这些联系人添加到其联系人列表。
- EnableLotusNotesContactResolution 可让用户搜索本地 IBM Notes 联系人,并添加到其联系人 列表中。

下表显示这些参数如何相互作用以实现与第三方产品的日历集成和联系人解析。

表 **3:** 日历集成和联系人解析的选项

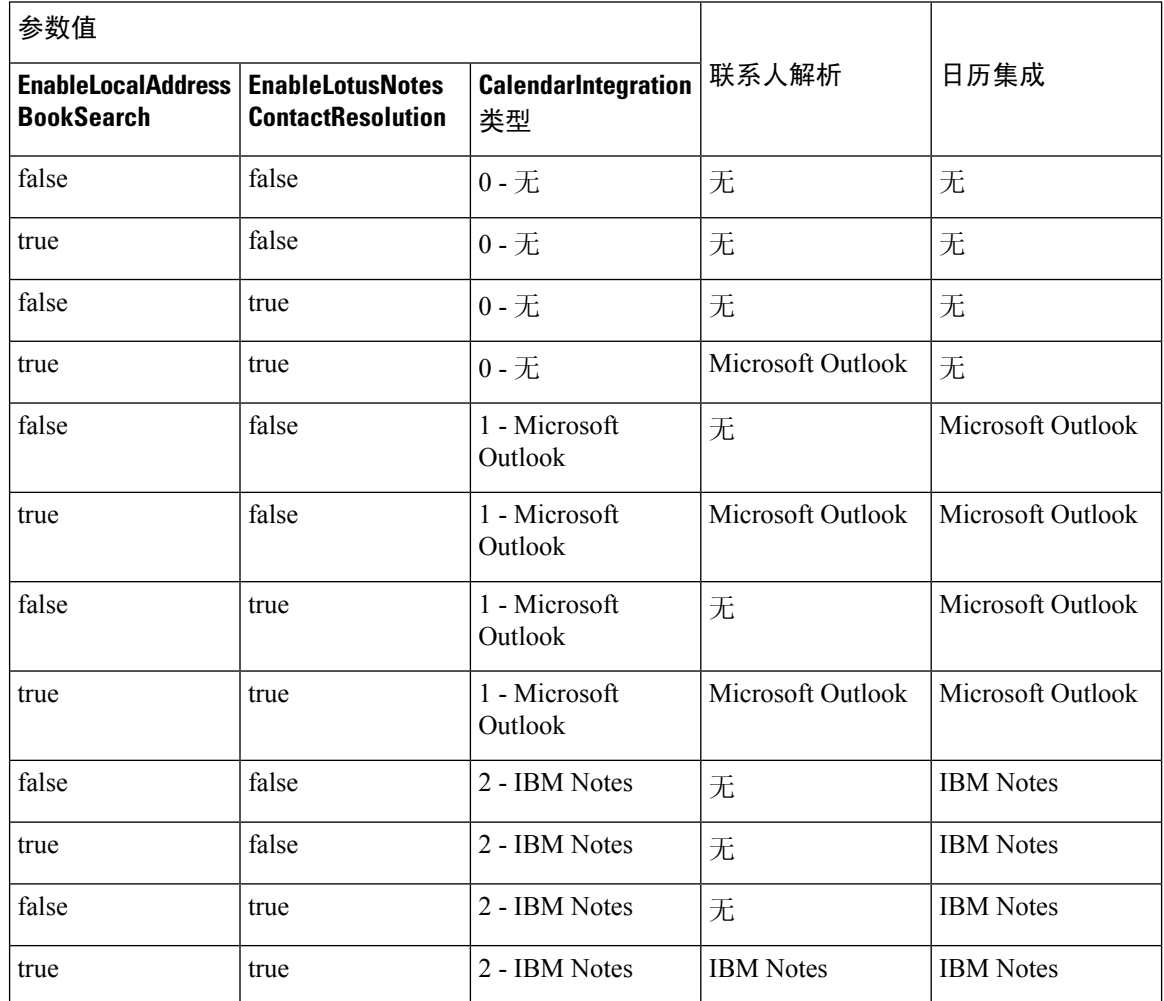

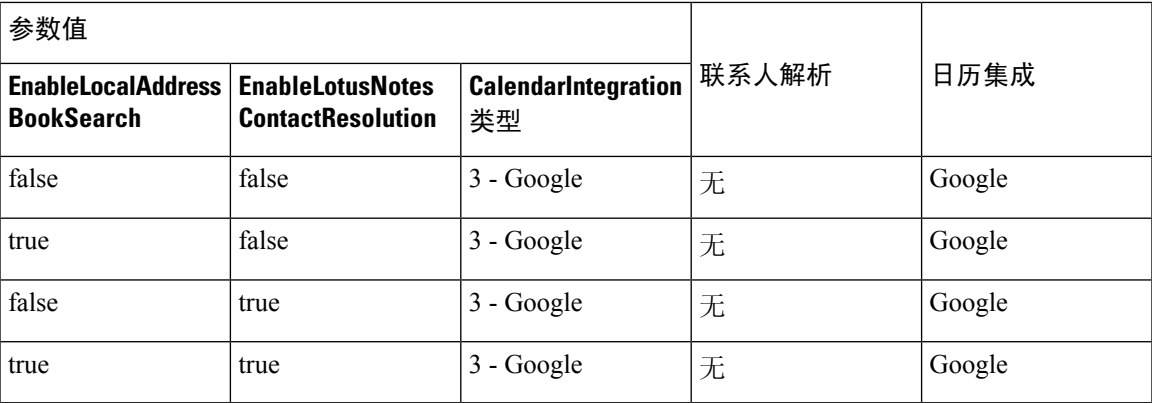

# <span id="page-122-0"></span>**Microsoft Outlook** 中的聊天历史记录

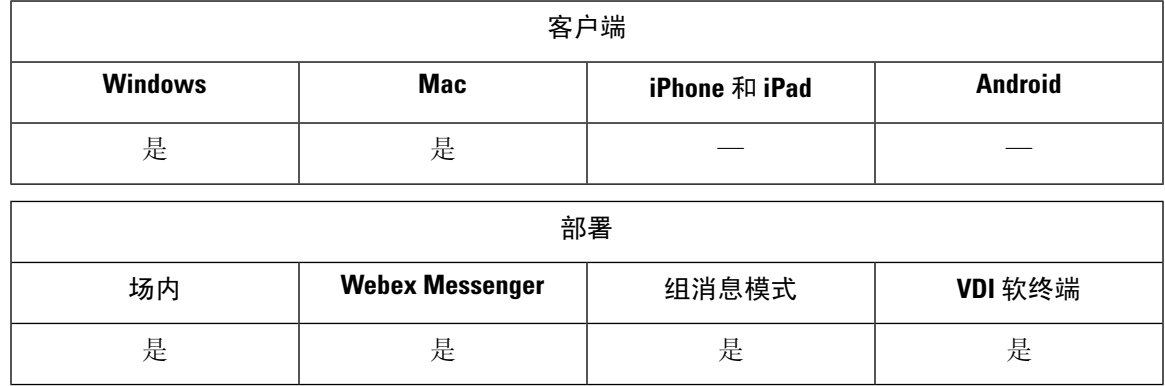

支持的 Microsoft Exchange 服务器:2010、2013、2016、2019、Office 365 (Exchange Online)

Jabber 可以将用户的聊天历史记录自动保存到其 Microsoft Outlook 应用程序中的文件夹。当用户关 闭聊天窗口时,Jabber 会将对话保存到 Exchange 服务器。

要启用此功能,您需要:

#### 过程

步骤 **1** 设置参数 EnableSaveChatHistoryToExhange 和 SaveChatHistoryToExhangeOperationMode。

```
步骤 2 请根据您的 Exchange 部署类型执行以下程序:
```
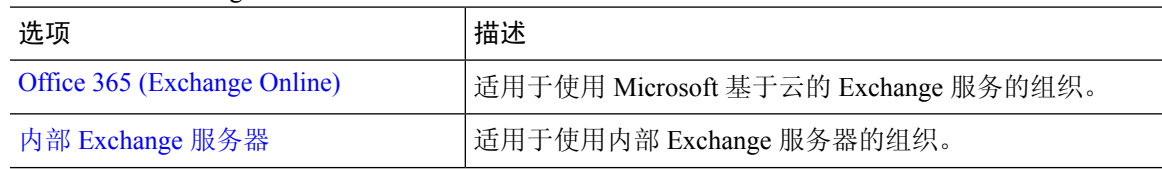

## 设置参数以保存聊天历史记录

要启用此功能,必须配置 EnableSaveChatHistoryToExchange 和 SaveChatHistoryToExchangeOperationMode 参数。

过程

步骤 **1** 将 EnableSaveChatHistoryToExchange 参数设置为 *true*。

#### 示例:

<EnableSaveChatHistoryToExchange>true</EnableSaveChatHistoryToExchange>

- 步骤 **2** 将 SaveChatHistoryToExchangeOperationMode 参数设置为以下值之一:
	- **EnabledByPolicy**—聊天保存到MicrosoftOutlook。客户端会显示选项将聊天会话保存至**Microsoft Outlook** 中的 **"Cisco Jabber Chats"** 文件夹,但用户无法访问。

使用此选项,您必须设置验证,让客户端通过同步凭证与 Exchange 服务器验证。

- **DisabledByDefault**—用户可以将聊天保存到Microsoft Outlook。选项将聊天会话保存至**Microsoft Outlook** 中的 **"Cisco Jabber Chats"** 文件夹在客户端中未选中,但用户可以更改。
- **EnabledByDefault**—用户可以将聊天保存到Microsoft Outlook.选项将聊天会话保存至**Microsoft Outlook** 中的 **"Cisco Jabber Chats"** 文件夹在客户端中已选中,但用户可以更改。
- **OnPremOnlyByPolicy** 仅当 Jabber 在公司网络上时将聊天保存到 Microsoft Outlook。Jabber 不会将聊天保存到 MRA 上的 Outlook。选项将聊天会话保存至 **Microsoft Outlook** 中的 **"Cisco Jabber Chats"** 文件夹在"选项"菜单的 Outlook 选项卡中可见,但是为灰色,用户不可以更 改。
- **OnPremOnlyByDefault** 仅当 Jabber 在公司网络中时,用户可选择将聊天保存到 Microsoft Outlook。Jabber不会将聊天保存到MRA上的Outlook。选项将聊天会话保存至**MicrosoftOutlook** 中的 **"Cisco Jabber Chats"** 文件夹在"选项"菜单的 Outlook 选项卡已选中,但用户可以更改。

#### 示例:

<SaveChatHistoryToExchangeOperationMode>EnabledbyPolicy</SaveChatHistoryToExchangeOperationMode>

## <span id="page-123-0"></span>**Office 365 (Exchange Online)**

要使用 Office 365 (Exchange Online) 将聊天历史记录保存到 Outlook, 您必须启用 ExchangeModernAuthentication 参数。您的用户在客户端的设置菜单中输入其帐户详细信息。

过程

步骤 **1** 将 ExchangeModernAuthentication 参数设置为 *true*。

#### 示例:

<ExchangeModernAuthentication>true</ExchangeModernAuthentication>

启用 ExchangeModernAuthentication 时, Jabber 会忽略以下参数:

- ExchangeAuthenticateWithSystemAccount
- InternalExchangeServer
- ExternalExchangeServer
- ExchangeAutoDiscoverDomain

步骤 **2** 请确保参数 Exchange\_UseCredentialFrom 不包含值。

#### 下一步做什么

Cisco Jabber 要求管理员同意在 Azure AD 中运行。Azure AD 租户的默认配置允许用户同意第三方应 用程序(例如Jabber)。如果您的租户管理员限制该功能,则用户将无法在Jabber中登录到其Azure AD 帐户。

您的租户管理员可以通过在浏览器中输入以下URL并按照提示操作来授予用户同意Jabber的权限:

- **Jabber Windows** 版本—[https://login.microsoftonline.com/common/adminconsent?client\\_](https://login.microsoftonline.com/common/adminconsent?client_id=b7dc2580-cbaf-41a6-94ce-f6b495cc5815&state=12345&redirect_uri=ciscojabber%3A%2F%2Fo365oauth) [id=b7dc2580-cbaf-41a6-94ce-f6b495cc5815&state=12345&redirect\\_](https://login.microsoftonline.com/common/adminconsent?client_id=b7dc2580-cbaf-41a6-94ce-f6b495cc5815&state=12345&redirect_uri=ciscojabber%3A%2F%2Fo365oauth) [uri=ciscojabber%3A%2F%2Fo365oauth](https://login.microsoftonline.com/common/adminconsent?client_id=b7dc2580-cbaf-41a6-94ce-f6b495cc5815&state=12345&redirect_uri=ciscojabber%3A%2F%2Fo365oauth)
- **Jabber Mac** 版本—[https://login.microsoftonline.com/common/adminconsent?client\\_](https://login.microsoftonline.com/common/adminconsent?client_id=fbf6d76d-2021-4972-994c-ebd0957cdf4a&state=12345&redirect_uri=ciscojabber%3A%2F%2Fo365oauth) [id=fbf6d76d-2021-4972-994c-ebd0957cdf4a&state=12345&redirect\\_](https://login.microsoftonline.com/common/adminconsent?client_id=fbf6d76d-2021-4972-994c-ebd0957cdf4a&state=12345&redirect_uri=ciscojabber%3A%2F%2Fo365oauth) [uri=ciscojabber%3A%2F%2Fo365oauth](https://login.microsoftonline.com/common/adminconsent?client_id=fbf6d76d-2021-4972-994c-ebd0957cdf4a&state=12345&redirect_uri=ciscojabber%3A%2F%2Fo365oauth)

### <span id="page-124-0"></span>内部 **Exchange** 服务器

要使用内部 Exchange 服务器将聊天历史记录保存到 Outlook, 您需要指定 Jabber 用于验证和提供 Exchange 服务器的服务器地址的凭证。

#### 指定身份验证凭证

Jabber 可以使用 Exchange 服务器自动验证您的用户,但必须先指定要使用的凭证。验证完成后,客 户端可将聊天历史记录保存到 Exchange 服务器上的 Outlook 文件夹。

如果没有指定要使用的凭证,则您的用户必须在客户端的设置菜单中手动输入其凭证。

#### 使用 **Windows** 域用户帐户验证

对于 Windows 上的部署,Jabber 可以使用域用户帐户详细信息对 Exchange 服务器进行验证。此验证 方式使用 Windows NT LAN Manager 协议。

如果 Windows 帐户由多个用户共享,我们建议您不要使用域用户帐户详细信息进行验证。即使您重 置客户端并以其他用户的身份登录,Jabber 仍将使用 Windows 帐户对 Exchange 进行验证。一个用户 的聊天历史记录可能会保存到另一个用户的 Outlook 文件夹中。

#### 开始之前

用户及其计算机必须使用域用户帐户。此验证方法不适用于本地 Windows 帐户。

#### 过程

在 jabber-config.xml 文件中,将 ExchangeAuthenticateWithSystemAccount 参数设置为 *true*。

#### 使用 **Cisco** 凭证验证

Jabber 可以使用 Cisco 的 IM and Presence Service、Unified Communications Manager 或 Webex 对 Exchange 进行验证。

#### 过程

将Exchange\_UseCredentialsFrom参数设置为*CUP*(适用于IM andPresence)、*CUCM*(适用于Unified Communications Manager)或 WEBEX (适用于 Webex)。

#### 示例:

<Exchange\_UseCredentialsFrom>CUCM</Exchange\_UseCredentialsFrom> 在此示例中,Cisco Unified Communications Manager 被定义为服务,为 Exchange 服务器提供凭证进 行验证。

#### 指定 **Exchange** 服务器地址

您可以定义 Exchange 服务器地址,也可以设置 Jabber 以在特定的域中自动发现 Exchange 服务器。 如果未指定客户端查找服务器的方式,则用户必须在客户端的设置菜单中手动输入服务器地址。

#### 自动检测服务器地址

您可以将客户端配置为基于用户的域自动搜索Exchange服务器。此域在您通过使用为用户凭证指定 的域设置验证方法时定义。

#### 过程

- 步骤 1 在 jabber-config.xml 文件中,配置 ExchangeAutodiscoverDomain 参数。例如, <ExchangeAutodiscoverDomain>domain</ExchangeAutodiscoverDomain>
- 步骤 **2** 将参数值定义为要搜索 Exchange 服务器的域。

客户端使用域在以下 Web 地址之一搜索 Exchange 服务器:

https://<*domain*>

https://autodiscover.<*domain*>

#### 定义服务器地址

您可以在配置文件中定义内部和外部 Exchange 服务器地址。

过程

步骤1 在 jabber-config.xml 文件中, 配置 InternalExchangeServer 和 ExternalExchangeServer 参数。 步骤 **2** 使用 Exchange 服务器地址定义参数的值。

## 将聊天历史记录保存到 **Outlook** 文件夹的限制

#### **CUCM** 帐户

用户必须具备 Cisco Unified Communications Manager 帐户。

#### 用于移动和远程访问的 **Cisco Expressway**

对于通过 Expressway for Mobile and Remote Access 连接的用户,以下限制适用:

- 如果客户端检测到用户通过 Expressway 连接, 则客户端使用 Exchange 连接的外部服务器选项。 如果未设置外部服务器,则使用内部服务器。
- 如果客户端检测到用户未通过 Expressway 连接,则客户端使用 Exchange 连接的内部服务器选 项。如果未设置内部服务器,则使用外部服务器。
- 但是,如果设置了内部或外部服务器,但出于某些原因,Cisco Jabber无法连接到该服务器,客 户端不会恢复为使用其他服务器。

## <span id="page-126-0"></span>**IBM Notes** 联系人搜索和日历集成

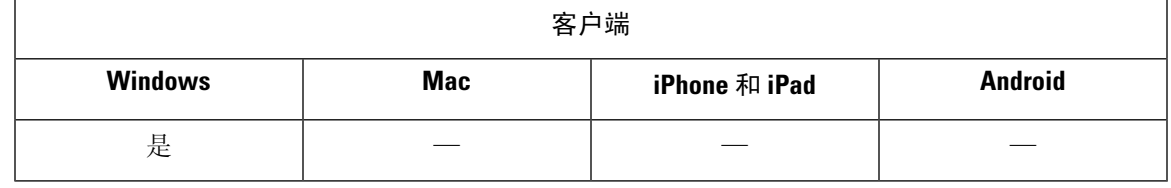

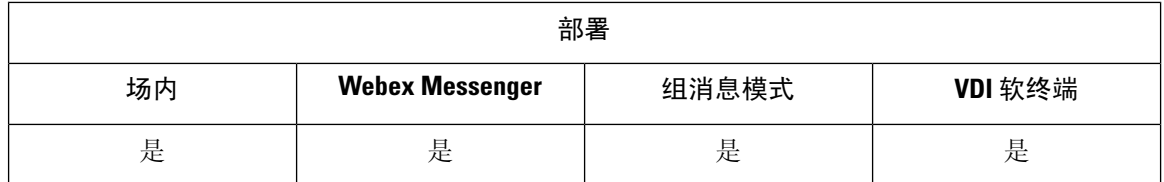

先决条件: IBM Notes 联系人必须在 "消息ID"字段中包含有效的值。否则,用户将无法将IBM Notes 联系人添加到其联系人列表中。

Cisco Jabber Windows 版本在客户端的"会议"选项卡中支持 IBM Notes 日历集成。Cisco Jabber 还 可让用户从 IBM Notes 搜索和添加本地联系人。要启用与 IBM Notes 的这一集成, 您必须设置以下 参数:

- EnableLocalAddressBookSearch=true
- EnableLotusNotesContactResolution=true
- CalendarIntegrationType=2

用户可以覆盖 CalendarIntegrationType 参数。要启用与 IBM Notes 的日历集成和联系人解析,用户必 须确保选项窗口的"日历"选项卡中的日历集成类型设置为 **IBM Notes**。

注释 如果备用 IBM Notes nsf 文件已加载, 则 Cisco Jabber 无法执行联系人搜索和日历集成。

#### 用于 **IBM Notes** 集成的 **C** 和 **C++** 库

如果您将 Jabber 与 IBM Notes 集成, 则默认情况下使用 C 库。您可以使用 EnableLotusNotesCLibrarySupport 参数将库更改为 C++。有关详细信息,请参阅参数参考指南。

#### 来电的联系人解析

对于来电, Cisco Jabber Windows 版本不会在 IBM Notes 中搜索地址簿, 因此呼叫历史记录中只显示 IBM Notes 联系人的电话号码。如果 Cisco Jabber 用户随后搜索与电话号码关联的联系人,呼叫历史 记录将更改为显示联系人的姓名而不是电话号码。

## <span id="page-127-0"></span>与 **Microsoft** 产品集成

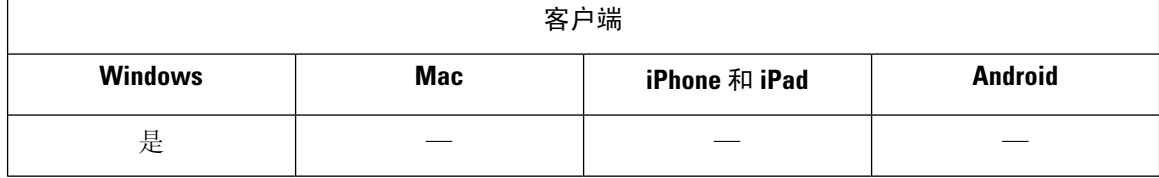

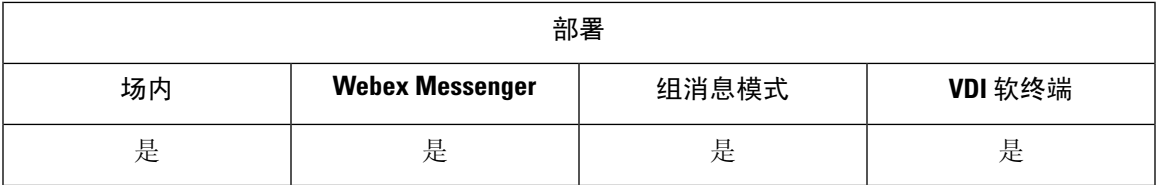

Cisco Jabber Windows 版本支持与应用程序集成的一系列 Microsoft 产品。本部分介绍这些产品的支 持和集成。

#### 办公室

支持与以下版本 Office 的集成(包括 Mac 客户端):

- Microsoft Office 2019, 32 和 64 位
- Microsoft Office 2016, 32 和 64 位
- Microsoft Office 2013, 32 和 64 位
- Microsoft Office 2010, 32 和 64 位

#### **Office 365**

Microsoft Office 365 基于计划或预订类型支持不同的配置类型。Cisco Jabber Windows 版本 已进行 Microsoft Office 365 的小型企业计划 P1 测试。此计划需要内部 Active Directory 服务器。

以下应用程序支持与 Microsoft Office 365 的客户端集成:

- Microsoft Office 2019, 32 和 64 位
- Microsoft Office 2016, 32 位和 64 位
- Microsoft Office 2013, 32 位和 64 位
- Microsoft Office 2010, 32 位和 64 位
- Microsoft SharePoint 2010

#### **SharePoint**

支持与以下版本 SharePoint 的集成:

- Microsoft SharePoint 2013
- Microsoft SharePoint 2010

仅当用户使用 Microsoft Internet Explorer 访问这些站点时,才支持 MicrosoftSharePoint 站点中的可用 性状态。您应在 Microsoft Internet Explorer 中将 Microsoft SharePoint 站点添加到受信任的站点列表 中。

#### **Skype** 企业版

Jabber Windows 版本和 Skype for Business 可能会争夺 Windows API 及其他 Windows 资源。为尽力缓 解此问题,可以使用以下命令安装 Jabber:

msiexec.exe /i CiscoJabberSetup.msi CLICK2X=DISABLE

# <span id="page-129-0"></span>会议的 **Mac** 日历集成

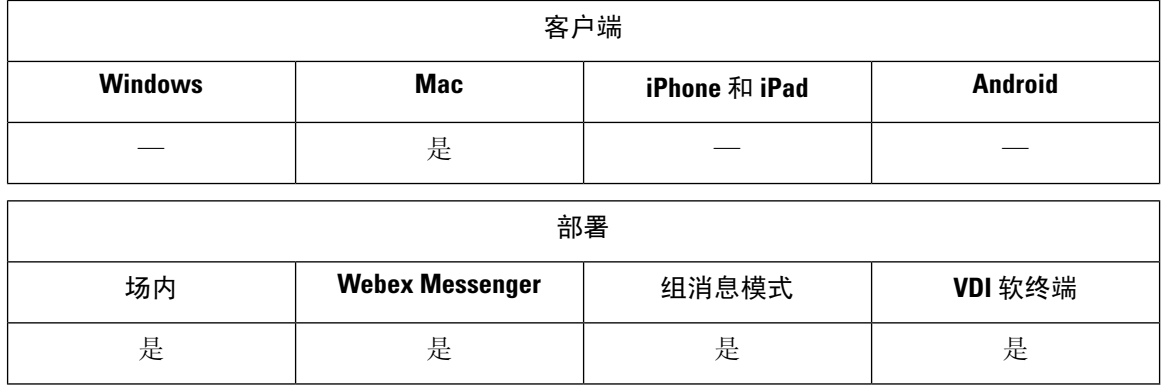

您可以为用户提供将其日历连接到其 Cisco Jabber 客户端的选项。

您可将以下应用程序用于日历集成:

- Exchange 服务器 2019、2016、2013 和 2010
- Office 365
- Mac 日历

您可以使用以下参数配置日历集成:

- MacCalendarIntegrationType 定义可供用户在 Cisco Jabber 中选择的日历选项。
	- 0 表示无
	- 1 (默认值) 表示 Microsoft Outlook
	- 2 表示 Mac Calendar
- InternalExchangeServer、ExternalExchangeServer 或 ExchangeAutodiscoverDomain 定义要连接 到哪些服务器。
- Exchange UseCredentialsFrom 或 ExchangeDomain 验证这些服务器。
- CalendarAutoRefreshTime 定义经过该时间后日历刷新的分钟数。默认值为零,表示日历不会 自动刷新。
- EnableReminderForNoneWebexMeeting 指定用户是否接收来自 Cisco Jabber 的提醒用于其日历 中的非 Webex 会议。

• DisableNonAcceptMeetingReminder — 指定用户是否从 Cisco Jabber 接收关于其尚未接受的 Cisco Webex Meetings 的提醒。

有关如何设置这些参数的详细信息,请参阅《*Cisco Jabber* 参数参考指南》或更高版本。

# <span id="page-130-0"></span>**Microsoft Outlook** 日历事件

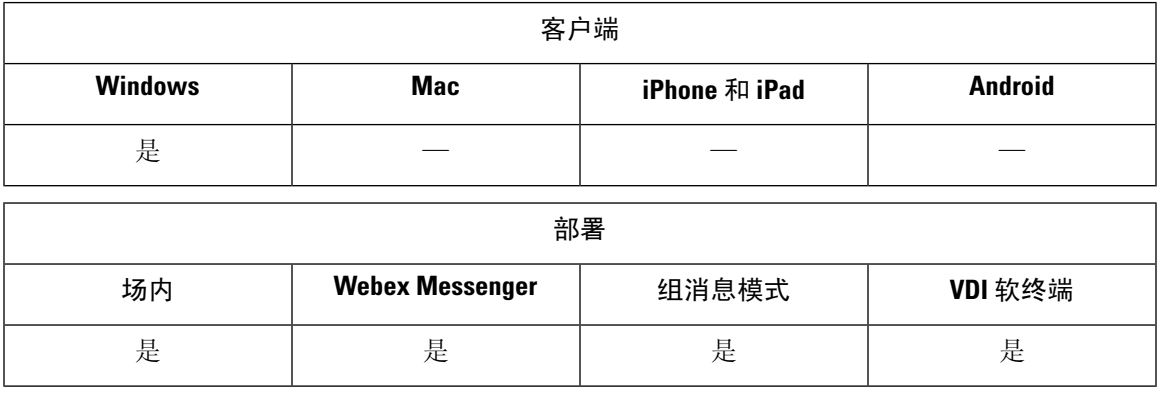

您必须应用 Microsoft Outlook 中的设置,以使日历事件在 Cisco Jabber Windows 版本中显示。

#### 过程

- 步骤 **1** 如下例所示,在 Microsoft Outlook 中打开电子邮件帐户设置:
	- a) 选择文件 > 帐户设置。
	- b) 在帐户设置窗口中选择电子邮件选项卡。
- 步骤 **2** 双击服务器名称。

在大多数情况下,服务器名称为 **Microsoft Exchange**。

- 步骤 **3** 选中使用缓存 **Exchange** 模式复选框。
- 步骤 4 应用设置, 然后重新启动 Microsoft Outlook。

当用户在 Microsoft Outlook 中创建日历事件时, 这些事件在会议选项卡中显示。

# <span id="page-130-1"></span>**Microsoft Outlook** 在线状态集成

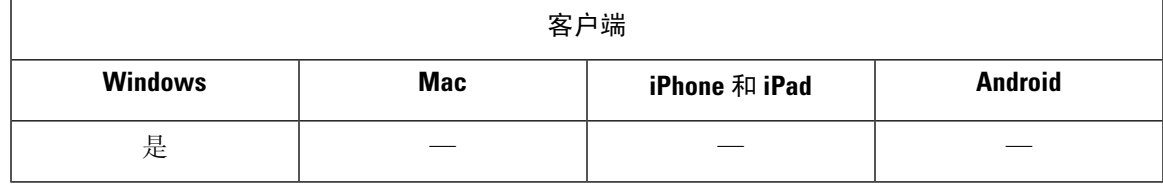

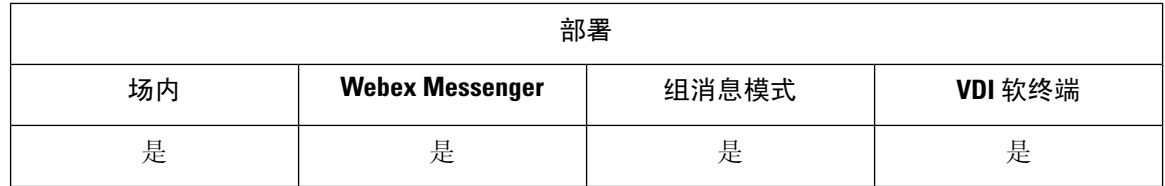

要启用与 Microsoft Outlook 的集成,必须在 Active Directory 中将 SIP:user@cupdomain 指定为 proxyAddresses 属性的值。然后,用户可以在 Microsoft Outlook 中共享可用性。

您可以使用 OutlookContactResolveMode 参数选择 Jabber 解析 Microsoft Outlook 中联系人在线状态的 方式。

- •自动(默认值)— 如果将 proxyaddress 属性配置为 SIP:user@cupdomain,则 Jabber 使 用 user@cupdomain 作为 Jabber ID。如果在没有 SIP 的情况下配置 proxyaddress 属性, 则 Jabber 使用电子邮件地址来解析 Microsoft Outlook 中联系人的在线状态。
- 电子邮件 如果将 proxyaddress 属性配置为 SIP:user@cupdomain,则 Jabber 使用 user@cupdomain 作为电子邮件地址。如果在没有 SIP 的情况下配置 proxyaddress 属性, 则 Jabber 使用电子邮件地址来解析 Microsoft Outlook 中联系人的在线状态。

使用以下方法之一修改 proxyAddresses 属性:

• **Active Directory** 管理工具,例如 **Active Directory** 用户和计算机

Active Directory 用户和计算机管理工具,可让您在 Microsoft WindowsServer 2008 或更高版本中 编辑属性。

• **ADSchemaWizard.exe** 实用程序

ADSchemaWizard.exe 实用程序在 Cisco Jabber 管理包 中可用。此实用程序生成 LDIF 文件, 以 修改您的目录,从而使用以下值将 proxyAddresses 属性添加到每个用户: SIP:user@cupdomain。

您应该在服务器中使用 ADSchemaWizard.exe 实用程序,这些服务器在 Active Directory 用户和 计算机管理工具中不支持编辑属性功能 。您可以使用诸如 ADSI Edit 的工具验证用 ADSchemaWizard.exe 实用程序应用的更改。

ADSchemaWizard.exe 实用程序需要 Microsoft .NET Framework 版本 3.5 或更高版本。

• 使用 **Microsoft Windows PowerShell** 创建脚本

有关创建脚本以在 Microsoft Outlook 中启用在网状态的信息,请参阅适当的 Microsoft 文档。

### 使用 **Active Directory** 用户和计算机工具启用在网状态

使用 Active Directory 用户和计算机管理工具完成以下步骤,为个别用户在 Microsoft Outlook 中启用 在网状态:

#### 过程

- 步骤 **1** 启动 Active Directory 用户和计算机管理工具。 您必须拥有管理员权限,才能运行 Active Directory 用户和计算机管理工具。
- 步骤 **2** 在菜单栏中选择查看,然后从下拉列表中选择高级功能选项。
- 步骤 **3** 在 Active Directory 用户和计算机管理工具中,浏览到适当的用户。
- 步骤 **4** 双击用户以打开属性对话框。
- 步骤 **5** 选择属性编辑器选项卡。
- 步骤 **6** 在属性列表框中找到并选择 proxyAddresses 属性。
- 步骤 **7** 选择编辑以打开多值字符串编辑器对话框。
- 步骤8 在要添加的值文本框中, 指定以下值: SIP:user@cupdomain。

例如,SIP:msmith@cisco.com。

其中, user@cupdomain 值不是用户的即时消息地址, cupdomain 对应 Cisco Unified Presence 或 Cisco Unified Communications Manager IM and Presence Service 的域。

## 从 **Microsoft Outlook** 添加本地联系人

Cisco Jabber Windows 版本可让用户在 Microsoft Outlook 中搜索并添加本地联系人。

Microsoft Outlook 中的所有本地联系人必须有即时消息地址和电话号码。这些详细信息允许客户端 用户执行以下操作:

- 将本地 Microsoft Outlook 联系人添加到其联系人列表中
- 查看来自客户端的联系人照片
- 向本地联系人发送即时消息
- 从客户端呼叫本地联系人

#### 管理员任务

要启用与 Microsoft Outlook 的这一集成,您必须在 Microsoft Exchange 服务器上启用缓存 Exchange 模式。

要允许用户从客户端搜索 Microsoft Outlook 中的本地联系人,用户必须在 Microsoft Outlook 中设置 配置文件。

#### 用户任务

用户必须在客户端上设置正确的日历首选项。

**1.** 选择文件 > 选项。

- **2.** 选择日历选项卡。
- **3.** 选择 **Microsoft Outlook**。
- **4.** 重新启动 Cisco Jabber 以应用更改。